# **GenePix Pro 7** 取扱マニュアル (日本語版)

㈱インターメディカル

 TEL 052-731-8000 FAX 052-731-5050 gene@intermedical.co.jp

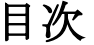

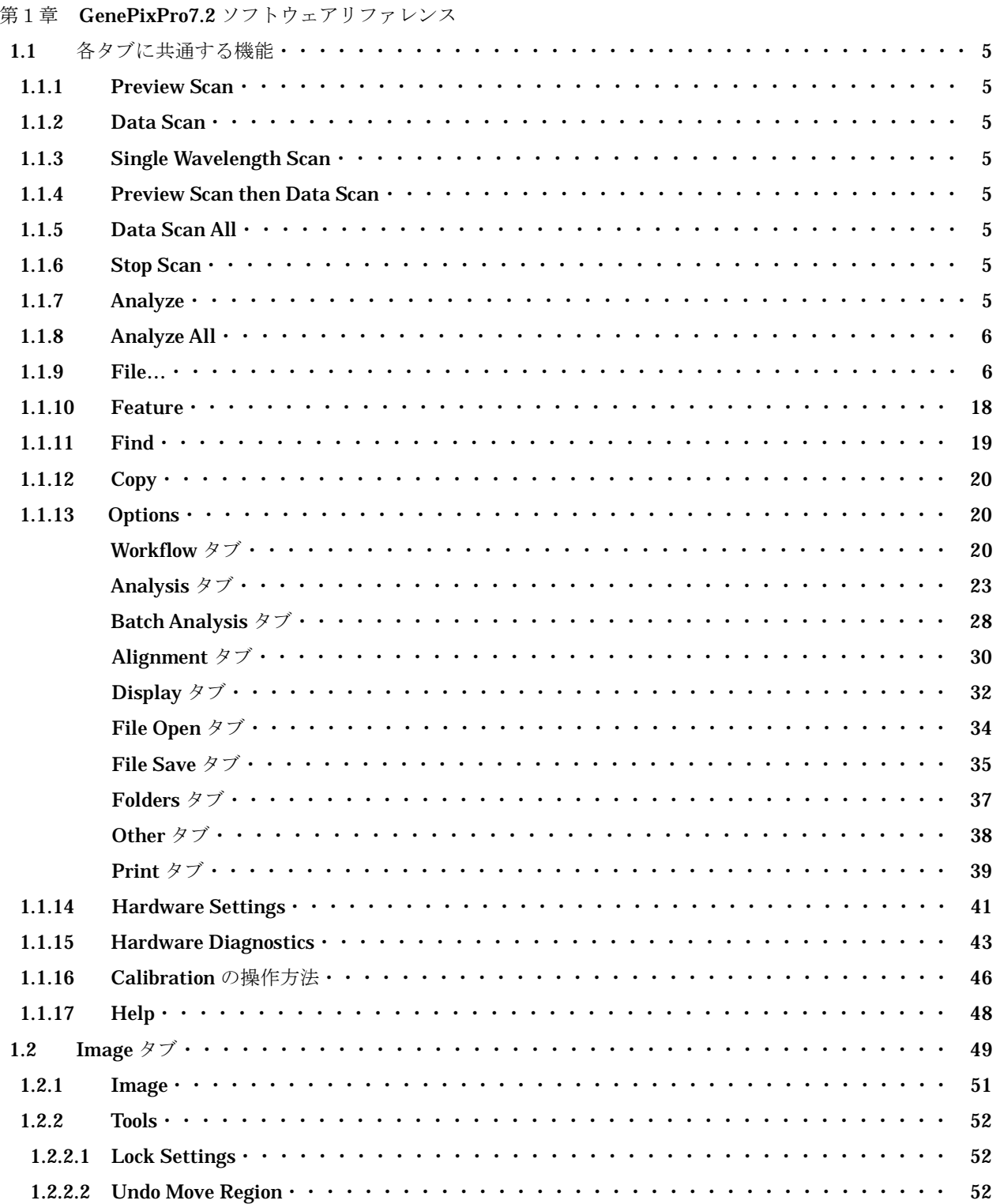

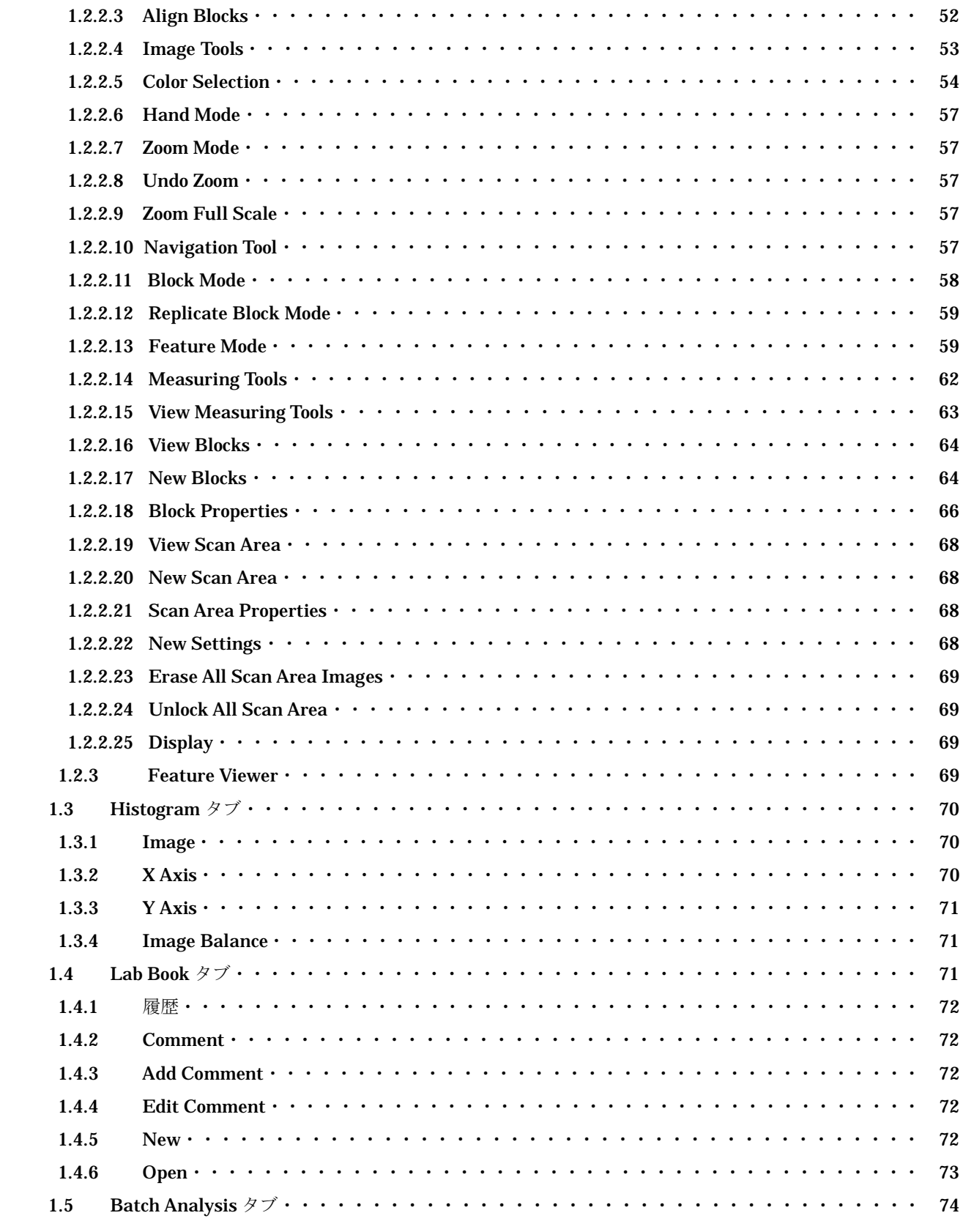

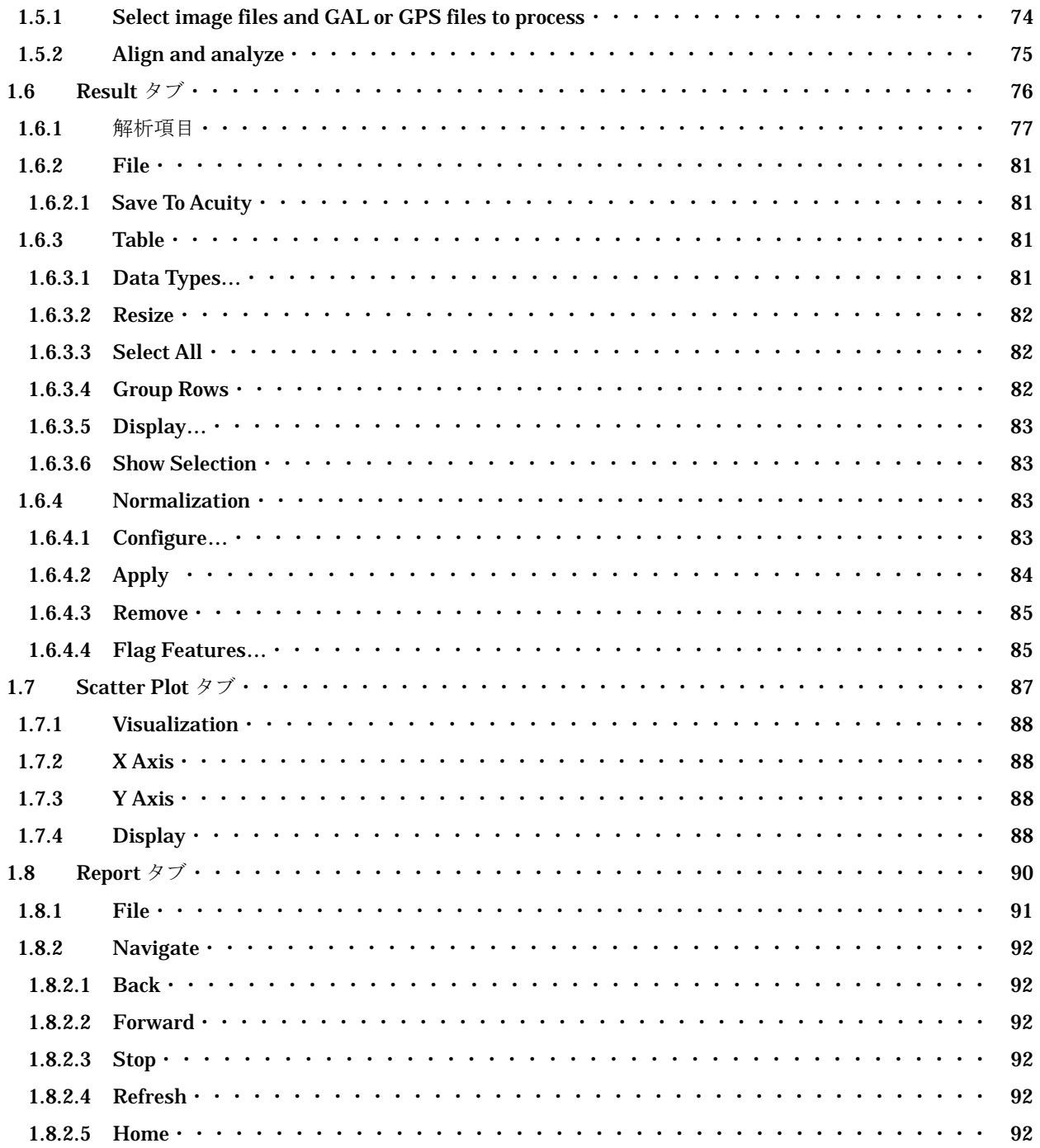

## 第1章 GenePixPro7.2 ソフトウェアリファレンス

## 1.1 各タブに共通する機能

ソフトウェアの右側にあるアイコンは、どのタブからでも利用できる機能です。主にハードウェア制御・ ソフトウェアの設定に関する機能になっています。

## 1.1.1 Preview Scan

解析する位置を確認するために解像度 40μm でスライド全体のデータ取り込みをします。

## 1.1.2 Data Scan

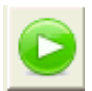

ÞÞ

Hardware Settings(1.1.13)の pixel size(um)で指定した解像度で解析したい範囲のデータを高解像 度で取り込みをします。(高解像度 5μm)

## 1.1.3 Single Wavelength Scan

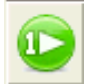

Hardware Settings(1.1.13)の pixel size(μm)で指定した解像度で解析したい範囲の 1 波長のデータ を高解像度で取り込みをします。

## 1.1.4 Preview Scan then Data Scan

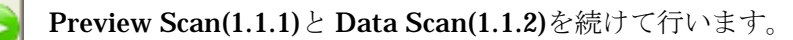

## 1.1.5 Data Scan All

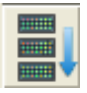

複数のスキャン領域設定に対して高解像度スキャンを行います。

## 1.1.6 Stop Scan

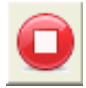

現在のスキャニング動作を中止します。

## 1.1.7 Analyze

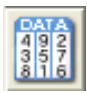

解析します

解析中は次のような画面が表示されます。 100%になるまでお待ち下さい。

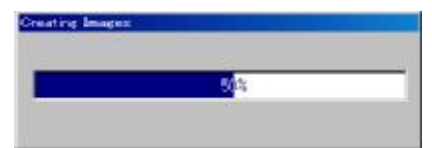

## 1.1.8 Analyze All

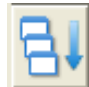

複数のスキャン領域に対してすべての解析を行います。

## 1.1.9 File…

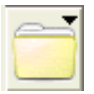

スキャンした画像、解析するために必要な設定ファイル、数値化されたデータの保存やファイルの 読み出し等を行います。

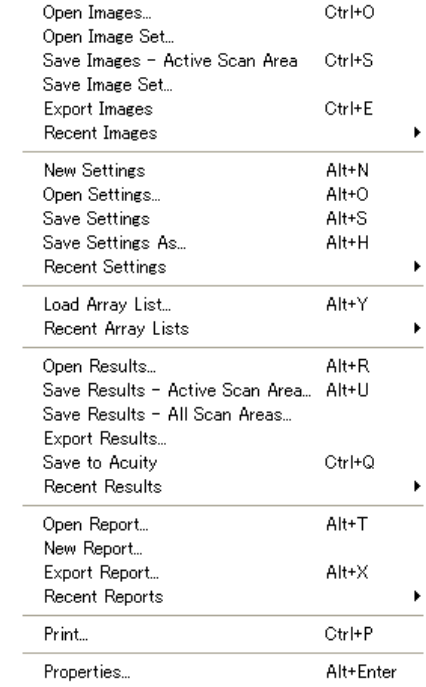

## ・Open Images…

保存している画像を読み出します。このメニューを選択しますと、次の画面が表示されます。

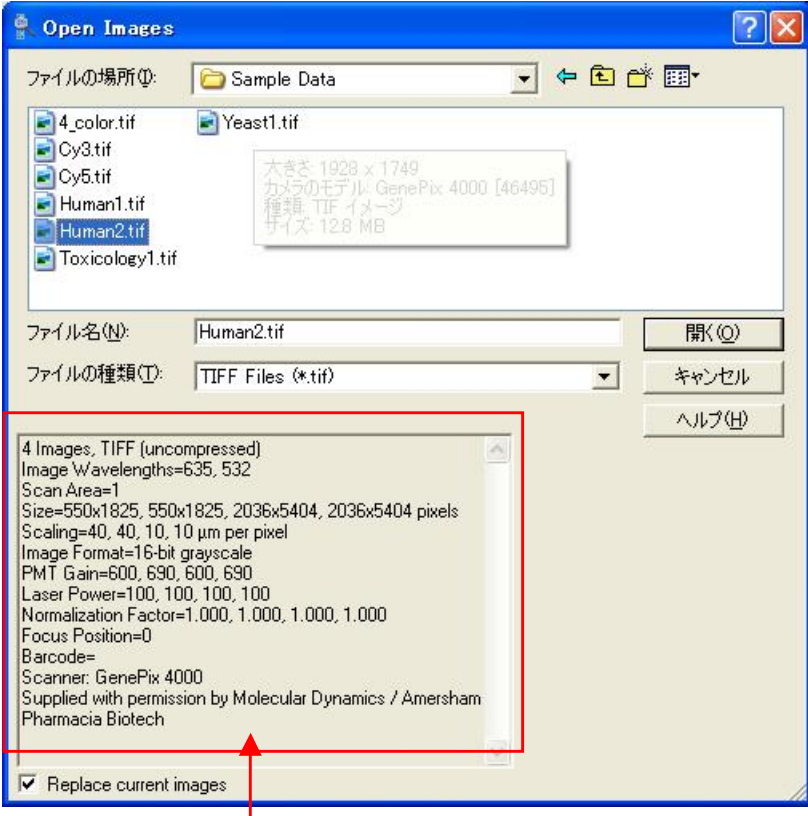

取得したときの設定情報が表示されます。

ファイル名:データファイルを指定します。 ファイルの種類:データファイルの種類を指定します。 TIFF Files (\*.tif)

JPEG Files (\*.jpg) Molecular Dynamics (\*.gel) All Files (\*.\*)

ボタンをクリックすると Option(1.1.12)の File Open タブの"Enble user-assigned **厭⑥** wavelengths and channels"の項目にチェックが入っている場合には、次の画面が表示されます。

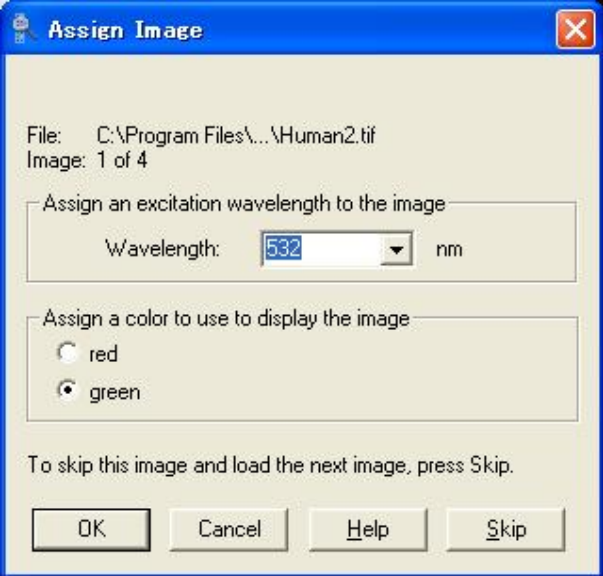

File:ファイル名

Image:画像の枚数

Assign an excitation display the image: 画像の励起波長の設定をします。

Wavelength:波長を nm で設定します。

Assign a color to use to display the image: 画像の表示色を赤か緑で設定をします。

red:赤

green:緑

To skip this image and load the next image , press Skip:

画像を選択したくない場合には、Skip を押します。

・Open Images Set…

拡張子が gis ファイルの画像を開きます。

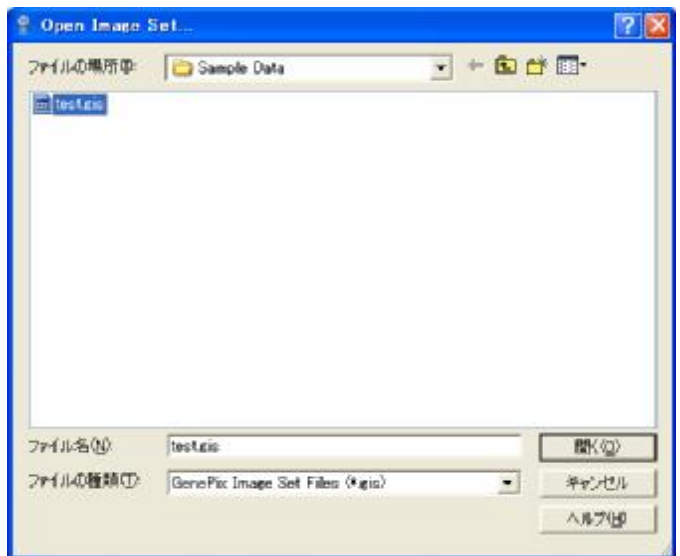

・Save Images – Selected Scan Area…

Image タブに表示されている画像を保存します。このメニューを選択しますと、次の画面が表示されます。

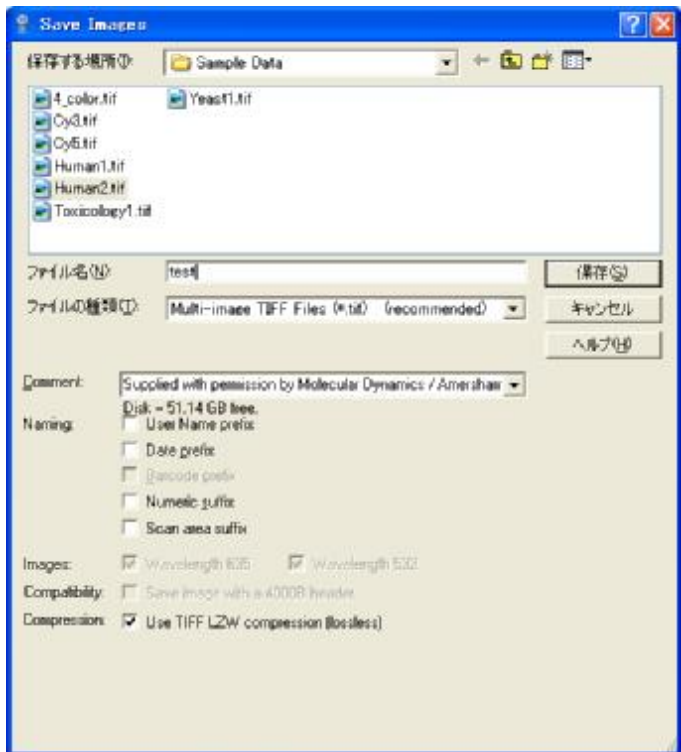

ファイル名:データファイルを指定します。 ファイルの種類:データファイルの種類を指定します。

Multi-Image TIFF Files(\*.tif): 可逆圧縮で Preview と 635nm と 532nm の画像を同時に保存します。 Single-Image TIFF Files(\*.tif): 可逆圧縮で Preview と 635nm と 532nm とレシオの画像を1枚ずつ保存します。 2 種類 (Wavelength 635 and/or 532)のファイルを選択します。 Comment:注釈を入れて、どのようなデータが判別できるようにします。 Naming:ファイル名に付加する情報を選択します。 User Name prefix:ユーザーの名前データ Data prefix: 日付データ Barcode prefix:バーコードデータ Numeric suffix:シーケンシャル番号 Images:Multi-Image TIFF Files 以外の場合の出力する画像の種類 Wavelength 635:データスキャン時 635nm の画像 Wavelength 532:データスキャン時 532nm の画像

Compression:LZW 圧縮をして TIFF 形式で画像を保存します。

#### ・Save Image Set…

複数のスキャン領域を一つのファイルとしてセットで保存することができます。

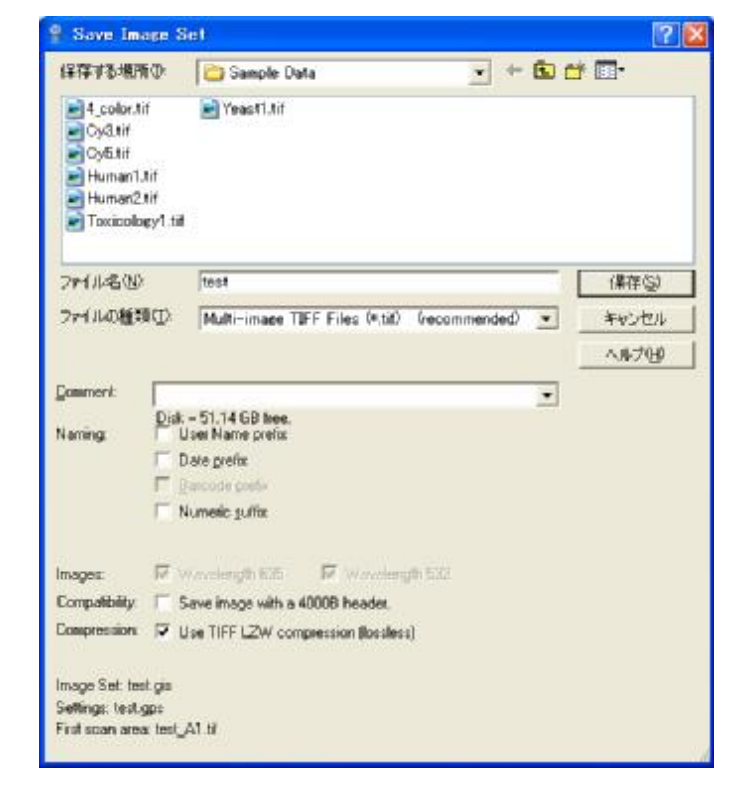

#### ・Export Images

JPEG 形式で画像を保存することができます。

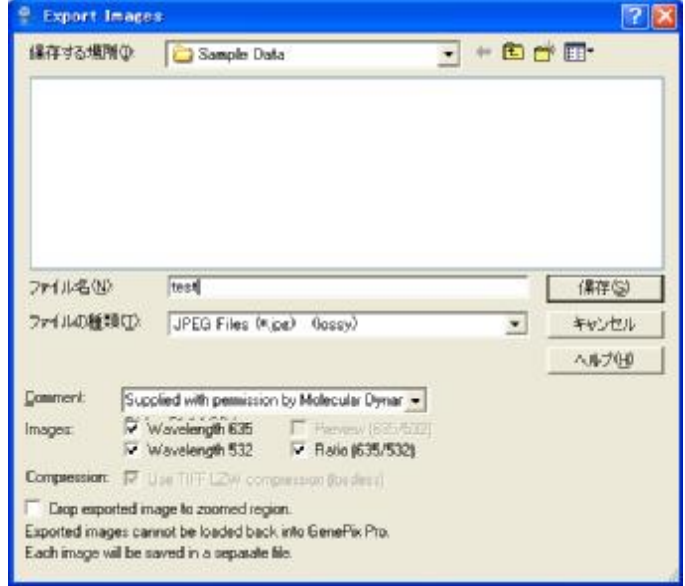

ファイル名:データファイルを指定します。

ファイルの種類:データファイルの種類を指定します。

JPEG Files(\*.tif):非可逆圧縮で 1 枚の画像を保存します。

Single-Image TIFF Files(\*.tif):可逆圧縮で 1 枚の画像を保存します。

2 種類 (Wavelength 635 and/or 532) のファイルを選択します。

Comment:注釈を入れて、どのようなデータが判別できるようにします。

Images:Multi-Image TIFF Files 以外の場合の出力する画像の種類

Wavelength 635:635nm 時の画像

Wavelength 532:532nm 時の画像

Preview (635nm / 532nm): Preview 時の画像

Ratio (635nm / 532nm): レシオ画像

Compression:LZW 圧縮をして TIFF 形式で画像を保存します。

Crop exported image to zoomed region: Image タブ上の範囲における画像を Export します。

#### ・Recent Images

過去に使用した Image 画像ファイルを参照し開くことができます。

#### ・New Settings

設定してあるセッティング情報を初期状態に戻します。

#### ・Open Settings…

保存してある設定を読み出します。

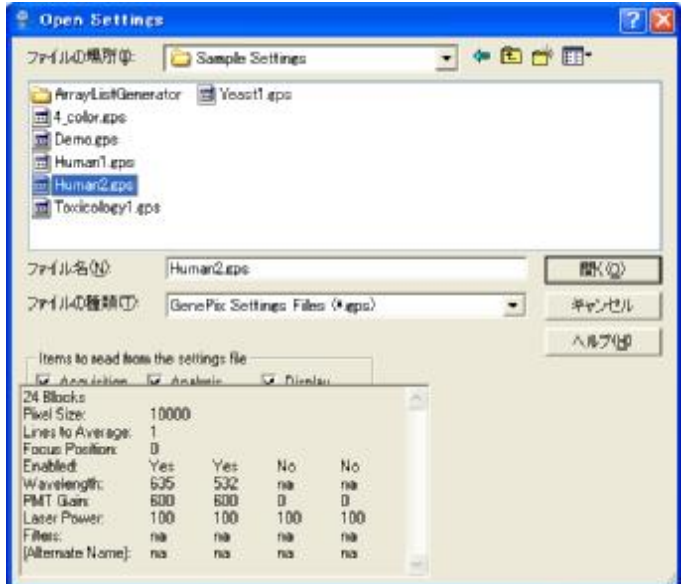

ファイル名:データファイルを指定します。

ファイルの種類:データファイルの種類を指定します。

GenePix Pro Settigs Files(\*.gps):GenePix 用の設定ファイルの表示 Scanalyze Grid Files(\*.sag):Scanalyze 用の設定ファイルの表示 All Files(\*.\*):全てのファイルの表示

Items to read from the settings file:保存したい設定を選択します。 Acquisition:PMT 電圧、平均化回数、スキャンエリア Analysis:ブロック情報、遺伝子名、ID Display:画像表示設定(コントラスト、輝度、カラーセレクション)

・Save Settings

選択した設定を保存します。

・Save Settings As…

選択した設定を指定したファイル名で保存します。

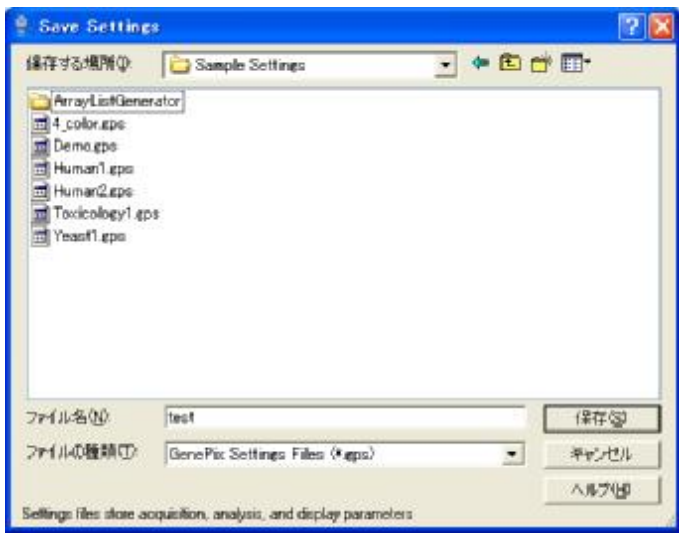

ファイル名:データファイルを指定します。

ファイルの種類:データファイルの種類を指定します。

GenePix Pro Settigs Files(\*.gps):GenePix Pro5.0 以降の機能がすべて使える形式です。 GenePix 3.0 Files(\*.gpr):GenePix Pro3.0 でも読み込める形式です。 GenePix 4.0 Files(\*.gpr):GenePix Pro4.0 でも読み込める形式です。 GenePix Array List Files(\*.gal):GenePix 用のアレイリストファイルです。 All Files(\*.\*):全てのファイルを表示します。

・Recent Settings

過去に使用したセッティングファイルを参照し開くことができます。

#### ・Load Array List…

アレイリスト(GAL ファイル)を読み込みます。

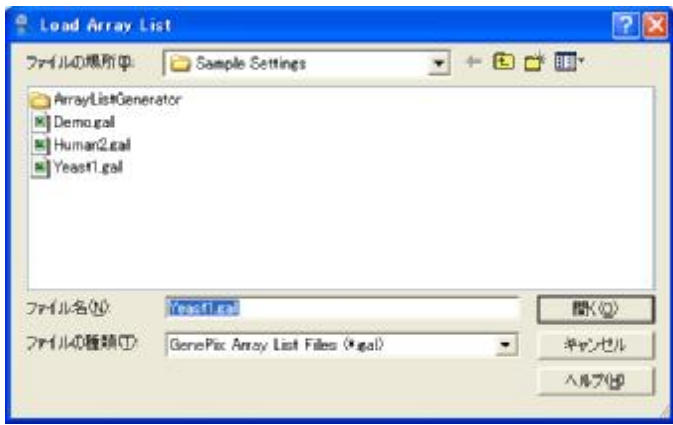

ファイル名:データファイルを指定します。(GAL ファイル名) ファイルの種類:GAL ファイルとして読み込むファイルの形式を指定します。 GenePix Array List Files(\*.gal):GAL ファイルです。 Clone Tracker Files(\*.txt):Clone Tracker 形式のファイルです。 All Files(\*.\*):全てのファイルの表示します。

#### ・Recent Array Lists…

過去に使用したアレイリストファイルを参照し開くことができます。

・Open Results…

保存した Result を読み込みます。

・Save Results – Selected Results Sheet…

現在の Result 内容を保存します。

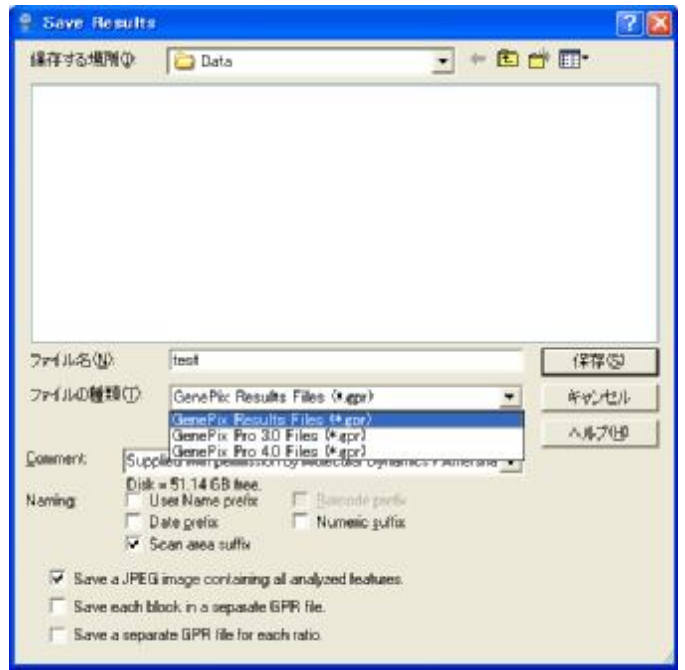

ファイル名:データファイルを指定します。

ファイルの種類:データファイルの種類を指定します。

GenePix Result Files(\*.gpr):GenePix Pro5.0 以降の機能がすべて使える形式です。

GenePix 3.0 Files(\*.gpr):GenePix Pro3.0 でも読み込める形式です。

GenePix 4.0 Files(\*.gpr):GenePix Pro4.0 でも読み込める形式です。

All Files(\*.\*):全てのファイルを表示します。

Comment:注釈を入れて、どのようなデータが判別できるようにします。

Disk = 51.44GB free:C ドライブの空き容量を表示します Naming:ファイル名に付加する情報を選択します。 User Name prefix:ユーザーの名前データ Data prefix: 日付データ Barcode prefix:バーコードデータ Numeric suffix:シーケンシャル番号

- ・Save a JPEG image containing all analyzed features. すべての解析された feature を含んだ JPEG 画像で保存します。
- ・Save each block in a separate GPR file. それぞれの block ごとに分けて GPR ファイルで保存します。
- ・Save a separate GPR file for each ratio. それぞれのレシオを分けて GPR ファイルで保存します。

#### ・Save All Results…

数値化している全ての Result 内容を保存します。個別に保存します。

#### ・Exportt Results

Result ファイルをいろいろな形式で保存することができます。

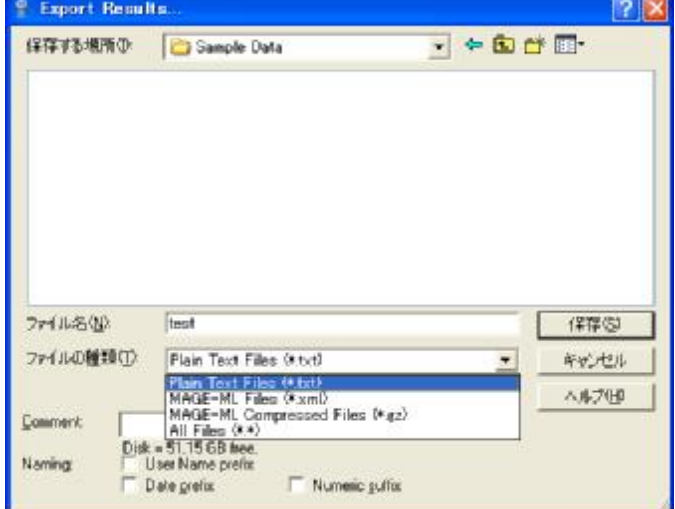

ファイル名:データファイルを指定します。

ファイルの種類:データファイルの種類を指定します。

PlainText Files(\*.txt):テキストファイルで保存します。

MAGE-ML Files(\*.xml):MAGE-ML で保存します。

MAGE-ML Compressed Files(\*.gz):圧縮をかけて MAGE-ML で保存します

All Files(\*.\*):すべてのファイルを表示します。 Comment:注釈を入れて、どのようなデータが判別できるようにします。 Naming:ファイル名に付加する情報を選択します。 User Name prefix:ユーザーの名前データ Data prefix: 日付データ Barcode prefix:バーコードデータ Numeric suffix:シーケンシャル番号

## ・Save to Acuity

解析後の結果 (Result ファイル)を遺伝子発現解析ソフトウェア Acuity のデータベースをエクスポート します。

#### ・Recent Results

過去に使用した Result ファイルを参照し開くことができます。

#### ・Open Report

現在表示されているレポートをファイルに書き出します。

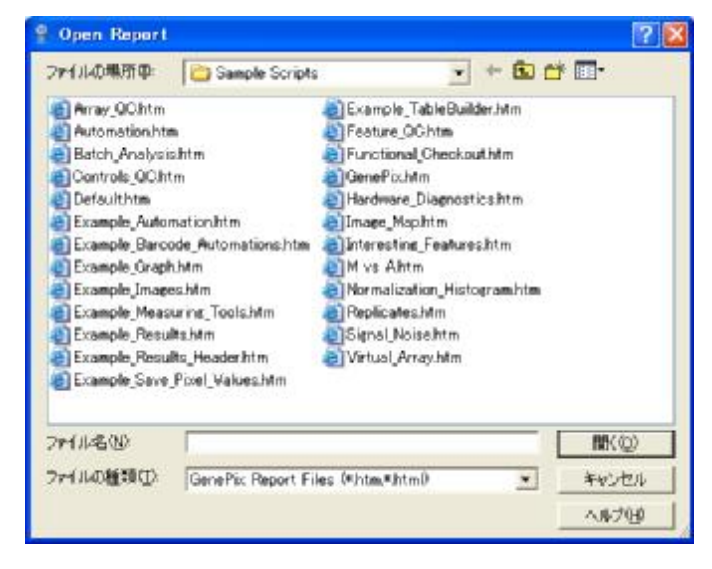

ファイル名:データファイルを指定します。

ファイルの種類:データファイルの種類を指定します。

GenePix Pro Report Files(\*.htm,\*.html):GenePix Pro レポートファイル All Files(\*.\*):すべてのファイルを表示します。

## ・New Report…

マクロプログラムを編集します。

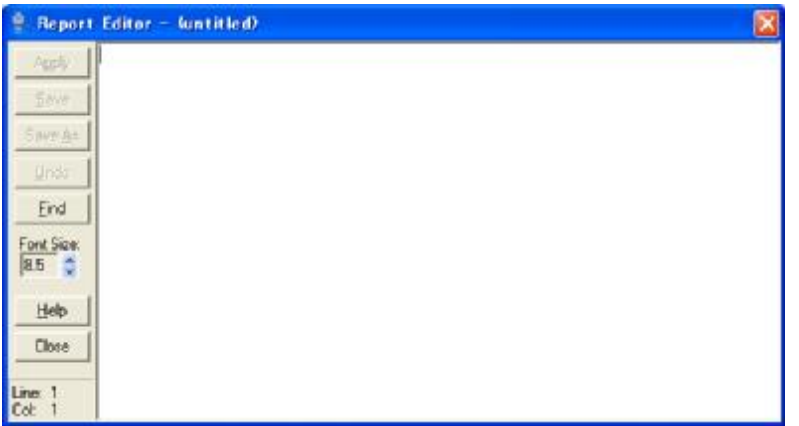

## ・Export Report…

現在表示されているレポートをファイルに書き出します。

#### ・Recent Reports

過去に使用した Report ファイルを参照し開くことができます。

・Print…

Image タブ(1.2)、Scatter Plot タブ(1.6)、Report タブ(1.7)の印刷を行います。

・Properties…

現在、Image タブ、Result タブに表示されている画像の情報を表示します。 (Image タブと Result タブのみ有効となります。)

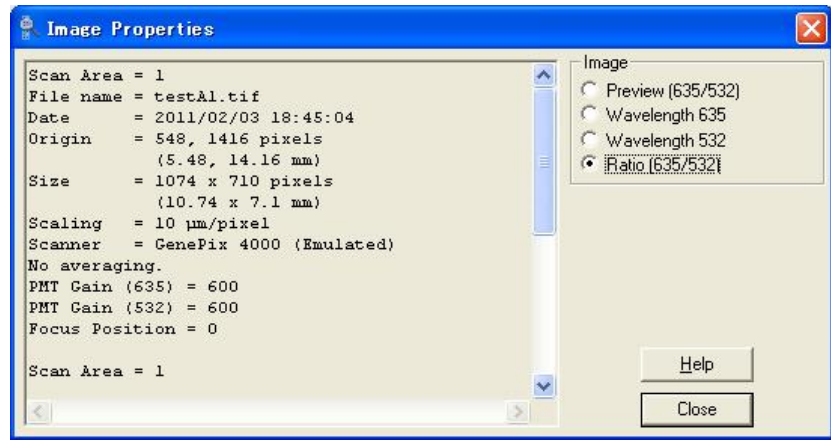

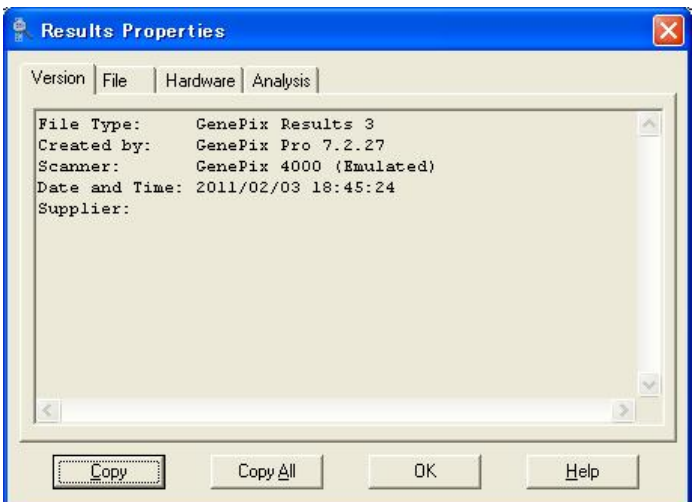

## 1.1.10 Feature

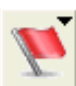

Feature Mode において選択した Feature に対し Flag 等をつけます。

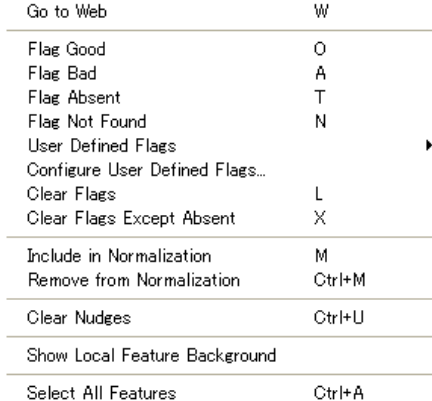

Select Features in Selected Blocks Ctrl+Shift+A

#### Go to Web:

Option の Analysis(1.1.13)の Web Address for Feature information で設定した

URL のデータベースへアクセスします。

Flag Good:

Feature に Good フラグ(◎)を表示します。

Flag Bad:

Feature に Bad フラグ(×)を表示します。

## Flag Absent:

-<br>Feature に Flag Absent フラグ(-)を表示します。

```
Flag Not Found:
```
Feature に Not Found フラグ(1)を表示します。

Clear Flags:

表示した Flag を消去します。

Clear Flags Except Absent:

Absent フラグを除いて選択した Flag を消去します。

Include in Normalization:

Normalization フラグロ)を表示します。

Remove from Normalization:

Normalization フラグを消去します。

Clear Nudges:

選択された Feature の直径、座標を標準状態へ戻します。

Show Local Feature Background:

各 Feature のバックグラウンドを表示します。Feature(1.1.9)にて説明します。

Select All Features:

全ての Feature を選択します。

Select Features in Selected Blocks:

選択した Block の feature を選択します。

## 1.1.11 Find

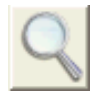

遺伝子名や遺伝子 ID で、データを検索します。このボタンをクリックしますと次のようなウィンド ウが表示されます。

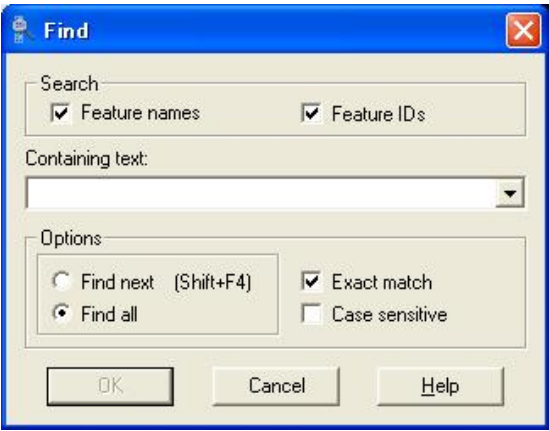

Seach:検索箇所を指定します。

- ・Feature Names:遺伝子名
- ・Feature IDs:遺伝子 ID

Containing text:検索文字列を指定します。

Options:オプション

- ・Find next:次の検索を行います。
- ・Find all:すべての検索を行います。
- · Exact match:完全に一致させたい場合に選択します。
- ・Case sensitive:大文字、小文字を区別したい場合に選択します。

## 1.1.12 Copy

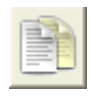

現在画面に表示されているタブの内容をクリップボードにデータを転送します。Image タブでは画 像、Histogram や Scatter Plot タブでは画像や数値データ、Result データでは数値データでクリッ プボードに転送されます。他アプリケーションを使用してデータのインポートができます。

#### 1.1.13 Option

ソフトウェアの各種内容を設定します。このボタンをクリックした場合の設定事項を次に表示しま ΘГ ⊙⊠ す。

・Workflow タブ

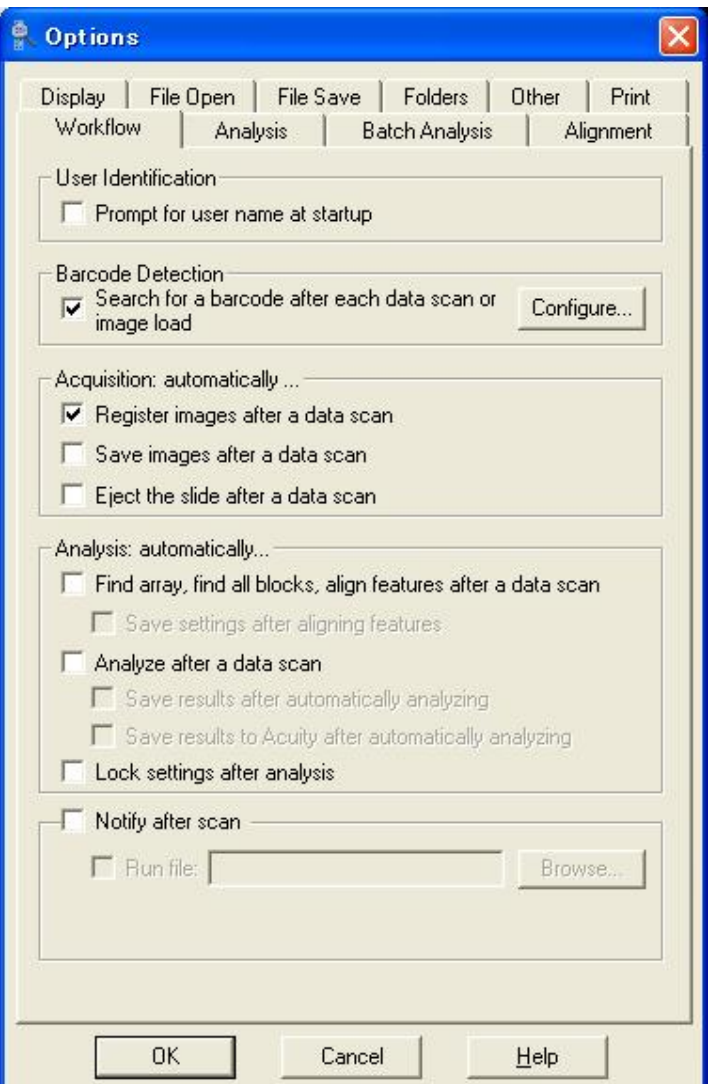

User Identification:ユーザー設定を行います。

Prompt for user name at startup.:チェックすると、ユーザー毎に設定を変更できます。

GenePix Pro を一度終了し、再起動しますと、次の画面が

表示されます。

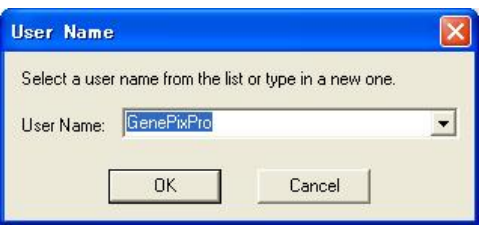

User Name:ユーザー名を選択・入力して下さい。

新規ユーザーの場合は次の画面が表示されます。新しく作成する場合には Ok をクリックします。

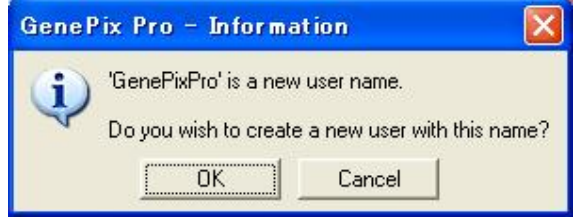

Barcode Detection:バーコード設定を行います。

- · Search for a barcode after each data scan or image load.: スライドにあるバーコードを認 識するか、しないかを選択します。チェックすると、認識機能を利用します。
- ・Configure…:このボタンをクリックしますと次の画面が表示されます。

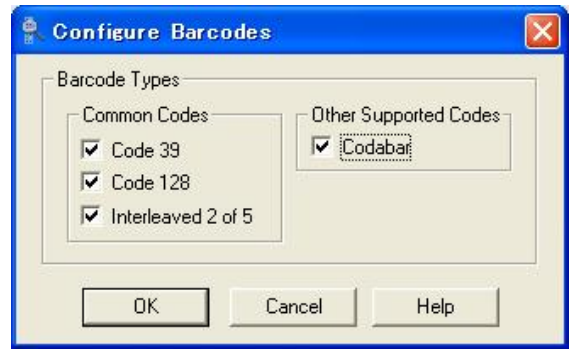

Barcode Types:バーコードの種類を選択します

- ・Common Codes:Code39,Code128,Interleaved2 of 5
- ・Other Supported Codes:Codabar

特に問題がなければ、全てをチェックして下さい。

Acquisition automatically...: 自動取得

- · Register images after a data scan. : データスキャン後に、画像を記名します。
- · Save images after a data scan. : Data Scan 後に、画像を保存します。
- · Eject the slide after a data scan. : データスキャン後に、スライドを取り出します。

Analysis: automatically...: 自動解析 (シングルスキャンのみ)

・Find array , find all blocks , align features after a dada scan. : データスキャン後に、Array を検出し、Block を検出した後に Feature のアライメントを 行います。

・Save settings after aligning feature. :

Feature のアライメント後にセッティングファイルを保存します。

・Analyze after a data scan. :

データスキャン後に、解析します。

- ・Save results after automatically analyzing. 自動解析後に Result データを保存します。
- ・Save results to Acuity after automatically analyzing. 自動解析後に、Acuity に Result データを保存します。
- ・Lock settings after analysis 解析後に、セッティングファイル(Block)を固定します。

Notify after scan: Scan 後に通知します。

- ・Email to:メールアドレスを設定します。
- ・Run file:メーカとやりとりするためのファイルを選択します。

・Analysis タブ

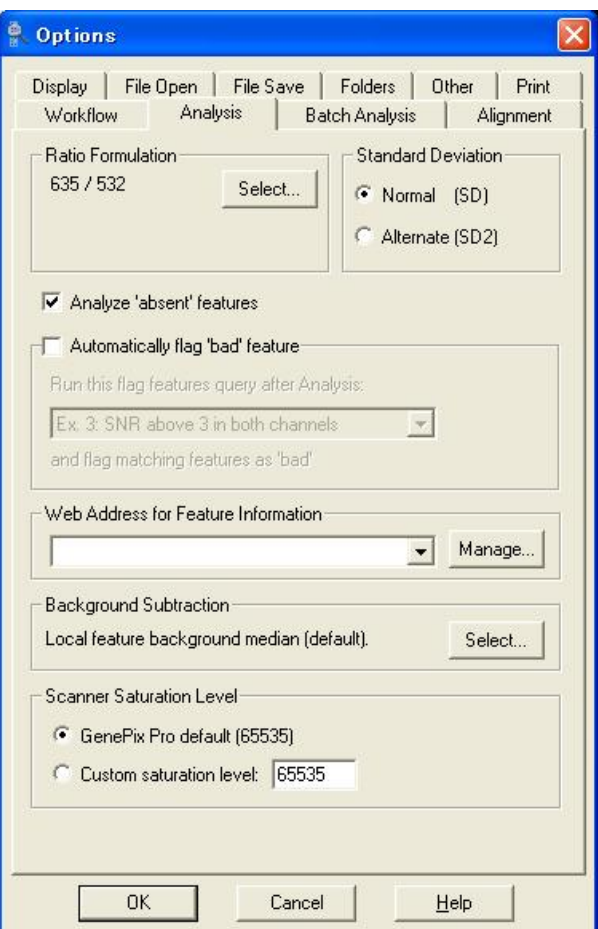

Ratio Formulation:レシオ比を選択します。

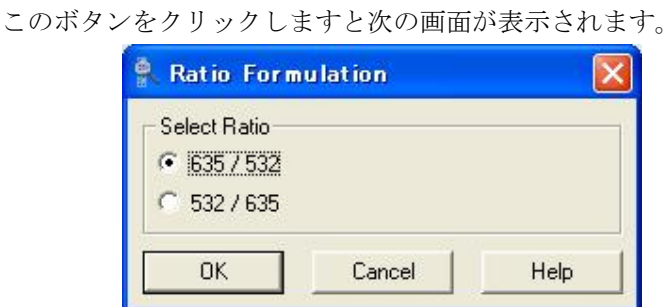

Select Ratio

Add...

Select...

- ・635 / 532:レシオ比を 635 / 532 に設定します。
- ・532 / 635:レシオ比を 532 / 635 に設定します。

Standard Deviation: Background の SD (標準偏差) の計算方法を選択します。

- ・Normal(SD):数学で、通常利用される標準偏差で計算します。
- ・Alternate(SD2):median より小さい値のみを利用し、標準偏差を計算します。

Analyze 'absent' feature:Absent フラグである Feature を解析するか、しないかを選択します。

Web Address for Feature Information: ゲノムデータベースへの URL を記述します。

Manage... このボタンをクリックしますと次の画面が表示されます。

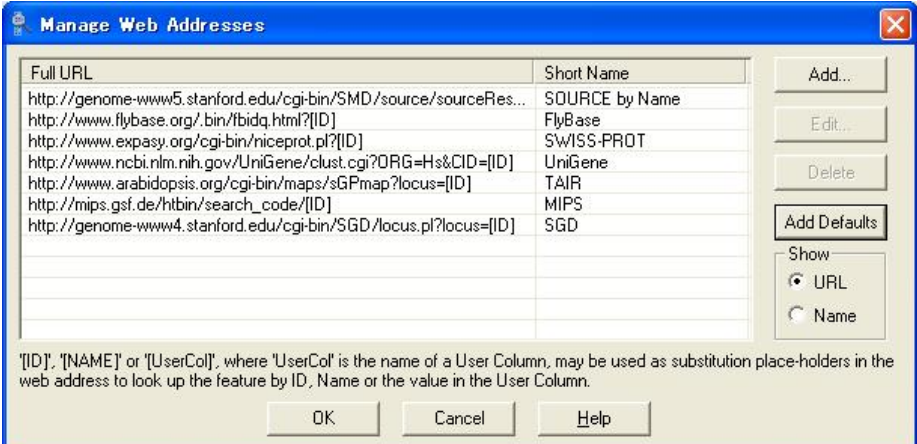

Add:ゲノムデータベースへの URL を追加します。

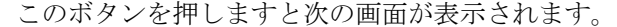

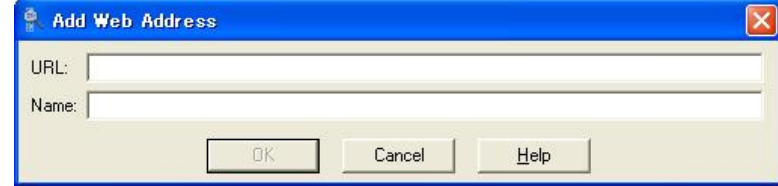

・Add Web Address:

ゲノムデータベースへの URL と Short Name を記入し OK を押します。"Manage Web Addresses"の Full URL と Short Name へ記述されます。

- · Edit: "Manage Web Addresses" の Full URL と Short Name を編集します。
- · Delete: "Manage Web Addresses" の Full URL と Short Name を削除します。
- ・Add Defaults:初期設定の URL を追加します。
- · Show: "Web Address for Feature Information" の表示を URL or Name のどちらかで設定 します。

#### Background Subtraction Methods

Background の計算方法を指定します。また、Local Background の領域を設定します。 Select... このボタンをクリックしますと、次の画面が表示されます。

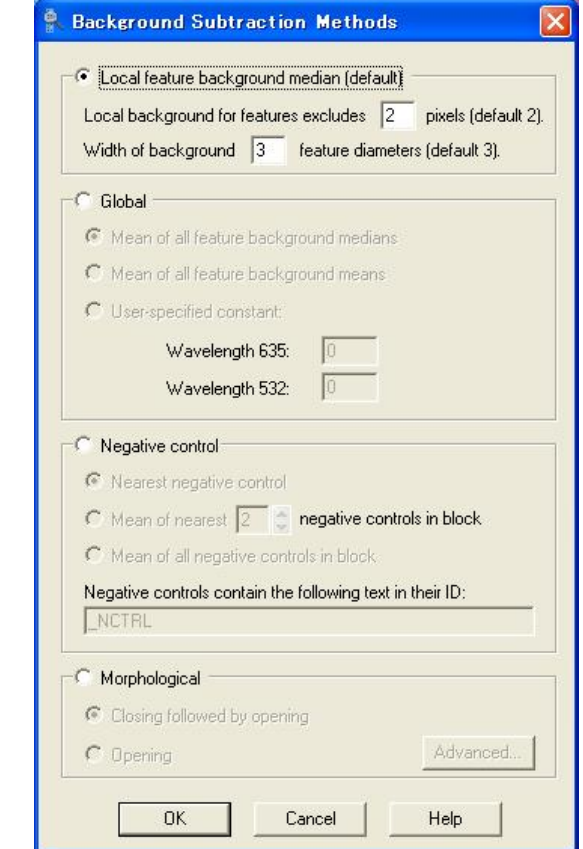

Local feature background median ( default )

GenePix Pro3.0 までの従来の Background 計算方式。

Default 値は、Feature の 3 倍の直径領域から Feature との境界である2ピクセル幅の円に 相当するピクセルを除去した領域を Background として定義します。

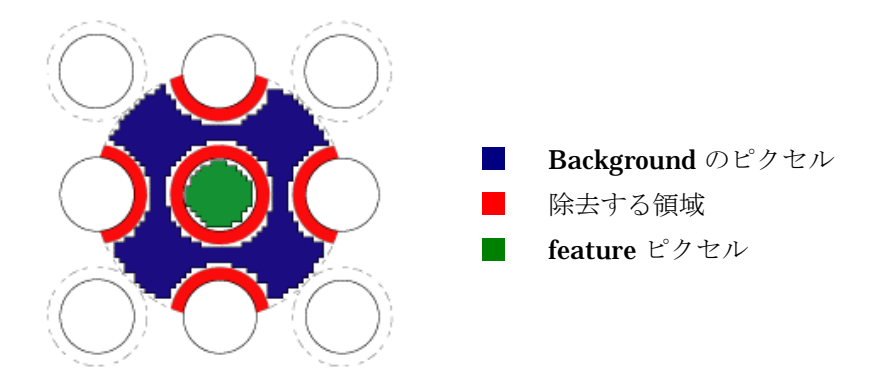

#### Global

全ての Feature で波長毎に 1 つの Background が計算されます。Background の計算方法には、 次の方法があります。

・Mean of all feature background medians

全ての "Local feature background median"の平均

- ・Mean of all feature background means
- 全ての "Local feature background mean"の平均
- ・User-specified constant

ユーザーの指定した値

- ・Wavelength 635:Cy5(赤)側の設定を行います。
- ・Wavelength 532:Cy3(緑)側の設定を行います。

#### Negative control

Negative control のバックグラウンド減算を使用するために、GAL ファイルにおける ID を 「\_NCTRL」とするか、ID の一部として「\_NCTRL」を使用して Feature を認識させます。各 Feature に関しては、同じブロック内にある一番近い Negative control の Name が Result タブ の Negative Control コラムに表示されます。

・Nearest negative control

一番近くにある Negative control スポットの中央値の蛍光強度を BG(Background)値と して使用します。Nearest というのは、Euclidian 直線を引いた時の最短距離を意味します。

- ・Mean of nearest 2 negative controls in block
- ブロック内の N 個の Nearest negative control スポットの中央値の平均を Feature の BG 値 として使用します。
- ・Mean of all negative controls in block

ブロック内のすべての Nearest negative control スポットの中央値の平均を Feature の BG 値として使用します。

#### Negative controls contain the following text in their ID: \_NCTRL

ネガティブコントロールはそれらのIDに次のテキストを含んでいます:\_NCTRL。

#### Morphological

形態論のバックグラウンド減算は初期のローカルのfeatureバックグラウンド中央値より低いバ ックグラウンド評価を与える、強健な方法です。GenePix Pro は 2 つの異なる形態論の方法を使 用します: closing(最大のフィルタ)および opening (最小のフィルタ)。

#### ・Closing followed by opening

この方法は、非常に小さな地域に関するローカルの最大そして次により大きなエリアに 関するローカルの最小をとります。

それは、単独で開くことの形態論よりバックグラウンドの著しく高い評価を提供しますが、 初期のローカルなバッググラウンド中央値よりわずかに低い評価です。

#### ・Opening

この方法は一つの feature のバックグラウンドとしてローカルの最小値をとり、したがって、 closing および opening よりバックグラウンドのはるかに低い評価を生産します。ローカル のエリアのデフォルト・サイズは側 2.5 feature separation (それらは、各ブロックの名目上 のブロック特性によって決定される)の正方形です。この値は高度なボタンのクリックによ り形成することができます。

#### Scanner Saturation level

・GenePix Pro default [65535]

サチュレーションレベルを初期設定にします。

・Custom saturation level

サチュレーションレベルを任意に設定します。

## ・Batch Analysis

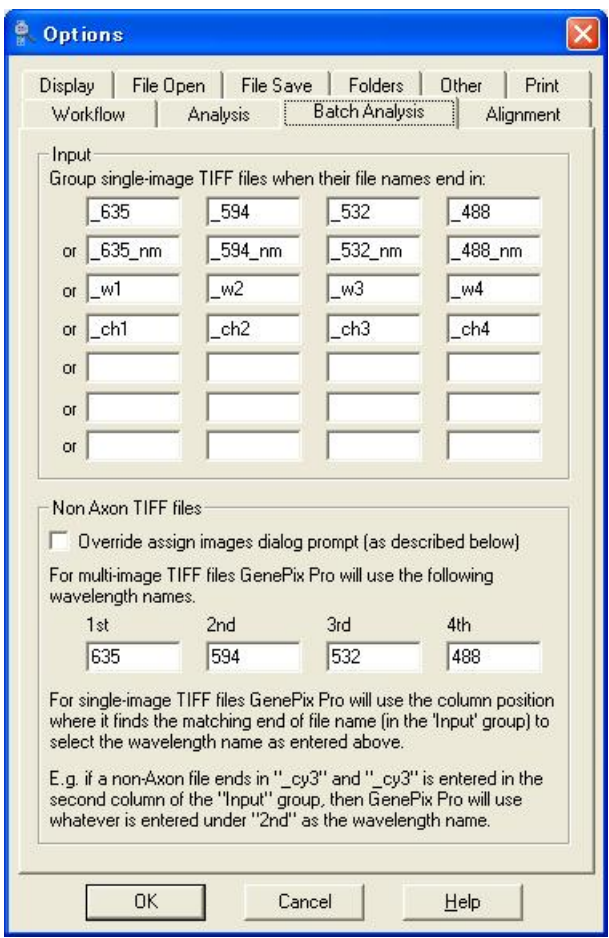

## Input

・Group single-image TIFF files when their files names end in:

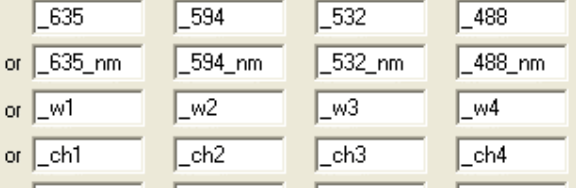

Single-Image TIFF ファイル名の語尾が上記になる場合には、Single-Image TIFF ファイル 名をグループ化します。

## Non Axon TIFF files:非 Axon TIFF ファイルの場合

・Override assign images dialog prompt[as described below] 割り当てられたイメージを迅速に優先します。

For multi-image TIFF files GenePix Pro will use the following wavelength names. 1st 635 2nd 594 3rd 532 4th 488:

Multi-image TIFF ファイルについては、GenePix Pro が次の波長名を使用します。

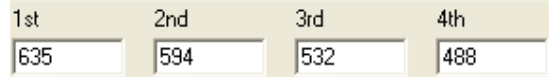

For single-image TIFF files GenePix Pro will use the column position where it finds the matching end of files name [in the ' Input ' group] to select the wavelength name as entered above.:

Single-image TIFF ファイルについては、GenePix Pro が上記に入力されるような波長名を 選択するためにそれが[Input グループの中で]ファイル名の一致する終了を見つける column 位置を使用します。

E.g. if a non-Axon file ends in " \_cy3 " and " \_cy3 " is entered in the second column of the " Input " group , then GenePix Pro will use whatever is entered under " 2nd " as the wavelength name.:

E.g. 非 Axon ファイルが"\_cy3"に終わって、"\_cy3"が Input グループの2番目のコラム に入力されると、GenePix Pro は波長名として"2番目"の下で入力されるものなら何でも 使用します。

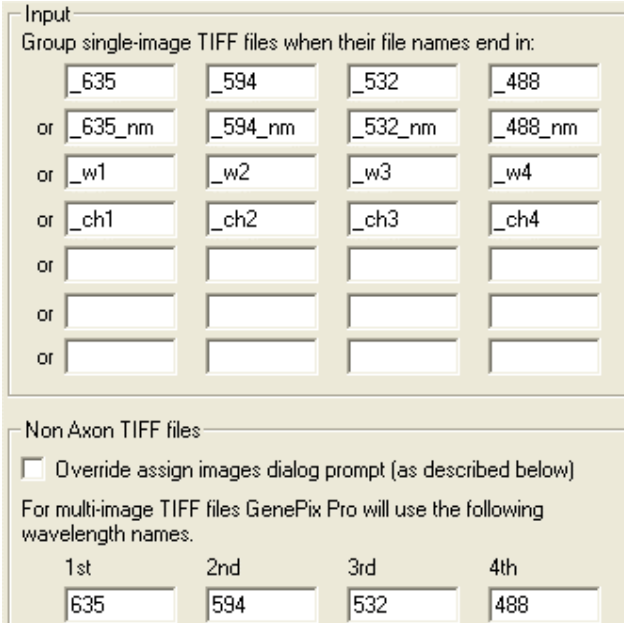

・Alignment タブ

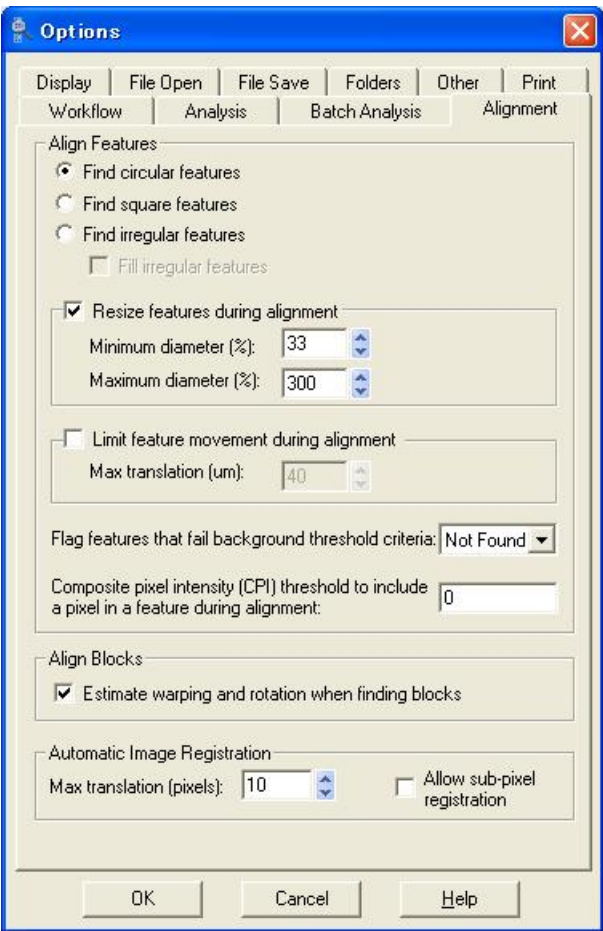

Align Features:Feature をアライメントします。

・Find circular features:

円形な Feature に対して検出を行います。

- ・Find square features: 正方形な Feature に対して検出を行います。
- ・Find irregular features:
	- 不規則な Feature に対して検出を行います。
- ・Resize features during alignment:Auto Align を行なったときに、Feature の径を変更す るかしないかを選択します。
	- ・Minimum diameter[%]::

Feature の径をどの程度まで小さくするかパーセントで指定します。

・Maximum diameter[%]::

Feature の径をどの程度まで大きくするかパーセントで指定します。

・Limit feature movement during alignment:

アライメント中に feature を動かす距離を制限します

・Max translation[μm]::最大で10~10000μmまでの範囲を自動調整します。

Flag features that fail background threshold criteria: :

バックグラウンド閾値基準に失敗した Featre に対してフラグをつけるかどうかを指定します。

Composite pixel intensity(CPI)threshold to include a pixel in a feature during alignment: : 各波長の Total Intensity がどの程度までないといけないかを指定します。

Align Blocks:Block をアライメントします。

・Estimate warping and rotation when finding blocks: ゆがみと回転を推測してブロックの検出を行います。

Automatic Image Registration: 自動的に Image をアライメントします。

- ・Max translation[pixels]:
- 最大で 10~100 pixel までの範囲を自動調整します。
- ・Allow sub-pixel alignment

10pixel 以下の範囲を自動調整します。

・Display タブ

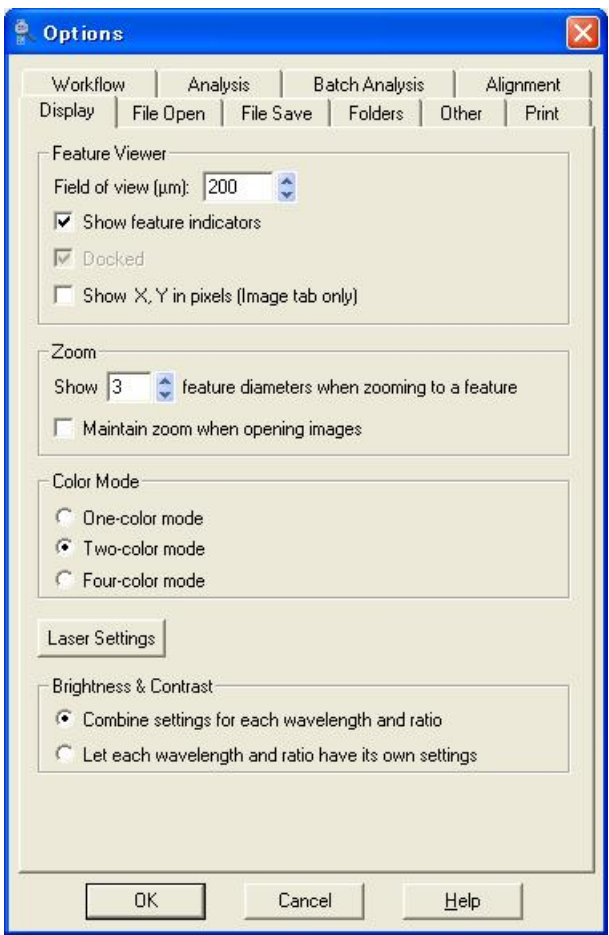

Feature Viewer: Image タブで利用可能な Feature Viewer 機能に対する設定項目です。

- ・Field of view [μm ]:Feature Viewer の一辺の長さを指定します。
- ・Show feature indicators:Feature の認識する囲みを表示させます。
- · Docked: Four-color mode の場合のみ、チェックをはずすと Feature Viewer のみを 切り離して移動することができます。
- · Show X, Y in pixels [ Image tab only ]: Image タブ上において Feature の X,Y 座標の位置 を pixel サイズで表示します。

Zoom to Feature

Image タブで、Feature mode で Feature を選択している場合に"0"キーを押すと、一つの Feature が拡大されます。このときの Feature を何個まで拡大して表示するかを設定します。

Color Mode

- ・One-color mode:1 波長の画像を解析する場合にチェックします。
- ・Two-color mode: 2 波長の画像を解析する場合にチェックします。

・Four-color mode:4 波長の画像を解析する場合にチェックします。 注:モードを変更した場合は、次の画面が表示されます。

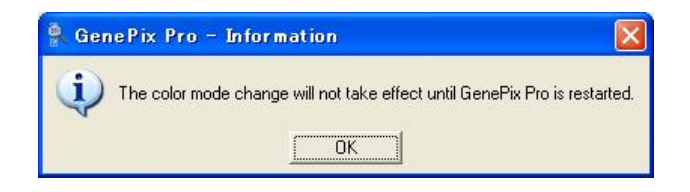

ソフトウェアを終了し、再度起動した場合にこの設定が有効になります。

Brightness & Contrast:輝度とコントラストの Setting

・Combine settings for each wavelength and ratio:

波長およびレシオの輝度とコントラストの設定をそれぞれ統一させます。

・Let each wavelength and ratio have its own settings:

波長およびレシオ毎に輝度とコントラストの設定を変えることができます。

・File Open タブ

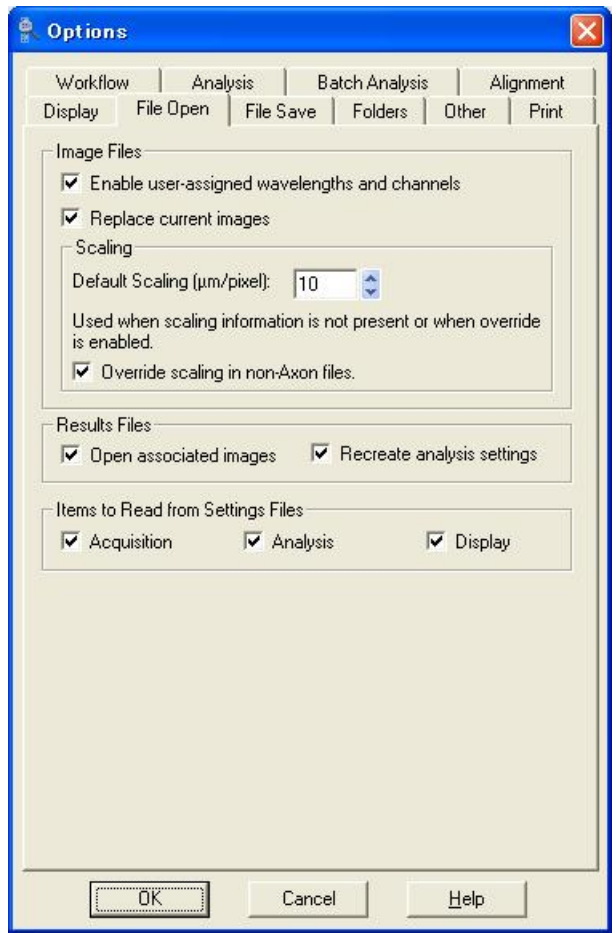

#### Image Files

・Enable user-assigned wavelengths and channels:

ユーザーが指定した波長とチャネルを有効にします。

・Replace current images:現在の画像を置き換えます。

#### Scaling

- ・Default Scaling[μm/pixel]:標準のスケーリングを指定します。
- ・Override scaling in non-Axon files.:Axon 社以外のファイルのスケールを優先します。

Result Files: Result ファイルを設定します。

- ・Open associated images:関連する画像を開きます。
- ・Recreate analysis settings:解析の設定を作り直します。

Items to Read from Setting Files: Setting ファイルから読み込む項目を設定します。

- · Acquisition: 取り込み
- ・Analysis:解析
- ・Display:表示

## ・File Save タブ

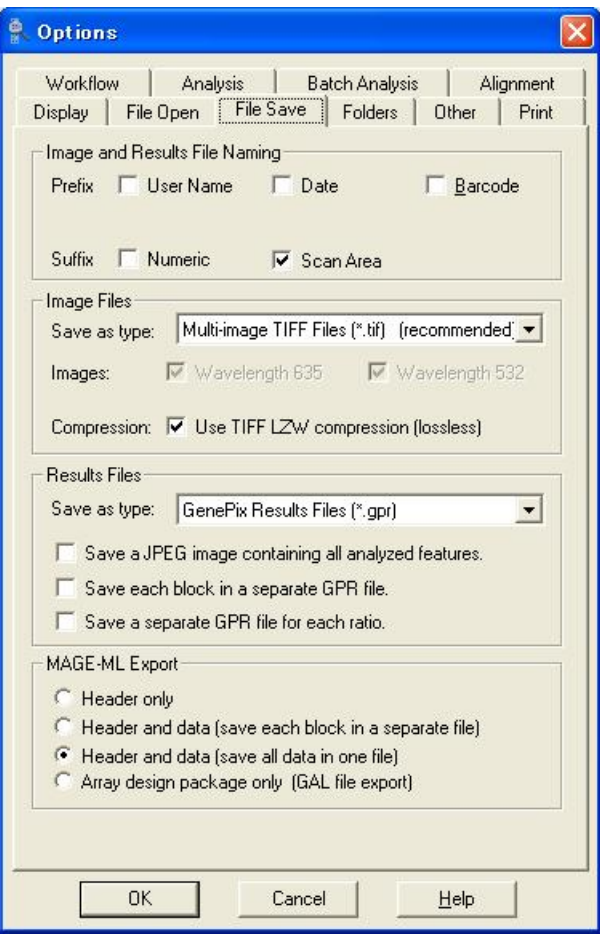

Image and Results File Naming: Image と Result のファイル名に付加する情報を選択します。

- ・Prefix:下記の表示として前に付け加えます
	- ・User Name:ユーザーの名前
	- ・Date:日付
	- ・Barcode:バーコード
- ・Suffix:下記の表示として末尾に付け加えます
	- ・Numeric:シーケンシャル
	- ・Scan Area:スキャン領域

Image Files: Image ファイルを設定します。

・Save as type:イメージの保存形式を下記のどちらかで選択します。

Multi-image TIFF Files[\*.tif] [recommeded]:

- Multi-image TIFF ファイル形式 (推奨)
- Single-image TIFF Files[\*.tif]:Single-image TIFF ファイル形式
	- ・Wavelength635:635nm のイメージ画像を保存します。
	- ・Wavelength532:532nm のイメージ画像を保存します。

Results Files: Result ファイルの設定をします。

・Save as type:イメージの保存形式を下記のどちらかで選択します。

GenePix Result Files(\*.gpr):GenePix Pro5.0 以降の機能がすべて使える形式です。

GenePix 3.0 Files(\*.gpr):GenePix Pro3.0 でも読み込める形式です。

GenePix 4.0 Files(\*.gpr): GenePix Pro4.0 でも読み込める形式です。

・Save a JPEG image containing all analyzed features.

すべての解析された feature を含んだ JPEG 画像で保存します。

- ・Save each block in a separate GPR file. それぞれの block ごとに分けて GPR ファイルで保存します。
- ・Save a separate GPR file for each ratio. それぞれのレシオを分けて GPR ファイルで保存します。

MAGE-ML Export:MAGE-ML をエクスポートする際、下記の情報を示します。

- ・Header only:
- Header 情報のみ表示します。
- ・Header and data[save each block in a separate file]: Header 情報と各 Block を別々のファイルで保存します。
- ・Header and data[save all data in one file]:

Header 情報とすべてのデータを一つのファイルに保存します。

・Array design package only[GAL file export]:

アレイデザインパッケージ (GAL ファイルのエクスポート)のみ表示します。
・Folders タブ

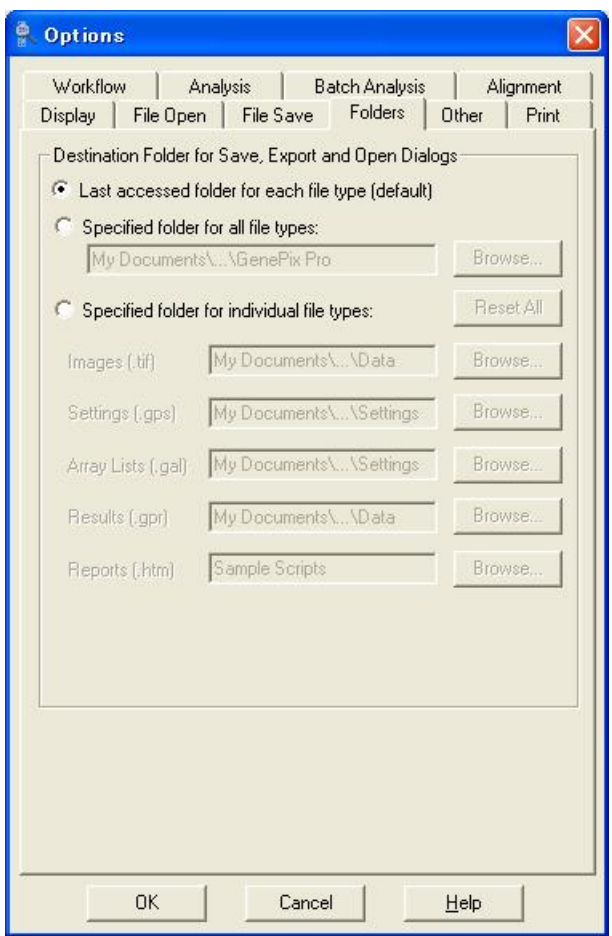

### Destination Folder for Save , Export and Open Dialogs:

保存、エクスポート、ダイアログを開くためのフォルダ先を設定します。

・Last accessed folder for each files type[default]:

それぞれのファイルに対し、最後にアクセスしたフォルダ場所に設定します。

・Specified folder for all files types:

すべてのファイルに対し、フォルダ場所を設定します。

・Specified folder for individual file types:

個々のファイル (Image, Setting, Array List, Result, Report など)に対し、 フォルダ場所を設定します。

・Other タブ

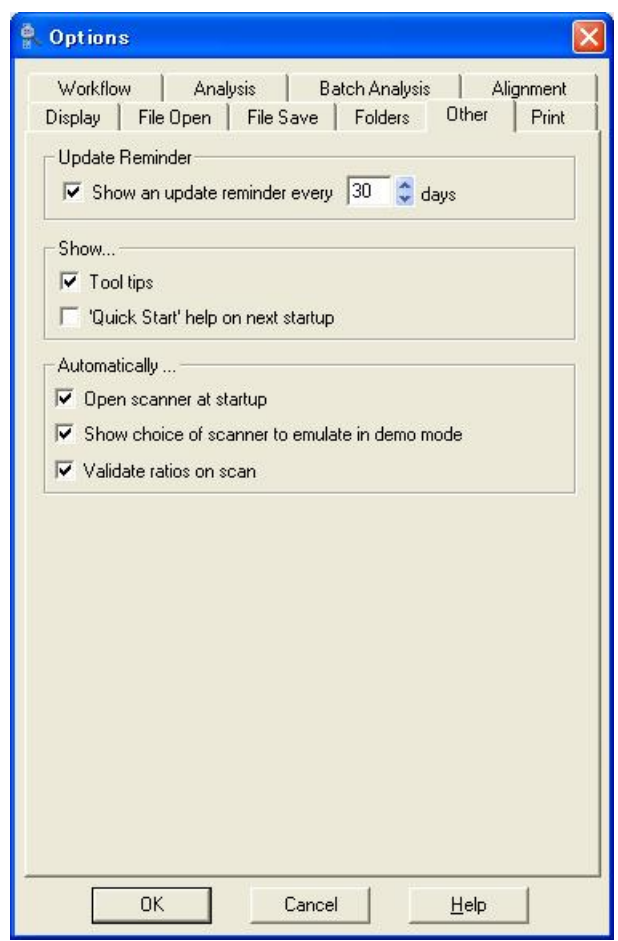

Update Reminder:アップデートの提示

・Show an update reminder every xx days:

バージョンアップのお知らせを指定した間隔毎に提示します。

Show…:表示

- ・Tool tips:各アイコン部分にカーソルを持っていくと、アイコン名が表示されます。
- · 'Quick Start' help on next startup: 起動時にヘルプを表示します。

Automatically…:自動化

- ・Open scanner at startup:起動後、スキャナーを認識させます。
- ・Show choice of scanner to emulate in demo mode:
	- デモモードで対応させるために、スキャナー選択画面を表示させます。
- · Validate ratios on scan: スキャン上のレシオを有効にします。

・Print タブ

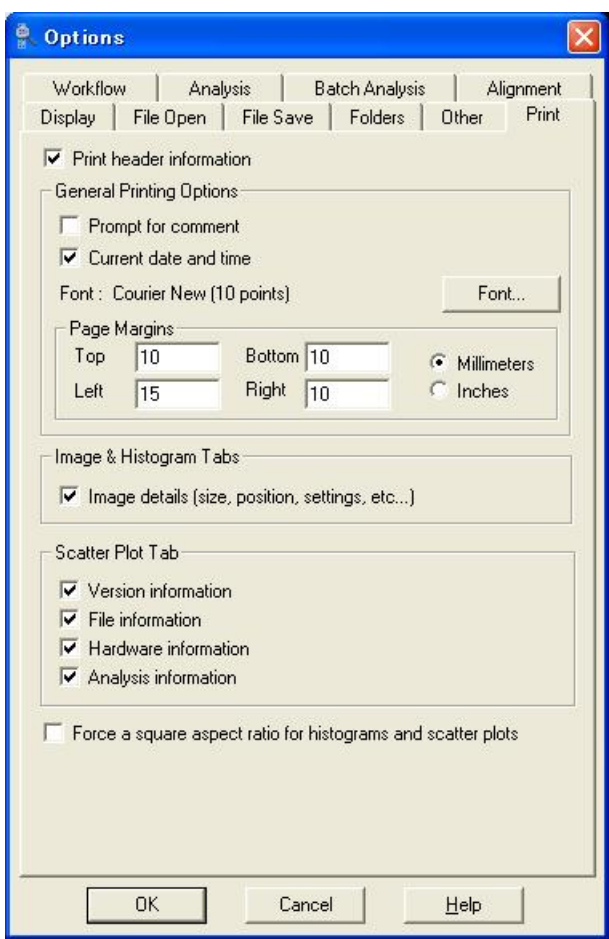

・Print header information:ハードの情報を表示し、印刷します。 General Printing Options:プリンターのオプション設定

- ・Prompt for comment:コメントを入力し、印刷します。
- ・Current date and time:印刷した日付と時間を表示します。

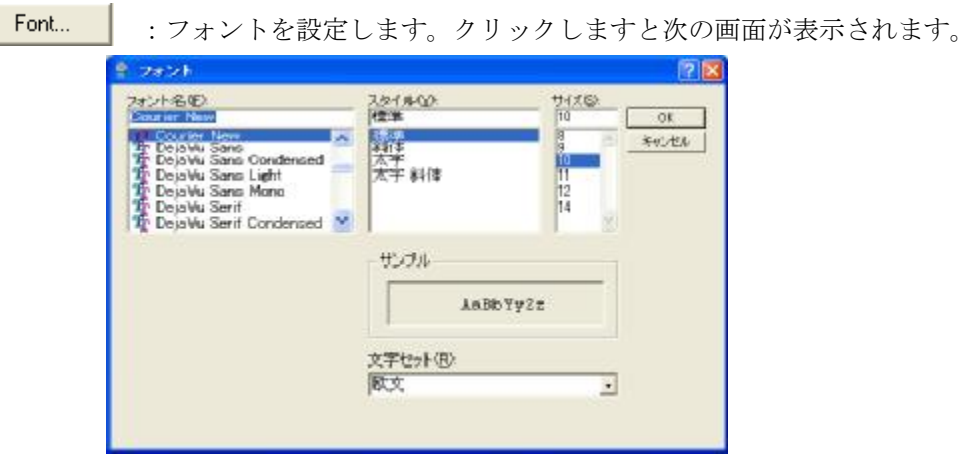

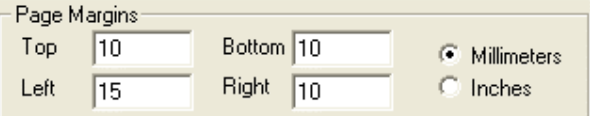

・Page Margins:ページの余白設定

- ・Top:上の余白を設定します。
- ・Bottom:下の余白を設定します。
- ・Left:左の余白を設定します。
- · Right: 右の余白を設定します。
- ・Millimeters:ミリメートル単位で表示します。
- ・Inches:インチ単位で表示します。

### Image & Histogram Tabs:Image タブと Histgram タブ設定

・Image details[size , position , setting , etc…]:

Image、Histogram タブでの画像のサイズ、Setting 情報などを表示し、印刷します。

Scatter Plot Tab:Scatter Plot タブの設定

- · Version information: Scatter Plot タブでのバージョン情報を表示し、印刷します。
- ・File information: Scatter Plot タブでのファイル情報を表示し、印刷します。
- · Hardware information: Scatter Plot タブでのハードウェア情報を表示し、印刷します。
- ・Analysis information:Scatter Plot タブでの解析情報を表示し、印刷します。
- ・Force a square aspect ratio for histograms and scatter plots:

Histogram と Scatter Plot を正方形に表示し、印刷します。

# 1.1.14 Hardware Settings

光電子倍増管の感度調整 (PMT) を行います。このボタンを押しますと次の画面が表示されます。

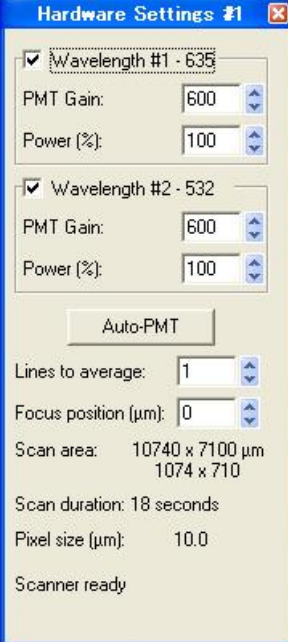

・Wavelength 635nm:チェックをしない場合は、画像表示されません。

・PMT Gain:635nm の PMT ゲインを指定します。

・Power(%):635nm のレーザーパワーを指定します。

(4000B では 10 , 30 , 100 の 3 段階調整可能、4100A では調整不可、4300A/4400A では 5~100%まで調整可能となります。)

・Wavelength 532nm:チェックをしない場合は、画像表示されません。

・PMT Gain:532nm の PMT ゲインを指定します。

・Power(%):532nm のレーザーパワーを指定します。

(4000B では 10 , 30 , 100%の 3 段階調整可能、4100A では調整不可、4300A/4400A では 5~100%まで調整可能となります。)

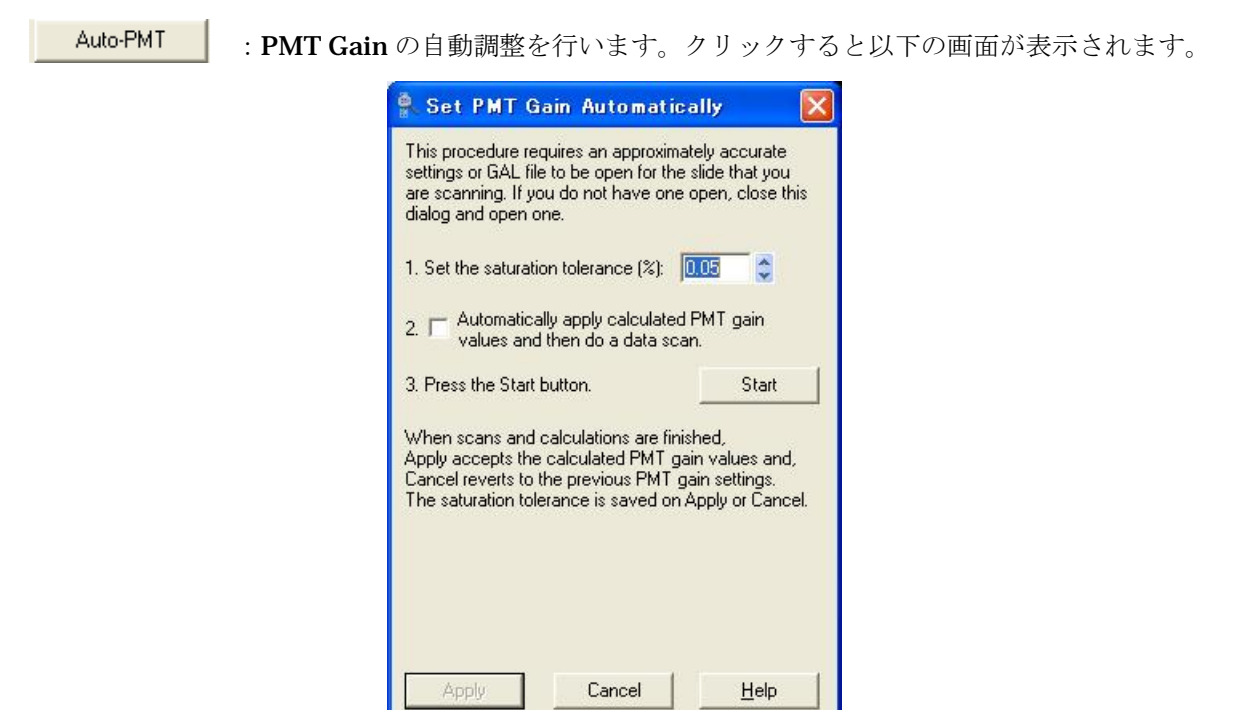

- 1.アレイ全体の飽和状態を何%までとするかを設定します。最大0~2(%)まで変更可能です。
- 2. チェックを入れると指定された PMT Gain 値 (350) から感度調整を開始し、計算された PMT Gain 値が自動入力され、データスキャンまでを自動で行う設定となります。もし、 チェックを入れない場合には画面下にそれぞれの PMT Gain 値が表示されますので "Apply"ボタンを押して Hardware Setting に入力します。
- 3. "Start"ボタンをクリックして自動感度調整を開始します。

Line to average: スキャンを複数回して平均値を利用する場合の回数を指定します。 Focus position[μm]:焦点位置を調整します。(-50μm~200μm) Scan area: Data Scan によりスキャンするサイズが表示されます。 **Scan duration: Data Scan のスキャン時間が表示されます。** Pixel size[μm]:データスキャン時の解像度を指定します。

### 1.1.15 Hardware Diagnostics

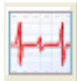

ソフトウェア、ハードウェアの現在の状態を表示します。

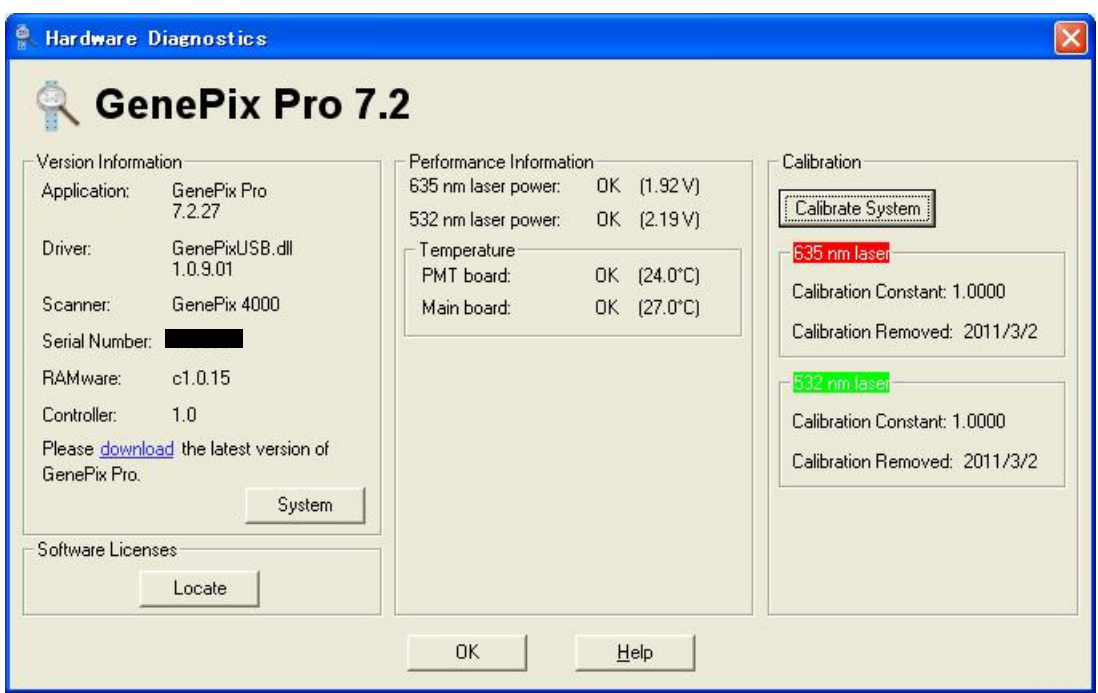

Version Information : バージョン情報

- · Application: ソフトウェア名とソフトウェアのバージョン番号が表示されます。 この画面では、次のようになります。
	- ・ソフトウェア名:GenePix Pro
	- ・バージョン番号:7.2.2.27
- ・Driver:現在使用しているスキャナーを制御するドライバのソフトウェア名と バージョン番号が表示されます。この画面では、次のようになります。
	- ・ソフトウェア名:AxGenePixDemo.dll
	- ・バージョン番号:2.1.1.29
- ・Scanner:現在使用しているスキャナー名が表示されます。スキャナーを接続していない 場合は、次のようになります。
	- ・GenePix 4000(Emulated)
- ・Serial Number:現在使用しているスキャナーのシリアル番号が表示されます。 スキャナーを接続していない場合は、次のようになります。
	- ・0
- ・RAMware:現在使用しているスキャナーのファームウェアが表示されます。
- ・Controller:現在使用しているスキャナーの PIC のバージョンが表示されます。 スキャナーを接続していない場合は、次のようになります。  $0.0$

Please **download** the latest version of GenePix Pro:最新のソフトウェアへアップデートする 場合に、**download** をクリックして下さい。自動的に、インターネットブラウザが起動し、 ダウンロード可能なサイトへ以降します。ライセンスキーがない場合は、表示されません。

#### Performance Information: 性能情報

・635 nm laser power :

635 nm のレーザー状態が表示されます。「OK」の表示ならば、問題ありません。 「OK」以外の表示ならば、弊社担当へご連絡下さい。

・532 nm laser power :

532 nm のレーザー状態が表示されます。「OK」の表示ならば、問題ありません。 「OK」以外の表示ならば、弊社担当へご連絡下さい。

・Temperature :スキャナーの内部温度が表示されます。

PMT board: PMT board の温度表示となります。「OK」の表示ならば、問題ありません。 Main board: Main board の温度表示となります。「OK」以外の表示ならば、弊社担当へ ご連絡下さい。

#### Calibration の操作方法

#### ・Calibrate System

スキャナーが複数ある場合、各スキャナーの感度キャリブレーションのために利用します。 Calibrate System | このボタンを押すと下記の画面が表示されます。各機能は、次の通りです。

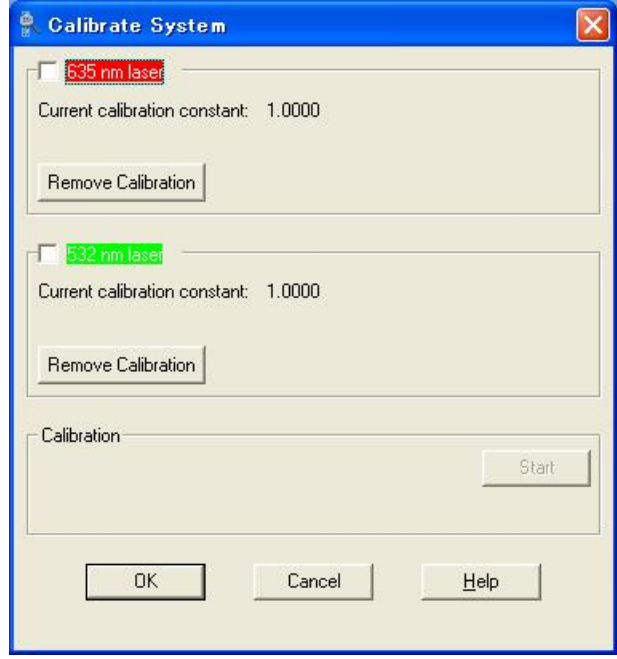

・635 nm laser:635nm のキャリブレーションを行いたい場合に、チェックします。 Current calibration constant:現在の 635 nm レーザーのキャリブレーション定数です。 Remove Calibration:

現在の 635 nm レーザーのキャリブレーション定数を破棄し、1.000 を利用します。

・532 nm laser:532nm のキャリブレーションを行いたい場合に、チェックします。 Current calibration constant:現在の 532 nm レーザーのキャリブレーション定数です。 Remove Calibration:

現在の 532 nm レーザーのキャリブレーション定数を破棄し、1.000 を利用します。

# 1.1.15 Calibration の方法について

はじめに "635 nm laser"および "532 nm laser"にチェックを入れます。

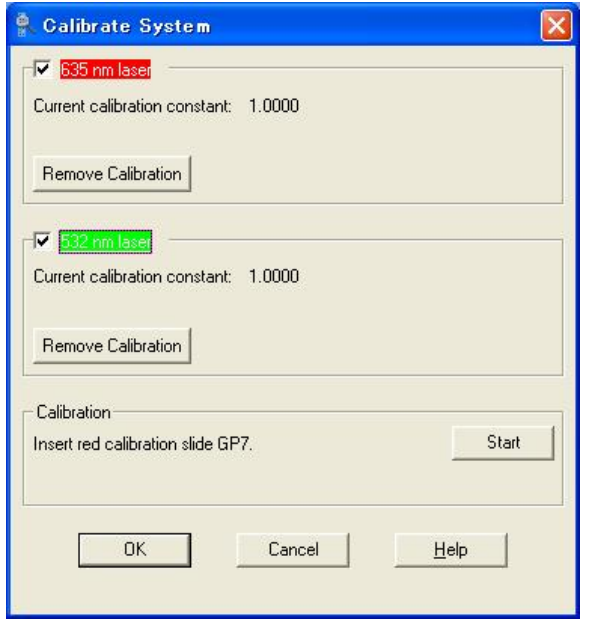

両レーザーにチェック後、画面下に"Insert red calibration slide GP7."と表示されますので GenePix4000B にキャリブレーションスライド GP-7 スライド(赤色)をセットします。 セットが完了しましたら"Start"ボタンをクリックします。すると以下のように 635nm laser のキャリブレーションを行い Step1 から 5 までスキャンを行います。

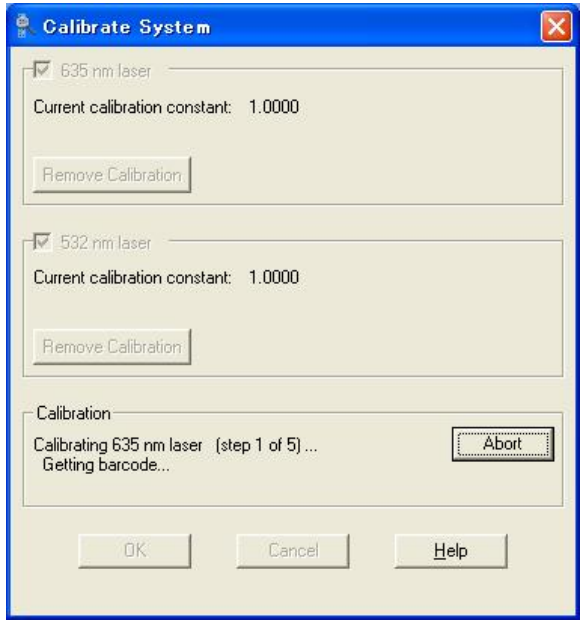

Step5 までのスキャンが完了しましたら"New calibration constant: 数値"で正常であれば "Calibration successful."と表示されます。

同時に画面下に"Insert green calibration slide GP8"と表示されますので、 キャリブレーションスライド GP-8 スライド (緑色)に入れ替えます。セットしましたら "Continue"ボタンをクリックします。

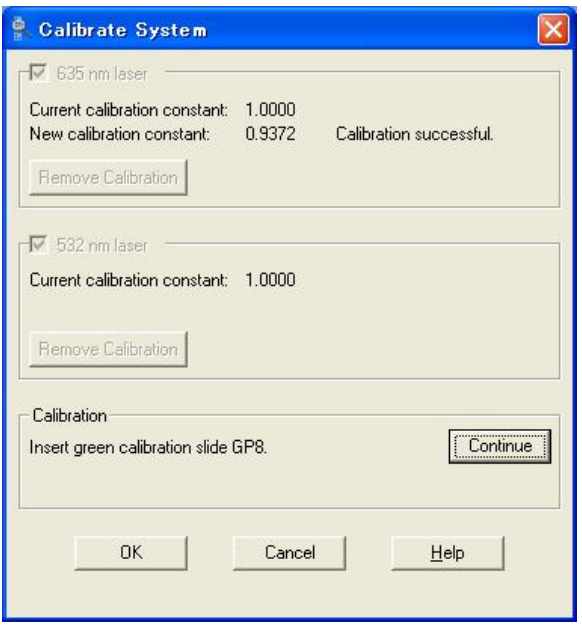

635nm laser と同様に Step1 から 5 までスキャンを行います。Step5 までのスキャンが完了し ましたら "New calibration constant: 数値"で正常であれば "Calibration successful."と 表示されます。

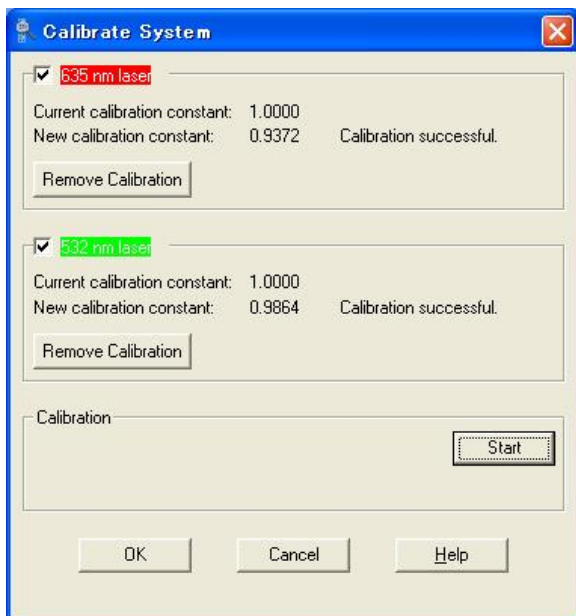

最後に "OK"ボタンをクリックします。Hardware Diagnostics にキャリブレーションの数値 と作業を実施した日付が表記されるようになります。

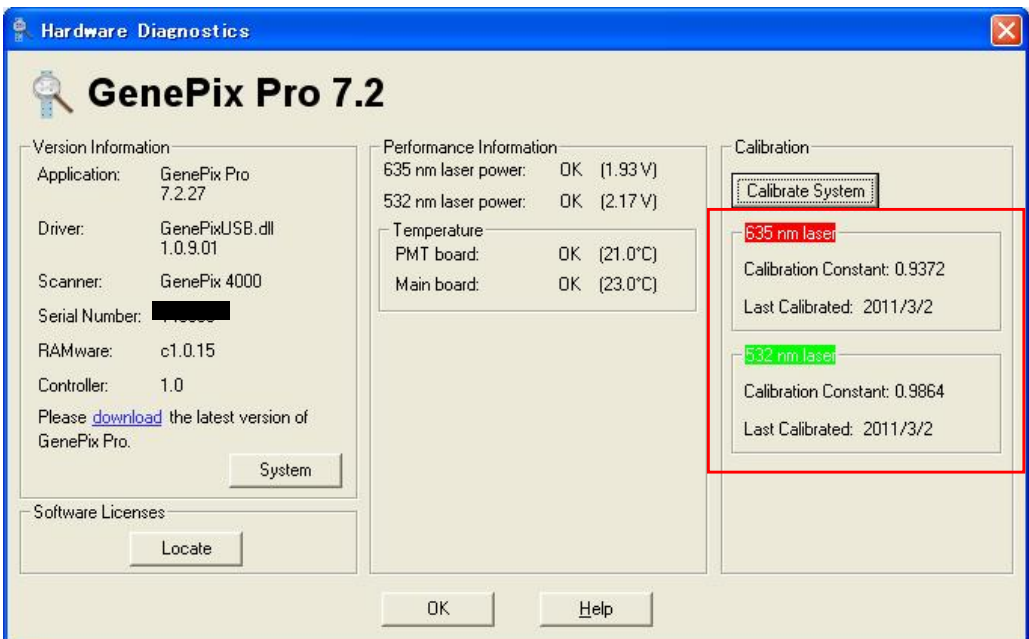

\*ソフトウェアのバージョンが 7.1.1.26 にて表記しております。作業内容は変わりません。

# 1.1.17 Help

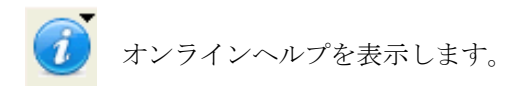

### 1.2 Image タブ

Image タブはスキャナーから取り込まれたイメージを疑似カラーで表示します。解析領域の設定、カラーセ レクションなどの設定も行います。

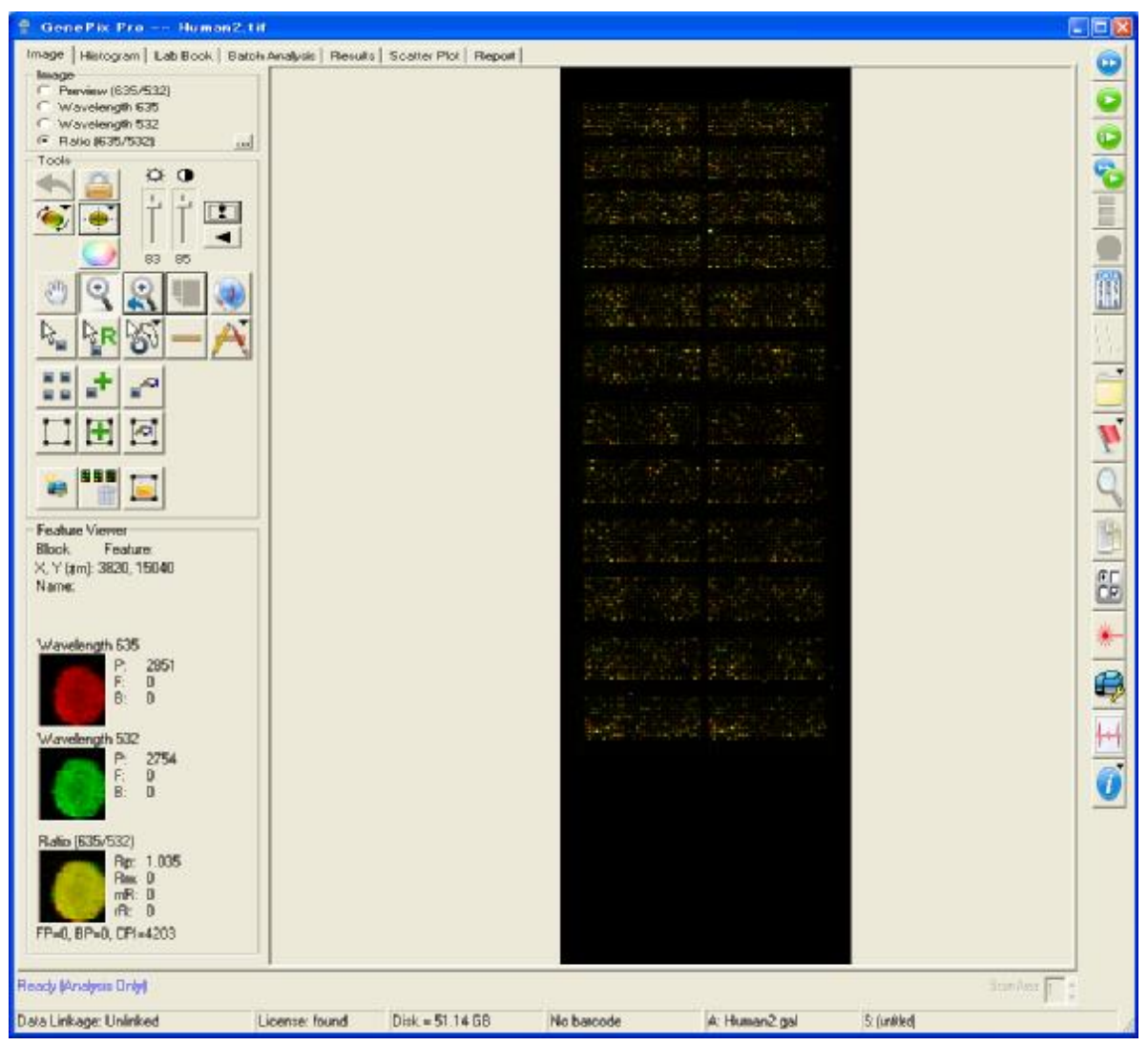

画面の下には、ステータスバーがあり、現在の状態を表示しています。左側から、次のような内容 が表示されています。

Ready:現在の GenePix ソフトウェアの動作状態を示します。 Unlinked:解析されていない状態。解析されていれば Linked と表示されます。 Hardware Key: ソフトウェア制御キー(ドングル)を認識しているかどうかを表示します。 not found:ドングルを認識していない状態です。 found:ドングルを認識している状態です。 Disk:ハードディスクの空き容量を表示します。

B:バーコードを表示します。

A:アレイリストファイル名を表示します。

S:GenePix Setting ファイル名を表示します。

バーコードは、ソフトウェアの機能で搭載しているため、GenePix 以外で取得した画像にも摘要 できます。バーコードは、どこに書かれていても問題はありませんが、水平、垂直から傾いている と読みとれない場合があります。また、現在サポートされていないバーコードもあります。

ブロックがなく、画像が表示されている箇所で右クリックすると、次の画面が表示されます。

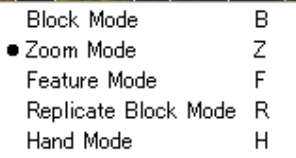

Block Mode:Block モードにします。 Zoom Mode:Zoom モードにします。 Feature Mode:Feature モードにします。 Replicate Block Mode:Replicate Block モードにします。 Hand Mode:Hand Mode モードにします。

# 1.2.1 Image

画面にどの画像を表示させるかを選択します。

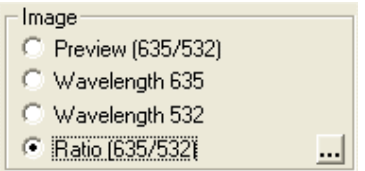

Preview[635/532]: Preview Scan(1.1.1)で取得したレシオ画像 Wavelength 635: Data Scan(1.1.2)で取得した 635 nm の画像 Wavelength 532: Data Scan(1.1.2)で取得した 532 nm の画像 Ratio[635/532]: Data Scan(1.1.2)で取得したレシオ画像  $\begin{tabular}{ll} \hline \textbf{u} & \texttt{C} & \texttt{O} & \texttt{N} & \texttt{S} & \texttt{A} & \texttt{B} & \texttt{B} \\ \hline \textbf{u} & \texttt{C} & \texttt{O} & \texttt{N} & \texttt{S} & \texttt{A} & \texttt{B} & \texttt{B} \\ \hline \textbf{v} & \texttt{A} & \texttt{A} & \texttt{B} & \texttt{B} & \texttt{B} & \texttt{B} & \texttt{B} \\ \hline \textbf{v} & \texttt{A} & \texttt{B} & \texttt{B} & \texttt{$ 

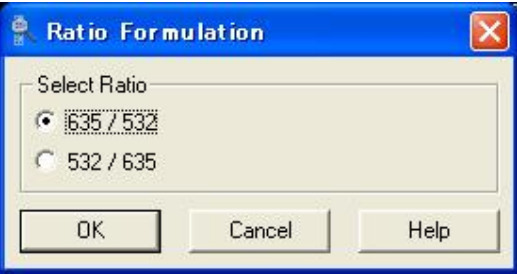

Select Ratio:レシオ比を選択します。 ・635 / 532 or 532 / 635

### 1.2.2 Tools(Ctrl+L)

#### 1.2.2.1 Lock Settings(Ctrl+L)

一度設定した Block 及び Feature グリッドを動かないように固定します。

### 1.2.2.2 Undo Move Region(Ctrl+Z)

Zoom(1.2.8)、Feature の操作以外の操作を一回取り消します。

#### 1.2.2.3 Align Blocks

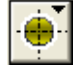

解析ブロック・スポットを自動で位置合わせ(オートアライメント)します。また特定の検索も行 なうことができます。このボタンをクリックしますと、次の画面が表示されます。

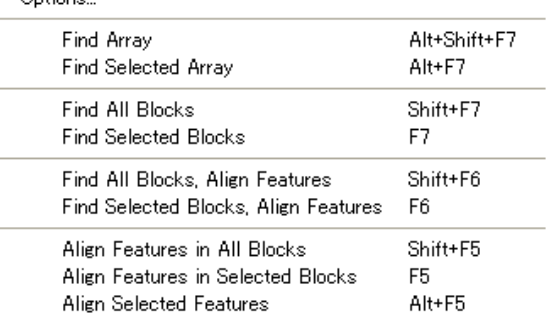

#### Find Array, Find All Blocks, Align Features F8 Ontions

Find Array , Find All Block , Align Features:

Array を検出し、Block を検出した後に Feature のアライメント行います。

#### Options…:

オプション機能(1.1.12)の設定を行います。

#### Find Array:

Array を検出します。

#### Find Selected Array:

選択された Array を検出します。

#### Find All Blocks:

すべての Block を検出します。

#### Find Selected Blocks:

選択された Block を検出します。

Find All Blocks , Align Features:

すべての Block を検出した後に Feature をオートアライメントします。

#### Find Selected Blocks , Align Features:

選択した Block を検出した後に Feature をオートアライメントします。

Align Features in All Blocks:

すべての Block において Feature をオートアライメントします。

#### Align Selected Features:

選択した Feature のオートアライメントを行います。

オートアライメント中は次のような画面が表示されます。100%になるまでお待ち下さい。

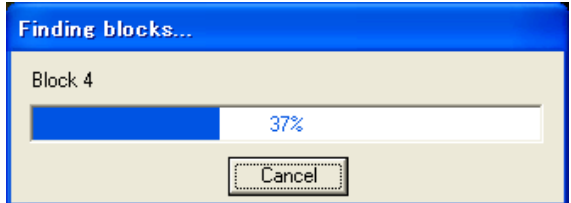

### 1.2.2.4 Image Tools

二枚の画像の位置調整および画像の回転を行います。このボタンをクリックしますと次の画面が表示 されます。

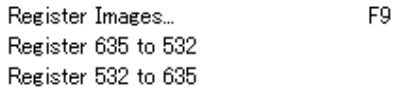

Find best registration automatically

### Register Images…

この項目を選択しますと次の画面が表示されます。

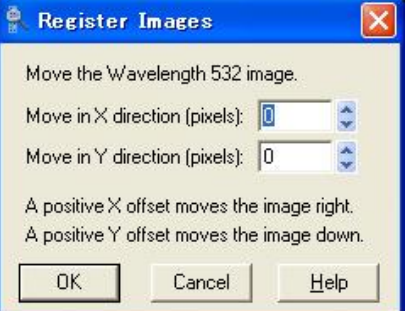

Move the Wavelength 532 image.

Wavelength 532 nm の画像をそれぞれ X, Y 方向に動かします。(単位:ピクセル) Move in X direction[pixels]:調整したいピクセル分だけ X 方向(右)に動かします。 Move in Y direction[pixels]:調整したいピクセル分だけ Y 方向(下)に動かします。

Register 635 nm to 532 nm:

532 nm の TIFF 画像を固定し、635 nm の TIFF 画像を動かして画像ずれを調整します。 Register 532 nm to 635 nm

635 nm の TIFF 画像を固定し、532 nm の TIFF 画像を動かして画像ずれを調整します。

#### Find best alignment automatically

635 nm の TIFF 画像と 532 nm の TIFF 画像の画像ずれを自動的に最良の位置へ調整 します。

### 1.2.2.5 Color Selection(C)

レシオ画像のカラーテーブルを変更します。このボタンをクリックしますと次の画面が表示されます。

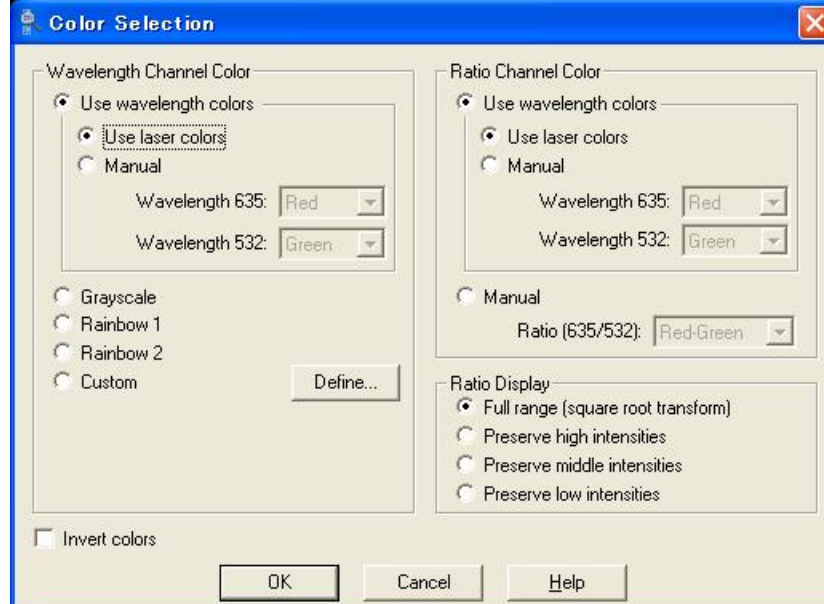

Wavelength Channel Color:

それぞれの Wavelength 画像に対して疑似カラー表示を行います。

- ・Use wavelength colors
	- ・Use laser colors

```
通常のカラーテーブル (Wavelegth635 nm に赤、Wavelegth532 nm に緑)を使用します。
```
### ・Manual

それぞれの Wavelength 635 nm と Wavelength 532 nm に[Red , Green , Blue , Yellow]の中 からカラーテーブルを任意に設定します。

次に Red , Green , Blue , Yellow , Gray , Rainbow1, Rainbow2 のカラーテーブルを下記に 表示します。

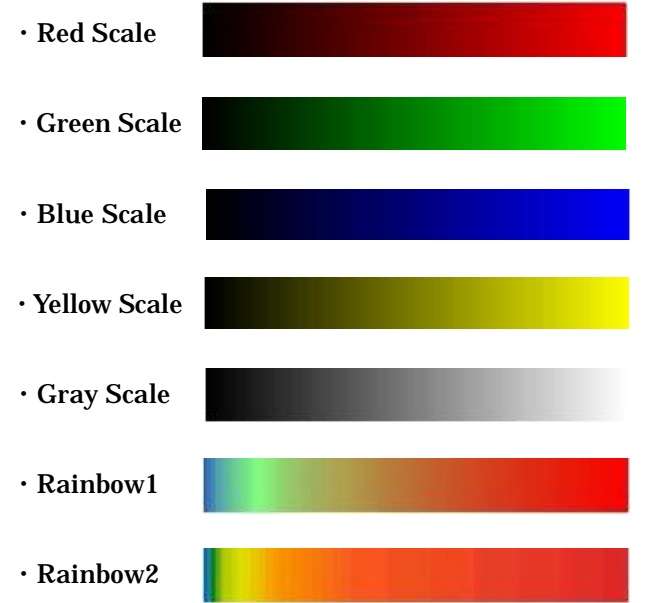

### ・Custom

それぞれの Wavelength 画像のカラーテーブルをカスタムに設定します。

Define...

このボタンをクリックしますと次の画面が表示されます。

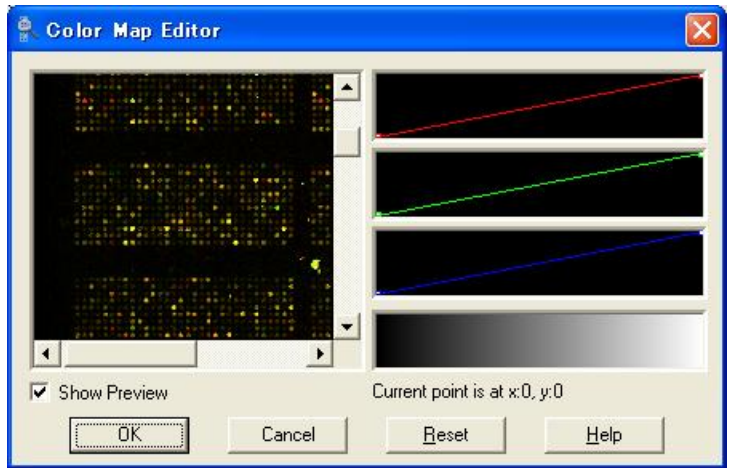

Custom に設定することで、それぞれの Wavelength に対して RGB のコントラストを 任意に変更することができます。

#### Ratio Channel Color

Ratio 画像に対して疑似カラー表示します。

・Use wavelength colors

### Use laser colors

通常のカラーテーブル (Wavelegth635 nm に赤、Wavelegth532 nm に緑)を使用します。

#### Manual

それぞれの Wavelength 635 nm と Wavelength 532 nm を[Red , Green , Blue , Yellow]の中 からカラーテーブルを任意に設定します。

#### ・Manual

レシオ画像を[Red-Green, Red-Blue, Green-Blue]の中からカラーテーブルを任意に 設定します。

#### Red-Green

Wavelength 635 nm に赤、Wavelength 532 nm に緑のカラーテーブルにします。 Red-Blue

Wavelength 635 nm に赤、Wavelength 532 nm に青のカラーテーブルにします。

### Green-Blue

Wavelength 635 nm に緑、Wavelength 532 nm に青のカラーテーブルにします。

#### Ratio Display

・Full range(square root transform)

各波長の Intensity を計算し 8bits とし、8bits + 8bits = 16bits = 216 = 65536 色の 疑似カラーを表現しています。

・Preserve high Intensity

各波長の Intensity が 256 ~ 65535 に疑似カラーをつけて表示します。255 以下 は暗くなります。

#### ・Preserve middle Intensity

各波長の Intensity が 16 ~ 4095 に疑似カラーをつけて表示します。16 以下は 暗く、4095 以上は飽和状態にします。

### ・Preserve low Intensity

各波長の Intensity が 0 ~ 255 に疑似カラーをつけて 表示します。255 以上は飽和状態にします。

### 1.2.2.6 Hand Mode(H)

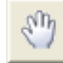

自由に画像を移動することができます。

### 1.2.2.7 Zoom Mode(Z)

 $\mathbb{Q}$ 画面を拡大できる Zoom モードにします。通常は Zoom Mode を選択し、画面にて拡大したい部分を ドラッグし囲んで頂きます。一度拡大するとこのモードは解除されないので何 度でも拡大すること ができます。また、このモードを選択して拡大したい部分をクリックしますと約 2 倍に拡大されま す。

### 1.2.2.8 Undo Zoom(Alt+Z)

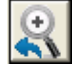

Zoom 操作を一回取り消します。つまり、一つ前の拡大率に戻します。

### 1.2.2.9 Zoom Full Scale(Alt+F)

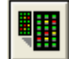

全体の画像を表示します。

### 1.2.2.10 Navigation Tool(Alt+V)

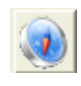

このアイコンをクリックしますと下記のようなナビゲーションウィンドウが表示され、その中で Image 画像を自由に拡大・縮小・移動することができます。

Navigation... X

### 1.2.2.11 Block Mode(B)

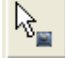

Block を操作可能なモードになります。

Alt + クリックしながらドラッグすると Zoom することができます。

Del で選択された Block を消去できます。

Ctrl + クリックしながらドラッグすると Block を複製することができます。

Ctrl + A で全ての Block を選択できます。

**一**, 1, 一, 1 で指定した Block を移動することができます。

Ctrl + ← Ctrl + ↑ Ctrl + → Ctrl + → Ctrl + ↓ で指定した Block を拡大縮小することができます。

+, 一で指定した Block を回転することができます。指定したブロック上で右クリックすると次の ような画面が表示されます。

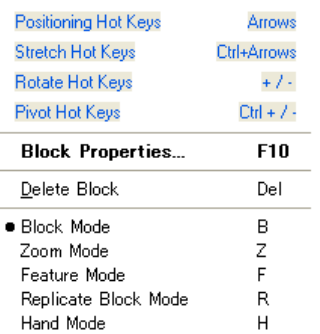

Positionning Hot Keys (Arrows):移動はで行なえます。 Seretch Hot Keys (Ctrl+Arrows):形の 一, 门, →, 口 変形は、 Ctrl + ← | , Ctrl + | ↑ | , Ctrl + → , Ctrl + | ↓ | で行なえます。

Rotate Block (+ / -) :回転は、+, -で行なえます。

**Block Properties… (F10): Block / Scan Area Properties(1.2.20)ダイアログを表示します。キーボ** 

ードの F10 を押しますと次の画面が表示されます。

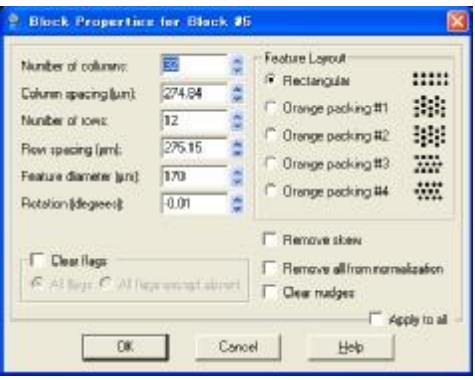

\*詳細は New Blocks(1.2.19)を参照。

Delete Block (Del):現在のブロックを削除します。 Block Mode (B):Block モードにします。 Zoom Mode (Z):Zoom モードにします。 Feature Mode (F):Feature モードにします。 Replicate Block Mode (R): Replicate Block モードにします。

### 1.2.2.12 Replicate Block Mode(R)

ブロックのない箇所でクリックすることにより、最後に指定したブロックを複製する Replicate Block モードにします。その他の機能は、Block モードと同等です。

### 1.2.2.13 Feature Mode(F)

N

Feature を操作する Feature モードにします。 指定した Feature 上で右クリックすると次のような画面が表示されます。

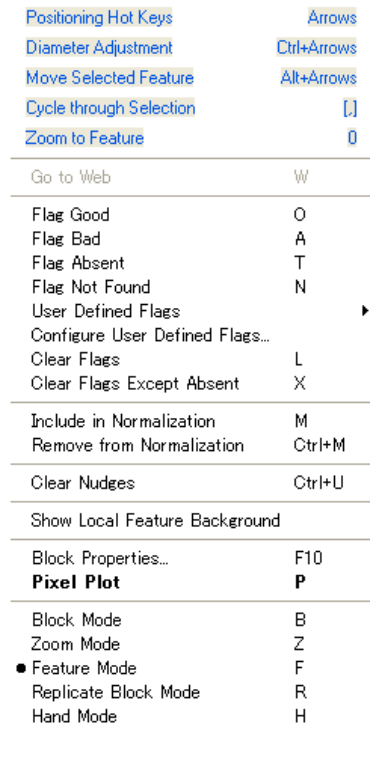

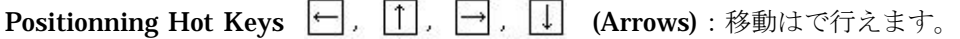

Diameter Adjustment (Ctrl+Arrows):大きさの変更は、 Ctrl + ← , Ctrl + ↑ , Ctrl + → , Ctrl + ↓ で行えます。 Move Selected Feature (Alt+Arrows):選択した Feature を動かします。

Cycle through Selection ([,]):選択した Feature にカーソルを合わせ、カーソルを 1Feature ずつ 左右に移動させます。

Zoom to Feature (0):Feature を Zoom することができます。

Go to Web:選択された Feature の Data を Option(1.1.13)より設定された Address

より Web 上にて検索します。

Flag Good (O):指定した Feature に Good Flag をつけます。

Flag Bad (A):指定した Feature に Bad Flag をつけます。

Flag Absent (T):指定した Feature に Absent Flag をつけます。

Flag Not Found (N):指定した Feature に Not Found Flag をつけます。

Clear Flag (L):指定した Feature の Flag を Clear にします。

Include in Normalization (M):指定した Feature に Normalize Flag を立てます。

Remove from Normalization (Ctrl+M): Normalize Flag を無効にします。

Clear Nudges (Ctrl+U):選択された Feature の直径、座標を標準状態へ戻します。

Show local Feature Background:この項目を選択すると、下図のように指定した Feature の

Background 領域(白く表示された部分)を見ることができます。

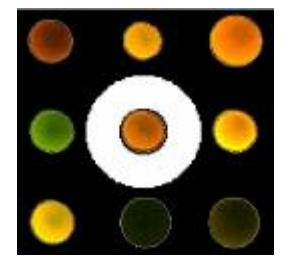

Block Properties (F10): Block / Scan Area Properties(1.2.20)ダイアログを表示します。 Pixel Plot P : 選択している Feature の各 Pixel の波長 1 の Intensity を縦軸に、波長 2 の Intensity を横軸にし、グラフ化します。次のようなグラフが表示されます。

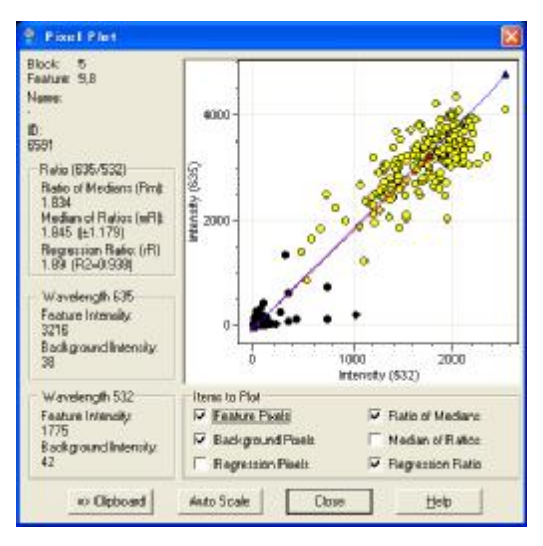

Block:Block の番号 Feature:Column の番号と Row の番号 Name:遺伝子名 ID:遺伝子 ID Ratio Type: どの Ratio を表示するかを選択します。 Ratio of Median (Rm):中央値のレシオ Median of Ratios (mR): 各ピクセルのレシオの中央値 Regression Ratio (rR):Feature の 2 倍の半径の回帰比 Wavelength 635:波長 635 nm 時の情報 Feature Intensity:Feature の輝度の中央値 Background Intensity: バックグラウンドの輝度の中央値 Wavelength 532:波長 532 nm 時の情報 Feature Intensity:Feature の輝度の中央値 Background Intensity:バックグラウンドの輝度の中央値 Items to Plot:横軸 532 nm の輝度、縦軸 635 nm の輝度をグラフで描画する項目 **Feature Pixels**: 各ピクセルの Feature Intensity Background Pixels:各ピクセルの Background Intensity Regression Pixels: Feature の半径の2 倍の領域の Intensity Ratio of Medians:中央値のレシオ Median of Ratios: 各ピクセルのレシオの中央値 Regression Ratio:回帰比

 $\Rightarrow$  Clipboard 現在画面に表示されているタブの内容をクリップボードにデータを転送します。

Auto Scale 現在表示されているグラフの横軸、縦軸をコンピュータが見やすいと思われる大き さに自動調整します。

Block Mode (B):Block モードにします。 Zoom Mode (Z):Zoom モードにします。 Feature Mode (F):Feature モードにします。 Replicate Block Mode (R): Replicate Block モードにします。 Hand Mode:Hand モードにします。

# 1.2.2.14 Measuring Tools

このアイコンをクリックすると次の画面が表示されます。

Simple Line Profile Polyline Profile Rectangular Averaged Line

ライン上の各ピクセルにおいての輝度を表示します。

Rectangular Region Polygonal Region **Elliptical Region** 

指定した枠内の最大頻度を 1 とした場合の各輝度における頻度の割合を表示 します。(ヒストグラム)

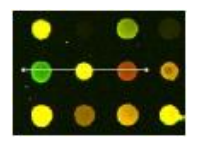

Simple Line Profile:直線を引きます。

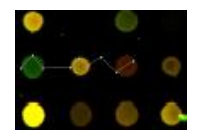

Polyline Profile:多様線を引きます。

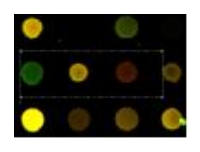

Rectangular Averaged Line:四角形線を引きます。(Y 軸のピクセル輝度の積算 値を平均化したものを表示)

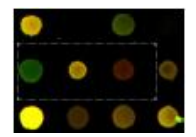

Rectangular Region: 四角形を描きます。

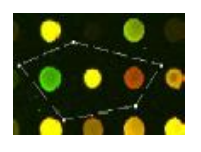

Polygonal Region:多角形を描きます。

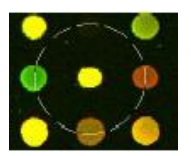

Elliptical Region: 円を描きます。

## 1.2.2.15 View Measuring Tools(Ctrl+M)

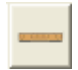

このアイコンをクリックすると、次の画面が表示されます。

横軸にピクセル数、縦軸に Intensity をとり、グラフとして表示します。

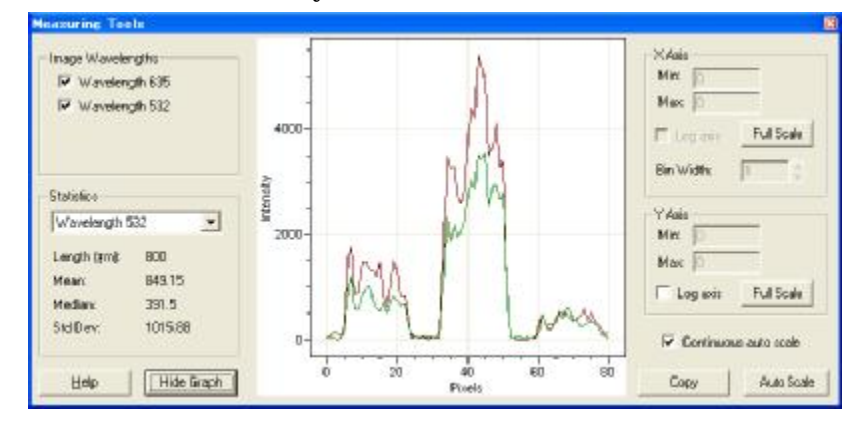

Image Wavelengths **▽** Wavelength 635

 $\nabla$  Wavelength 532

Wavelength 635 nm を表示します。 Wavelength 532 nm を表示します。

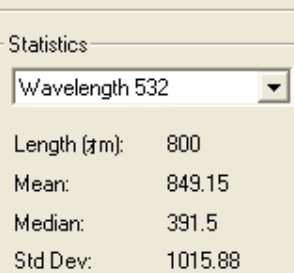

計算値を表示したい波長を指定します。 Length[μm]:ライン間の距離 Mean:ライン間のピクセル輝度の平均値 Median:ライン間のピクセル輝度の中央値 Std Dev:ライン間のピクセル輝度の標準偏差値

### Help

ヘルプ画面にリンクします。

Show Graph

右図のようにグラフを消去します。

Hide Graph

グラフを表示します。

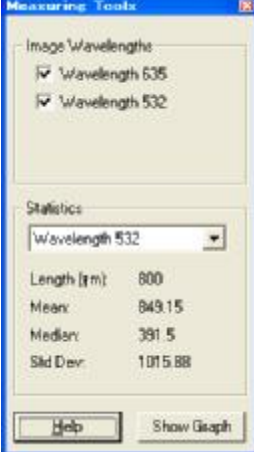

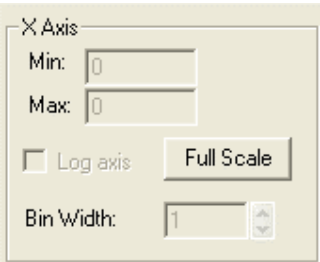

Min:X 軸の最小値を設定します。 Max:X 軸の最大値を設定します。 Log axis:X 軸を対数表示します。 Full Scale: X 軸を全ての値を有効にします。 Bin Width:X 軸の表示間隔を設定します。

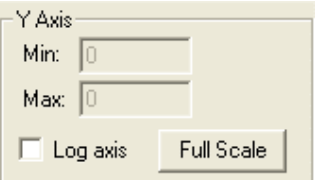

Copy

Min:Y 軸の最小値を設定します。 Max:Y 軸の最大値を設定します。 Log axis:Y 軸を対数表示します。 Full Scale:Y 軸を全ての値を有効にします。

<mark>▼ Continuous auto scale</mark> 常にコンピュータが見やすいと思われる大きさに表示します。

グラフをコピーします。貼り付けるアプリケーションにより図または数値で表示します

Auto Scale コンピュータが見やすいと思われる大きさに表示します。

### 1.2.2.16 View Blocks(Ctrl+B)

国区 ブロックを表示します。このボタンが凹んだ状態になっている場合は、ブロックを表示しています。  $\mathbb{R}^n$ 凹んでいない場合は、ブロックを表示しません。View Scan Area(1.2.17)と一 緒に有効にすることは できません。

### 1.2.2.17 New Blocks(Ctrl+N)

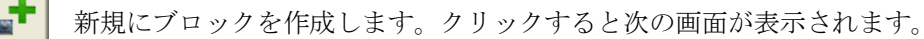

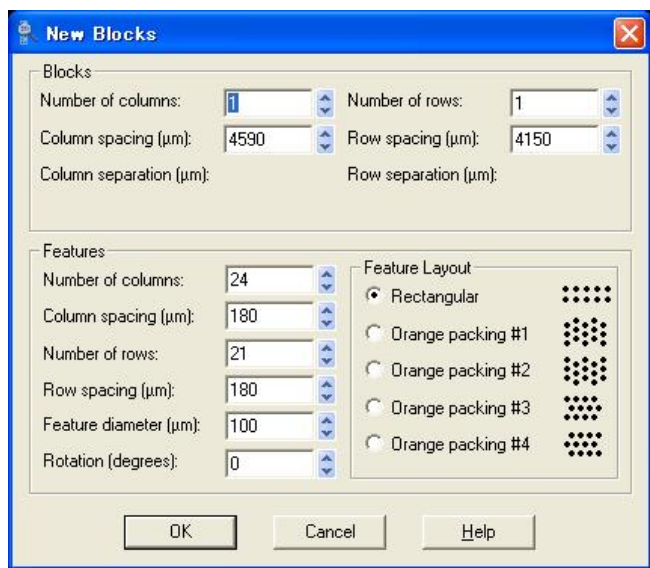

· Blocks (Block の情報)

Number of columns:横方向のブロック数 Number of rows:縦方向のブロック数 Column spacing[μm]:図参照 Row spacing[μm]:図参照 Column separation[μm]:ブロック間の横の距離 Row separation[µm]:ブロック間の縦の距離

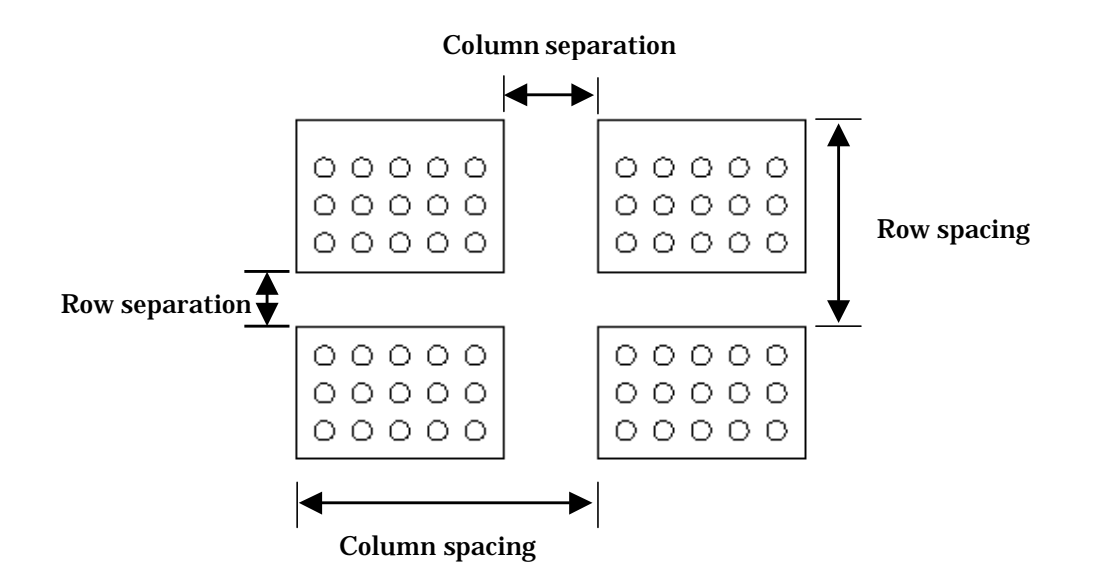

· Features (Feature の情報)

Number of columns:横方向の Feature 数

Column spacing[μm]:Feature の中心から中心までの横の距離(図参照) Number of rows:縦方向の Feature 数

Row spacing[um]: Feature の中心から中心までの縦の距離(図参照)

Feature diameter[μm]:Feature の直径

Rotation[degrees]:全体の歪み

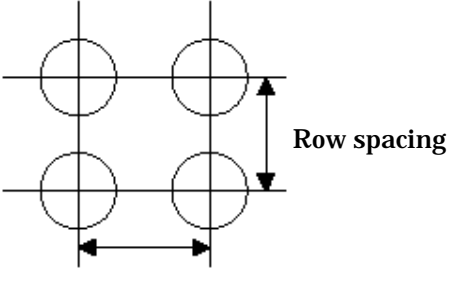

Column spacing

・Feature Layout

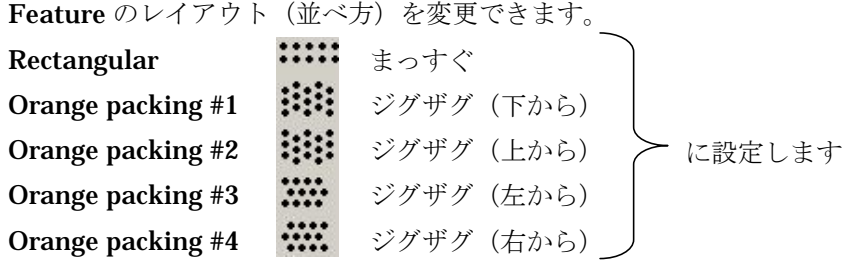

# 1.2.2.18 Block Properties(F10)

選択された Block の情報を開きます。クリックすると下記の画面が開きます。

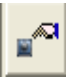

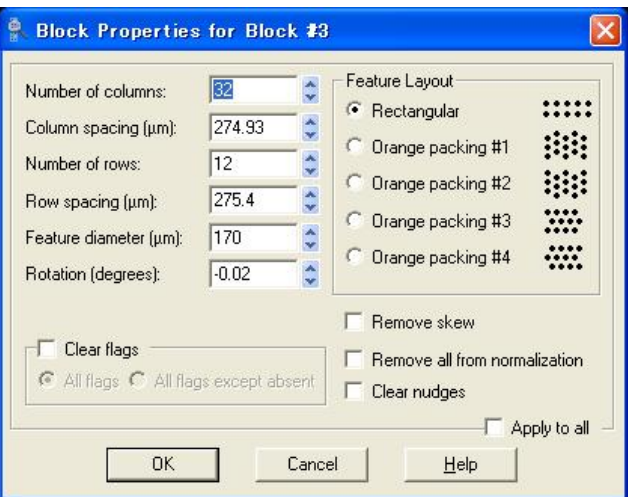

Block 特性の表示内容を下記に示します。

Number of columns:横方向の Feature 数

Column spacing[μm]:Feature の中心から中心までの横の距離(図参照)

Number of rows:縦方向の Feature 数

Row spacing[um]: Feature の中心から中心までの縦の距離(図参照)

Feature diameter[μm]:Feature の直径

Rotation[degrees]:全体の歪み

Clear flags

All flags:全ての Flag を Clear にします。

All flags except absent: Absent Flag を除いた Flag を Clear にします。

Feature のレイアウト(並べ方)を変更できます。

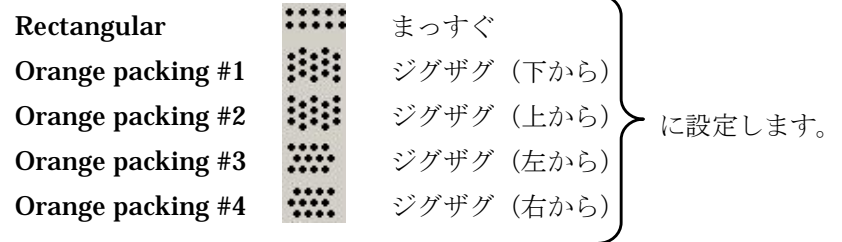

Remove skew:irregular Feature Alignment に対して無効にします。 Remove all from normalization: すべての Normalize Flag を無効にします。 Clear nudge:選択された Feature の直径、座標を標準状態へ戻します。

Apply to all: 存在するすべての Block に、この状態を適用します。

#### 1.2.2.19 View Scan Area(Ctrl+V)

Data Scan(1.1.2)を行なう領域を特定します。また、現在、設定した領域の確認・変更することがで きます。Delete で選択された Scan Area を削除します。

### 1.2.2.20 New Scan Area(Ctrl+A)

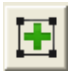

スキャン領域を新たに追加します。(複数選択する場合に利用します。)クリックすると下記の画面 が開きます。

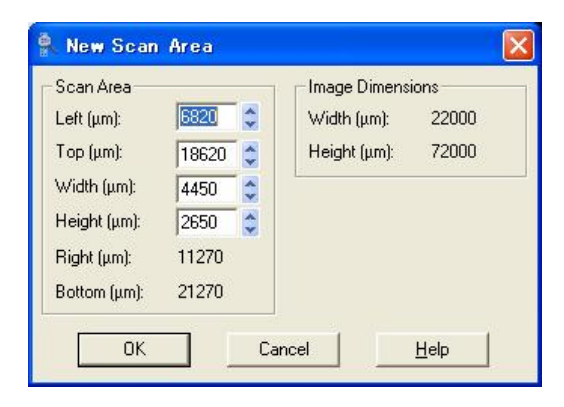

Scan Area:スキャン領域は四角となります。

Left [um]: 左上の X 座標 (変更可) Top [μm]:左上の Y 座標(変更可) Width [μm]:スキャン領域の幅(変更可) Height [μm]:スキャン領域の高さ(変更可) Right  $[µm]$ : 右下の X 座標 (Left + Width) Bortton [µm]: 右下の Y 座標 (Top + Height) Image Dimensions:最大のイメージ領域 Width [um]:幅 Height [μm]:高さ

### 1.2.2.21 Scan Area Properties(F11)

[கम] 選択されたスキャン領域の情報を表示します。

#### 1.2.2.22 New Setting(Alt+N)

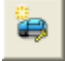

設定してあるセッティング情報を初期状態に戻します。

## 1.2.2.23 Erase All Scan Area Images(Alt+E)

田田田 現在 Image タブ上で開いているイメージ情報を削除します。 T

### 1.2.2.24 Unlock All Scan Areas (Ctrl+K)

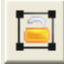

Lock された全てのスキャン領域を解除します。

### 1.2.2.25 Display

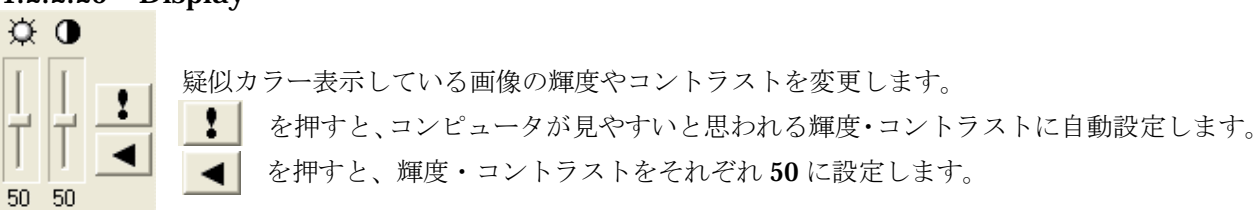

### 1.2.3 Feature Viewer

カーソルの周囲にある Feature を表示します。

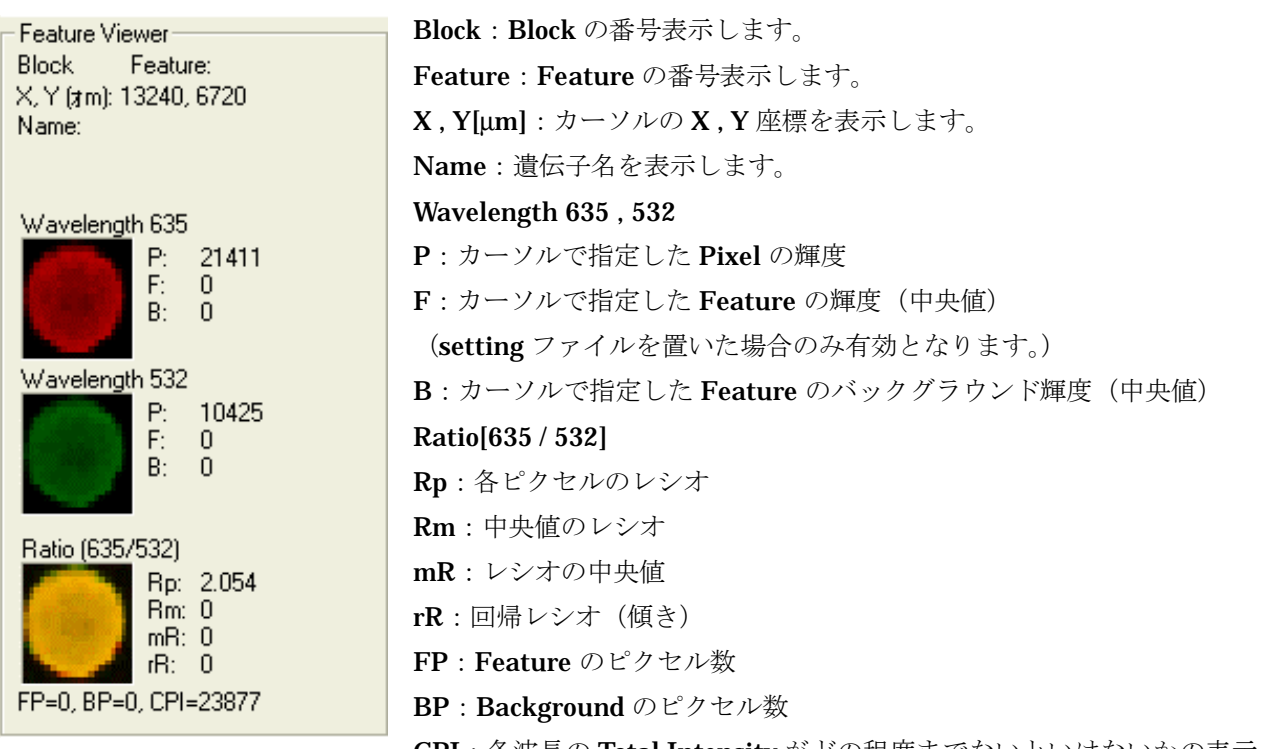

# 1.3 Histogram タブ

Histogram タブは、Image タブの現在のイメージ画面に表示されている画像のヒストグラムを表示します。 横軸には各波長の Intensity、縦軸には頻度となっています。

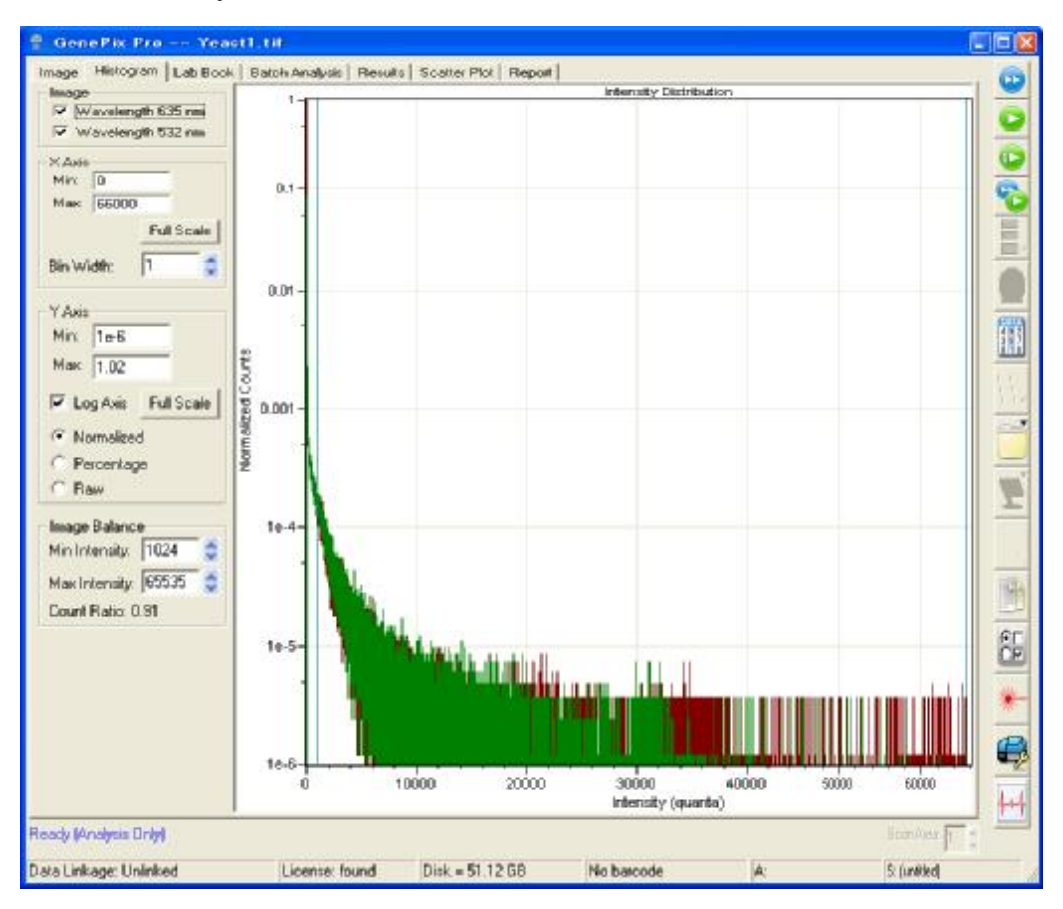

### 1.3.1 Image

ヒストグラム表示する画像を選択します。

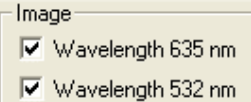

Wavelength 635: 波長 1 (赤) の画像を選択します。 Wavelength 532: 波長 2 (緑) の画像を選択します。

# 1.3.2 X Axis

ヒストグラムの X 軸に関する設定を行います。

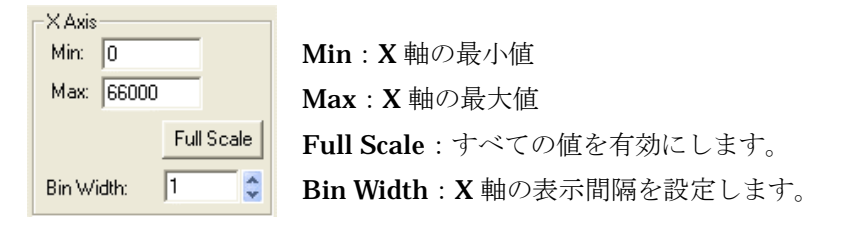

## 1.3.3 Y Axis

ヒストグラムの Y 軸に関する設定を行います。

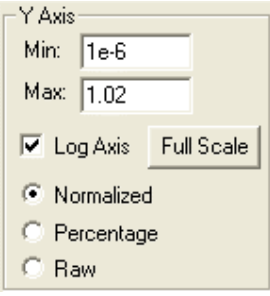

Min:Y 軸の最小値 Max:Y 軸の最大値 Log Axis:Y 軸を対数表示します。 Full Scale:すべての値を有効にします。 Normalized:縦軸を Normalized Counts で表示します。(通常の設定) Percentage:縦軸を Percentage(%)で表示します。 Raw:縦軸を Raw(Counts)で表示します。

### 1.3.4 Image Balance

Min Intensity と Max Intensity で囲まれたヒストグラムのレシオを計算します。設定範囲は、1~65550 で指定します。

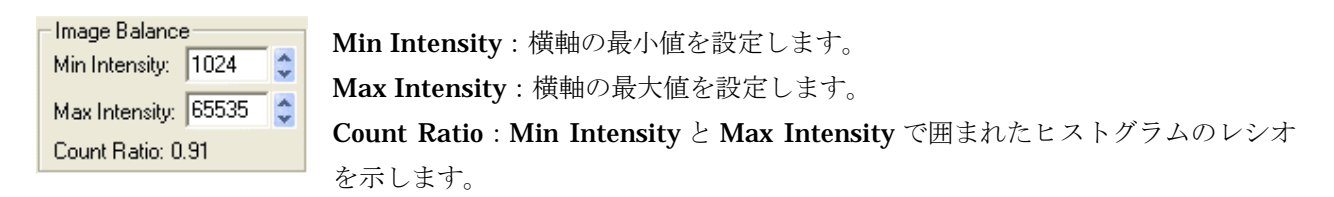

### 1.4 Lab Book タブ

Lab Book タブは、ファイルの読み出しや書き込みの時の履歴を残します。

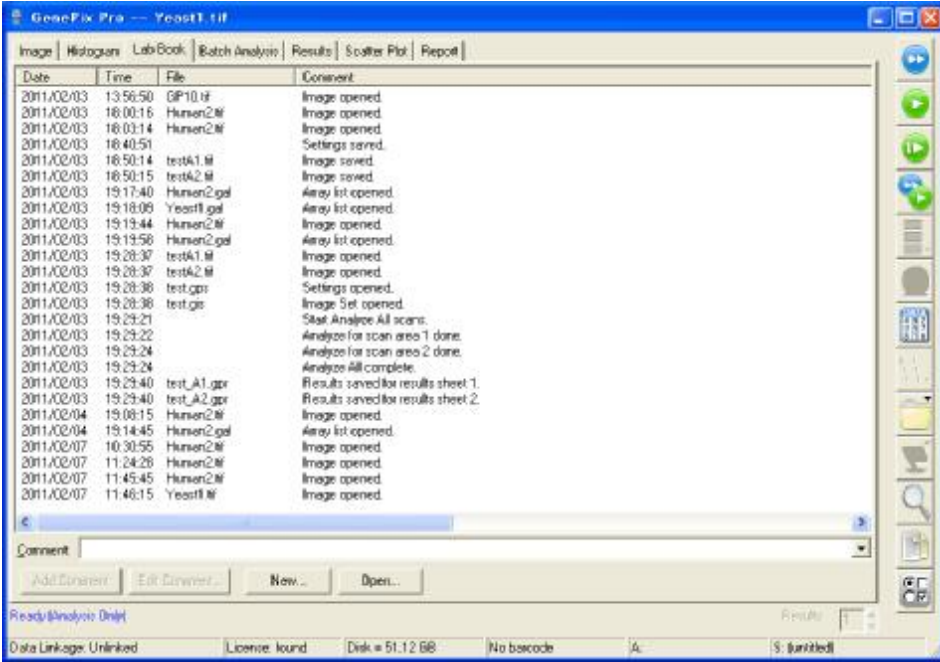

### 1.4.1 履歴

以下の項目が履歴として残されます。

- ・Data:日付
- ・Time:時間
- ・File:ファイル名
- ・Comment:コメント
- ・Path:ファイルのあるパス名

### 1.4.2 Comment

Comment:

Add Comment(1.4.3)や Edit Comment(1.4.4)をする時に、適用されるコメントとなります。

### 1.4.3 Add Comment

Add Comment Comment(1.4.2)に入力したコメントを履歴の最後に追加します。

### 1.4.4 Edit Comment

履歴のコメントを変更したい行を選択し、Comment(1.4.2)に入力すると、該当する履歴の Edit Comment... コメントの変更を行います。クリックすると、次の画面が表示され ます。

 $\overline{\phantom{a}}$ 

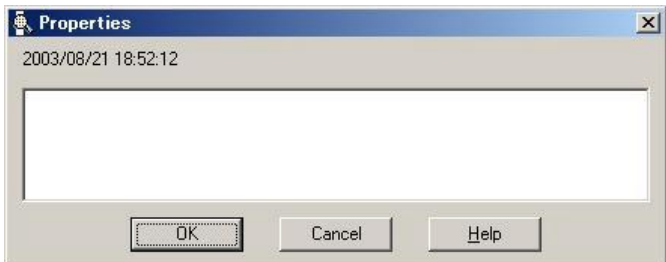

#### 1.4.5 New

New... | すべての履歴を消去し、新しく履歴を登録していきます。必要であればファイルの場所を選 択し、ファイル名、ファイルの種類を設定し保存してください。
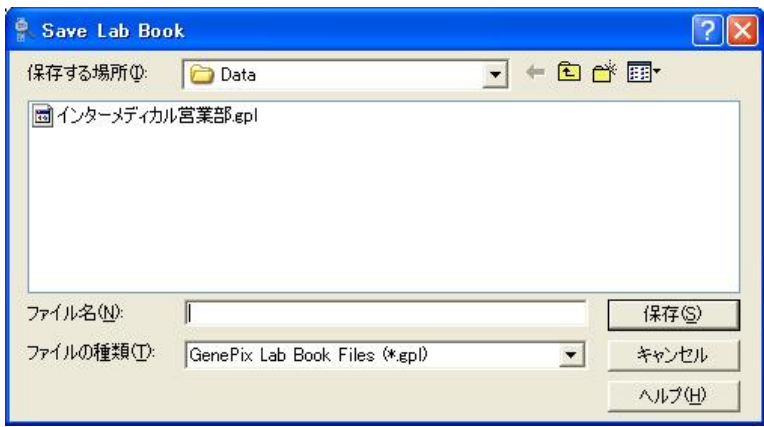

保存する場所:履歴を保存したいファイルのパス名を選択します。 ファイル名:履歴を保存したいファイル名を指定します。 ファイルの種類:ファイルリストに表示するファイルの種類を選択します。

### 1.4.6 Open

Open... 履歴ファイルをオープンします。このボタンを押すと次の画面が表示されます。

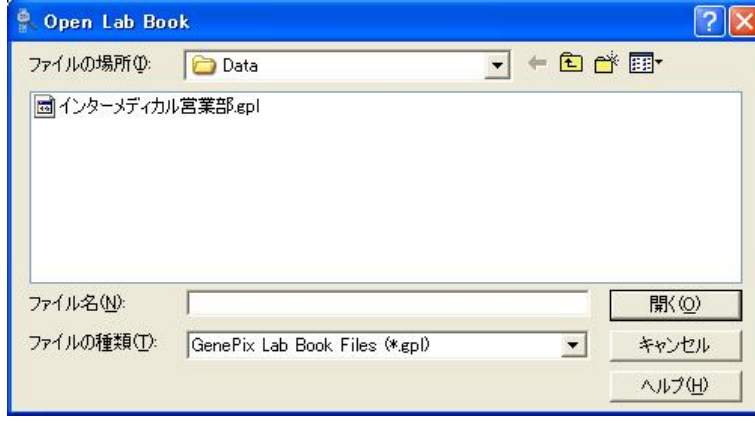

ファイルの場所:履歴を保存してあるファイルのパス名を選択します。 ファイル名:履歴を保存してあるファイル名を選択します。

ファイルの種類:ファイルリストに表示するファイルの種類を選択します。

# 1.5 Batch Analysis タブ

いくつかの画像データを一括処理(解析)したい場合に利用します。

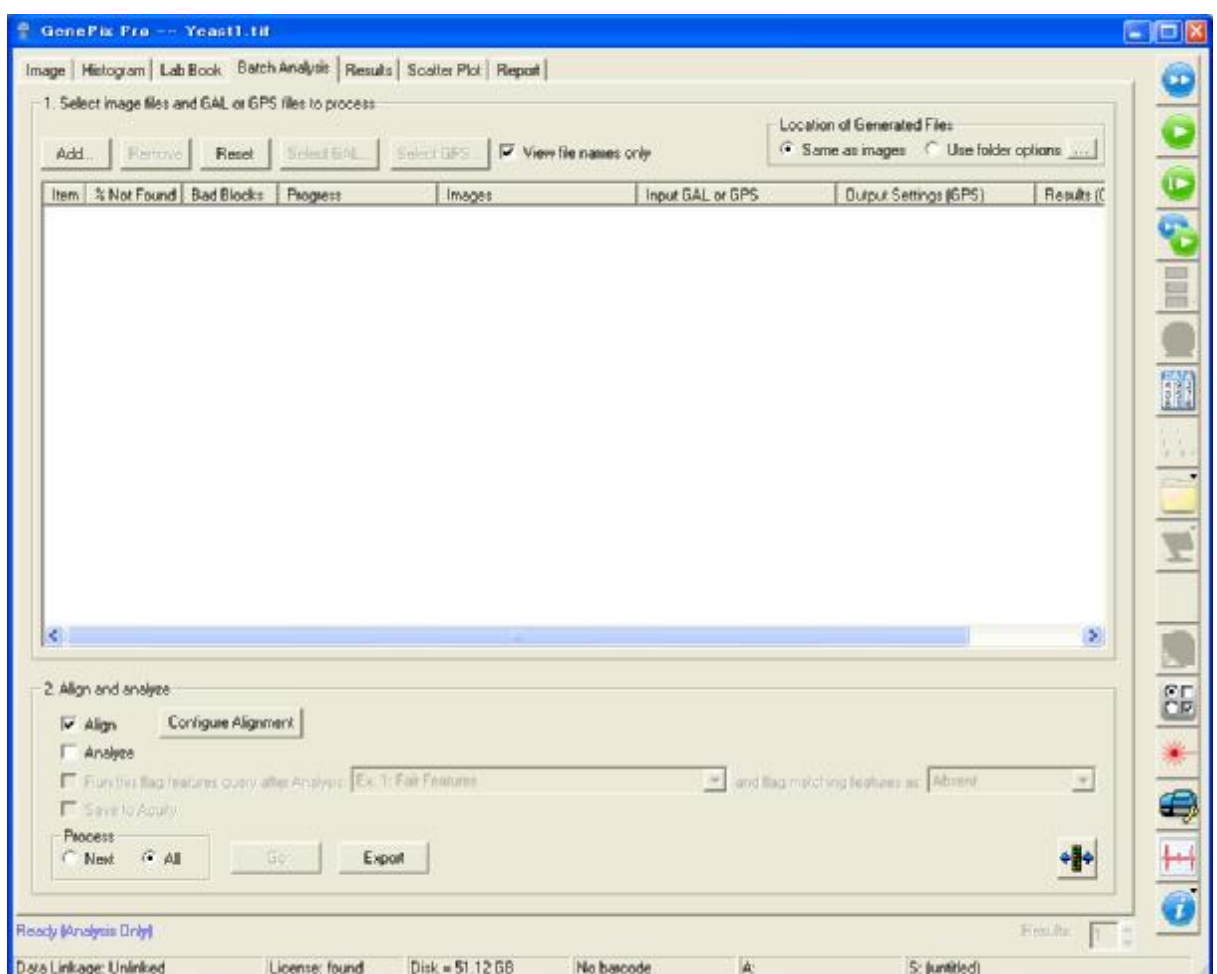

# 1.5.1 Select image files and GAL or GPS files to process

処理を行なうためのイメージ画像と GAL, GPS ファイルの選択

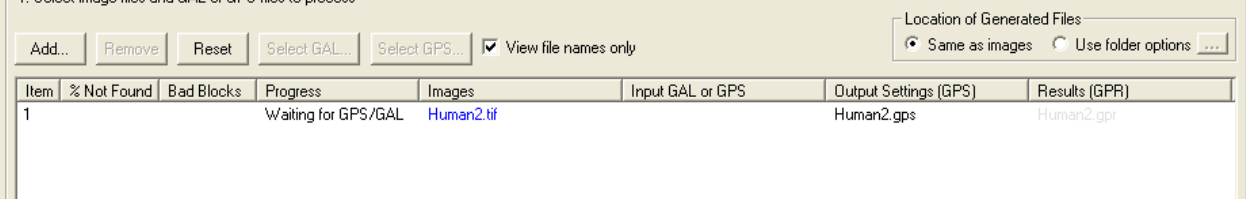

Add... Image 及び GAL , GPS ファイルを読み込みます。

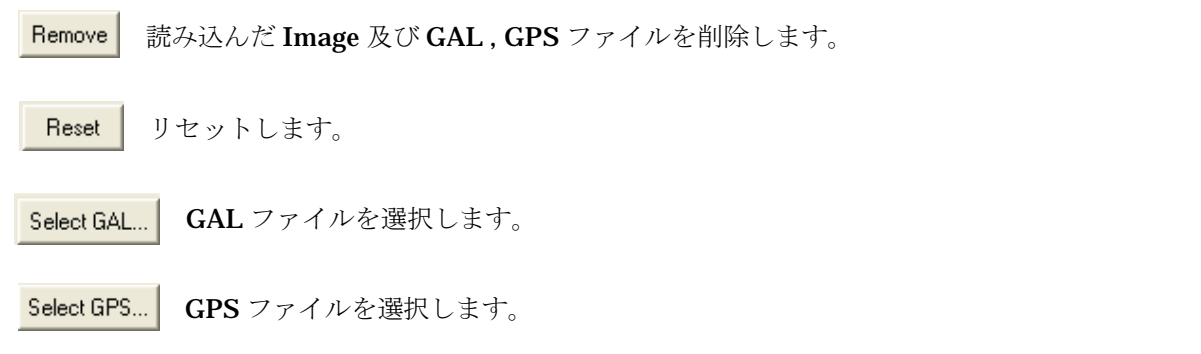

View files names only:チェックを入れるとファイルのみを表示します。

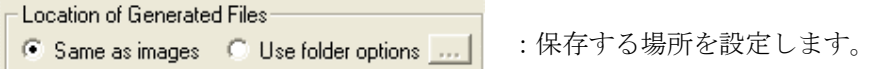

Same as images:保存されている Image と同じ場所に設定します。

Location of Generated Files-C Same as images C Use folder options ...

Use folder options:Option 機能の Folders タブ機能を利用して任意に設定します。

### 1.5.2 Align and analyze

アライメントと解析を行います。

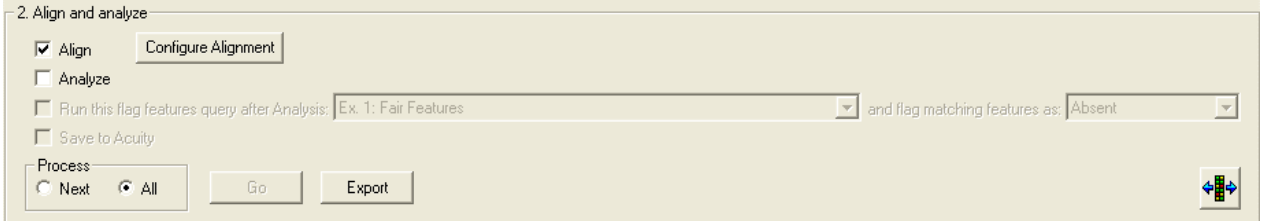

Align:チェックを入れると推奨のアライメントを行います。

Analyze:チェックを入れると解析を行います。

Run this flag feature query after Analysis:解析後にクエリー機能を起動させます。

and flag matching features as:: クエリー機能に該当する feature に対して Flag を立てます。

Process :

Next:チェック入れると複数のデータの対して一つを解析します。

All:チェックを入れると複数のデータに対して全てのデータを解析します。

Go :実行します。

# 1.6 Result タブ

Result タブは、Analyze で解析した項目を表示、検索などの簡単な処理を持っています。

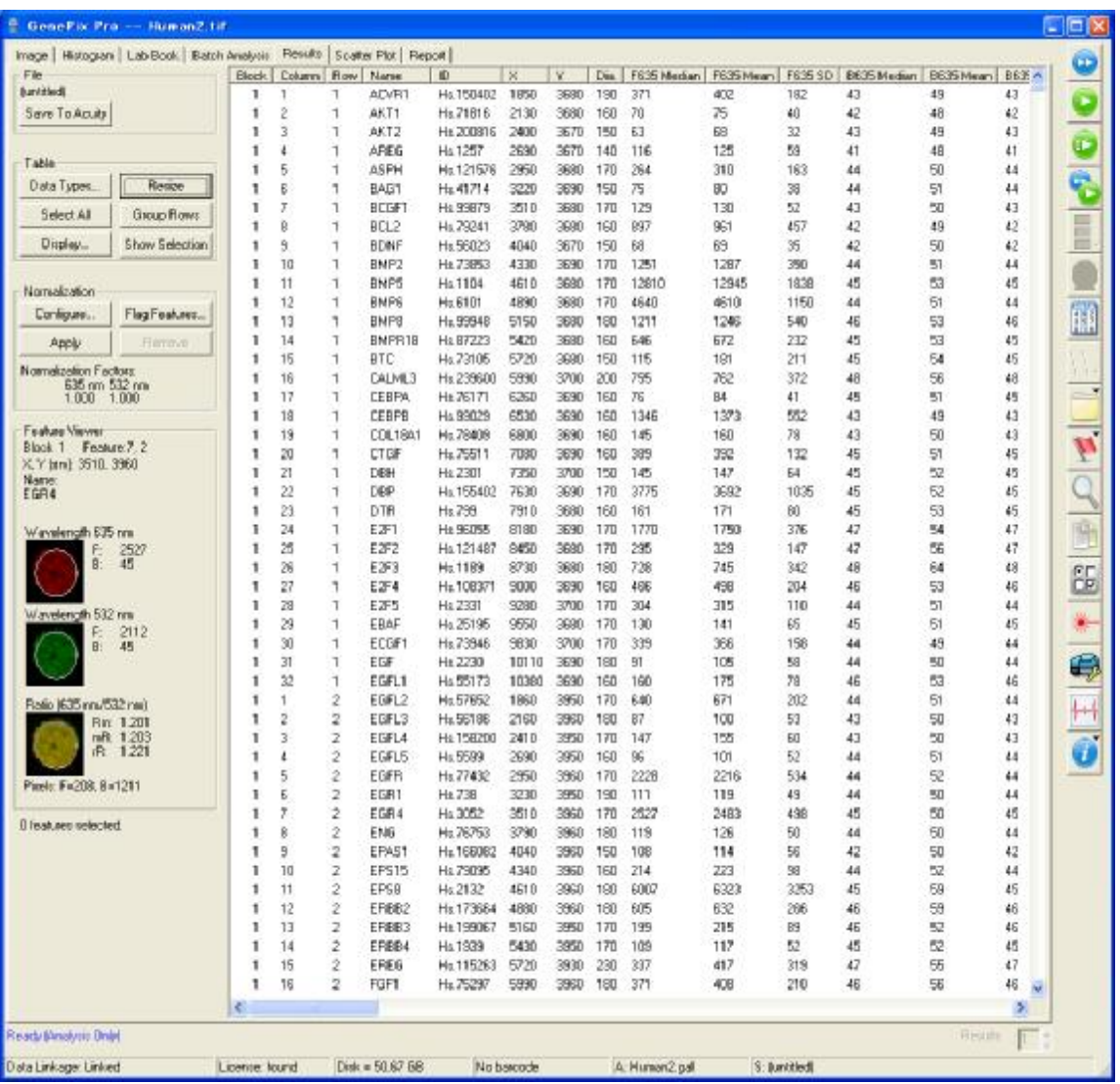

スプレッドシートで右クリックを押すと、マウスカーソルのある行のフラッグを変更する事ができます。

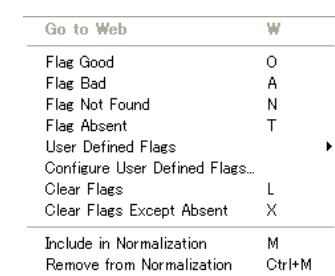

**Go to web** (W):選択された Feature の Data を Option(1.1.13)で設定された Address より Web 上にて 検索します。

Flag Good (O):マウスカーソルのある行の Feature の Flag を Good にします。

Flag Bad (A):マウスカーソルのある行の Feature の Flag を Bad にします。

Flag Not Found (N):マウスカーソルのある行の Feature の Flag を Not Found にします。

Flag Absent (T):マウスカーソルのある行の Feature の Flag を Absent にします。

Clear Flags (L):マウスカーソルのある行の Feature の Flag を無効にします。

Clear Flags Except Absent (X): マウスカーソルのある行の Absent Flag を除いた Feature の Flag を 無効にします。

Include in Normalization (M):マウスカーソルのある行の Feature に Normalize Flag を立てます。 Remove from Normalization (Ctrl+M): マウスカーソルのある行の Normalize Flag を無効にします。

1.6.1 解析項目(全 58 項目) Flags:下記のようにフラグを立てることができます。

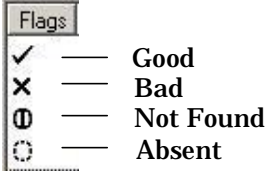

Normalize:ノーマライゼーションする際に基準とする Feature にフラグを立てます。

Nomalize

Autoflag: Flag Feature より立てた Flag に対してチェックを表示 Block:ブロックの番号 Column:ブロック内の Feature の横の番号 Row:ブロック内の Feature の縦の番号 Name: 遺伝子名(アレイリストで対応するもの) ID:遺伝子 ID(アレイリストで対応するもの) Negative Control:同じブロック内にある一番近い Negative control の Name を表示 X:Feature の中心の X 座標 Y:Feature の中心の Y 座標 Dia:Feature の直径 F635 Median:635nm の Feature 蛍光強度の中央値 F635 Mean:635nm の Feature 蛍光強度の平均値 F635 SD:635nm の Feature 蛍光強度の標準偏差 F635 CV: F635 SD/F635 Mean B635:635nm のバックグラウンド蛍光強度

B635 Median: 635nm のバックグラウンド蛍光強度の中央値 B635 Mean:635nm のバックグラウンド蛍光強度の平均値 B635 SD:635nm のバックグラウンド蛍光強度の標準偏差 B635 CV:B635 SD/B635 Mean %B635 + 1SD:635nm の Feature 蛍光強度中、B635 Median + B635SD 以上を占める割合 %B635 + 2SD: 635nm の Feature 蛍光強度中、B635 Median + B635SD×2 以上を占める割合 F635%Sat.:635nm の Feature ピクセル蛍光強度が 65536 を占める割合 F532 Median:532nm の Feature 蛍光強度の中央値 F532 Mean:532nm の Feature 蛍光強度の平均値 F532 SD:532nm の Feature 蛍光強度の標準偏差 F532 CV: 532nm の Feature 蛍光強度の変動係数 F532 SD/F532 Mean B532:532nm のバックグラウンド蛍光強度 B532 Median: 532nm のバックグラウンド蛍光強度の中央値 B532 Mean: 532nm のバックグラウンド蛍光強度の平均値 B532 SD: 532nm のバックグラウンド蛍光強度の標準偏差 B532 CV: 532nm のバックグラウンド蛍光強度の変動係数 B532 SD/B532 Mean %B532 + 1SD: 532nm の Feature 蛍光強度中、B532 Median + B532SD 以上を占める割合 %B532 + 2SD:532nm の Feature 蛍光強度中、B532 Median + B532SD×2 以上を占める割合 F532%Sat.:532nm の Feature ピクセル蛍光強度が 65535 を占める割合 F635 Total Intensity:635nm の Feature 蛍光強度の積算値(F635 Mean×F Pixels) F532 Total Intensity:532nm の Feature 蛍光強度の積算値(F532 Mean×F Pixels)

SNR 635:635nm の S/N 比 SNR 532:532nm の S/N 比 F635 Mean-B635 Mean B635 SD F532 Mean-B532 Mean B532 SD

Ratio of Medians [635/532]:中央値のレシオ

$$
\begin{array}{c}\n\left( \langle (I_{p,\lambda 2}) \, n \rangle \, \text{ med } - \langle (I_{B,\lambda 2}) \, m \rangle \, \text{ med } \right. \\
\left. \langle (I_{p,\lambda 1}) \, n \rangle \, \text{ med } - \langle (I_{B,\lambda 1}) \, m \rangle \, \text{ med } \right)\n\end{array}
$$

Ratio of Means [635/532]:平均値のレシオ

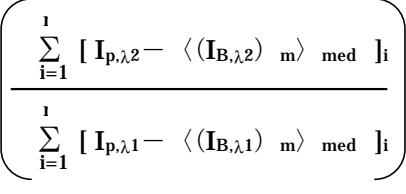

Median of Ratios [635/532]:各ピクセルのレシオの中央値

$$
\left(\left(\begin{array}{cc|c} \mathbf{I}_{p,\lambda 2} & -\langle (\mathbf{I}_{B,\lambda 2})_{m}\rangle_{med} \\ \hline \mathbf{I}_{p,\lambda 1} & -\langle (\mathbf{I}_{B,\lambda 1})_{m}\rangle_{med} \\ \end{array}\right)_{n}\right)_{med}
$$

Mean of Ratios [635/532]:各ピクセルのレシオの平均値

$$
\frac{1}{n}\quad \sum_{i=1}^n \left( \frac{I_{p,\lambda^2} \ - \ \langle (I_{B,\lambda^2}) \ m \rangle \ \text{med}}{I_{p,\lambda^1} \ - \ \langle (I_{B,\lambda^1}) \ m \rangle \ \text{med}} \right)
$$

それぞれの単語の意味を次に示します。

- \* Ip.22 : 波長2の Feature のピクセル蛍光強度
- \* IB,λ<sup>1</sup> :波長 1 のバックグラウンドのピクセル蛍光強度
- \*〈(Ip,λ<sup>2</sup>)n〉med :波長 2 の Feature 蛍光強度ピクセル n 個の中央値
- \*〈(IB,λ<sup>1</sup>)m〉med:波長 1 のバックグラウンド蛍光強度ピクセル m 個の中央値

Ratios of SD [635/532]:レシオの標準偏差 Rgn Ratio [635/532]: 回帰レシオ (傾き)

Rgn R2:レシオの相関係数

Log Ratio [635/532]: Ratio of Medians [635/532]の対数表示

$$
\log_2\left(\frac{\langle (I_{p,\lambda^2})_{n}\rangle_{med}}{\langle (I_{p,\lambda^1})_{n}\rangle_{med}}\right)
$$

 $\mathbf{v}$ 

F635 Median – B635:F635 Median – B635 Median F532 Median – B532:F532 Median – B532 Median F635 Mean – B635:F635 Mean – B635 Median F532 Median – B532:F532 Mean – B532 Median Sum of Medians  $[635/532] : F635$  Median - B635 + F532 Median - B532

 $\overline{ }$ 

$$
\langle (I_{p,\lambda^2})_{n}\rangle_{med} ~+~ \langle (I_{p,\lambda^1})_{n}\rangle_{med} ~-~ \langle (I_{B,\lambda^1})_{m}\rangle_{med} ~-~ \langle (I_{B,\lambda^1})_{n}\rangle_{med}
$$

Sum of Means [635/532]: F635 Mean - B635 + F532 Mean - B532

$$
\frac{1}{n}\,\sum_{i=1}^n\,\Bigg(\begin{array}{rrr}I_{p,\lambda 2}& -\end{array}\langle(I_{B,\lambda 2})\,|\,m\rangle\,\bigr.\bigr._{med}\Bigg)_i + \ \frac{1}{n}\,\sum_{i=1}^n\,\Bigg(\begin{array}{rrr}I_{p,\lambda 1}& -\end{array}\langle(I_{B,\lambda 1})\,|\,m\rangle\,\bigr.\bigr.\bigr._{med}\Bigg)_i
$$

F Pixels:Feature のピクセル数 B Pixels: Background のピクセル数 Circularity:Feature スポットの真円率 Index:シーケンシャル番号

# 1.6.2 File

## 1.6.2.1 Save To Acuity

File (untitled) Save To Acuity

Save To Acuity をクリックすると Acuity にデータをエクスポートして保存します。

## 1.6.3 Table

# 1.6.3.1 Data Types…

Results 表示の際に、必要な項目のみを表示する事ができます。このボタンを Data Types... クリックすると、次の画面が表示されます。

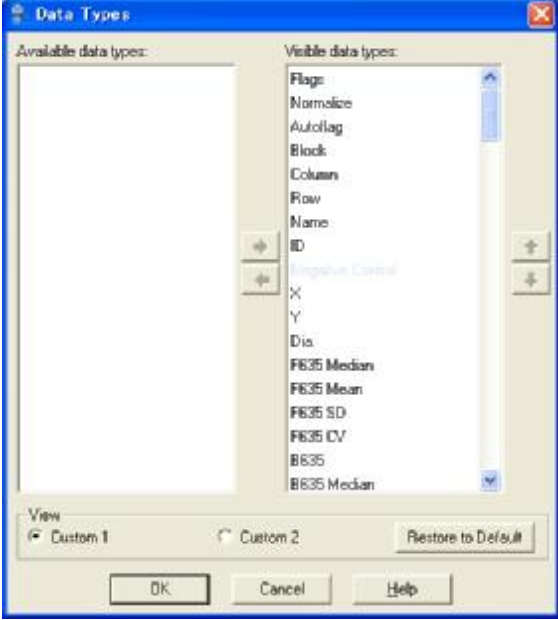

Available data types: Result 表示しないための項目 Visible data types: Result 表示するための項目

⇚ ∙ ♠

Visible data types で選択した項目を Result 表示しないように Available data types に移動します。 Available data types で選択した項目を Result 表示するように Visible data types に移動します。

 $\ddotmark$ Visible data types で選択した項目を Result 表示で左側にくるように上部に移動します。 Visible data types で選択した項目を Result 表示で右側にくるように下部に移動します。

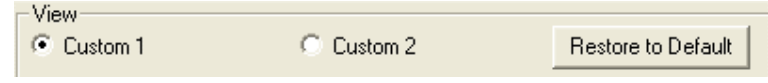

Result 表示するためのパターンを Custom1 , Custom2 と任意に設定することができます。 Restore to Default 標準 (初期設定)の状態に戻します。

#### 1.6.3.2 Resize

Resize 各項目が圧縮されて表示されます。

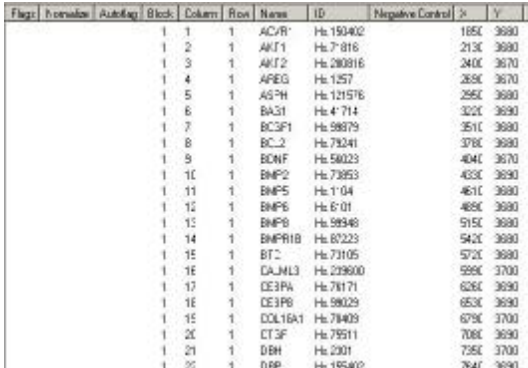

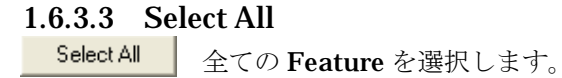

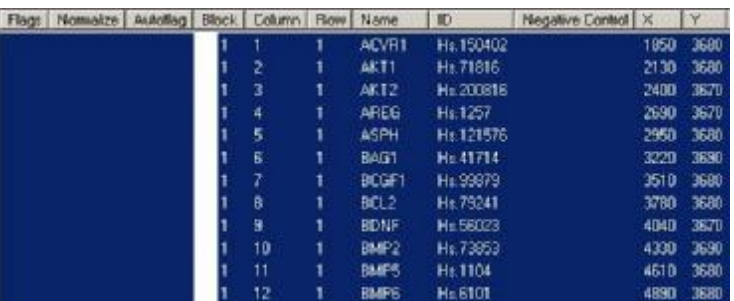

# 1.6.3.4 Group Rows

Group Rows 選択した Feature をトップへ移動させます。

**The Committee Committee** 

 $\overline{ }$ 

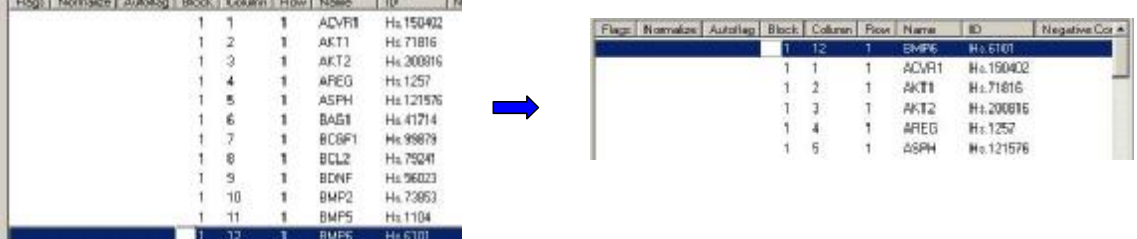

# 1.6.3.5 Display…

Display... 各条件下での表示の有無を設定します。

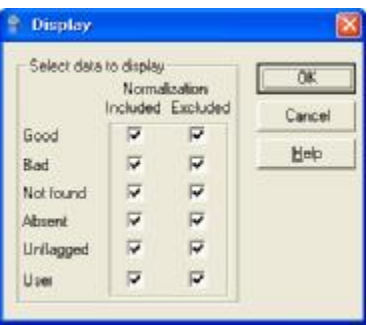

#### Normalization

- ・Included:Normalization Flag と各 Flag を含んだ Feature に対して、Result 表示する かしないかを設定します。
- ・Excluded:Normalization Flag を含まない各 Flag だけの Feature に対して、Result 表示すかかしないかを設定します。

チェックあり:Result 表示します。

チェックなし:Result 表示しないようにします。

### 1.6.3.6 Show Selection

Show Selection このボタンをクリックすると選択された Feature を Result タブ画面上に表示させます。

### 1.6.4 Normalization

いくつかのサンプルデータ比較等のためにデータを正規化します。

# 1.6.4.1 Configure…

Configure... ノーマライゼーションの条件を設定します。このボタンをクリックすると、次の画面が表示 されます。

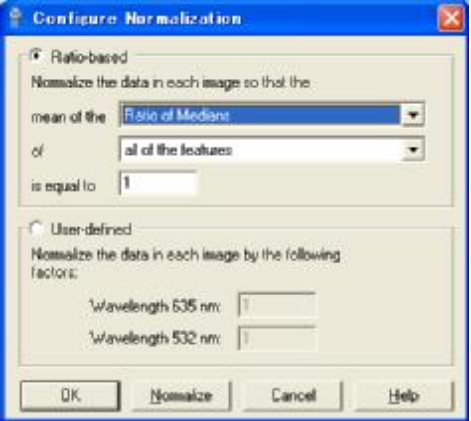

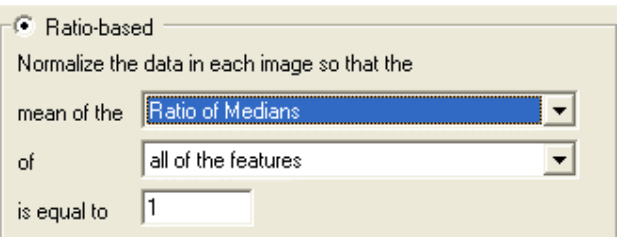

Ratio-based: Ratio をベースに設定します。

#### Mean of the XXX of YYY is equal the features ZZZ

XXX:レシオを5種類の中から選択します。

- ・Ratio of Medians:中央値のレシオ
	- ・Ratio of Means:平均値のレシオ
	- ・Median of Ratios :レシオの中央値
	- ・Medians of Ratios :レシオの平均値
	- · Regression Ratio:回帰レシオ(傾き)

YYY:以下に示す 2 項目の中から選択します。

・the normalization features:Normalize フラグを立てた Feature に対して

ノーマライズを行います。複数の Feature を選択した場合は、それらの平均値をノーマ ライズ設定した数値になります。

・all of the features:サンプル全体の発現比が 1:1 になるようにノーマライズします。 ZZZ:ノーマライズ後のレシオの数値を設定します。

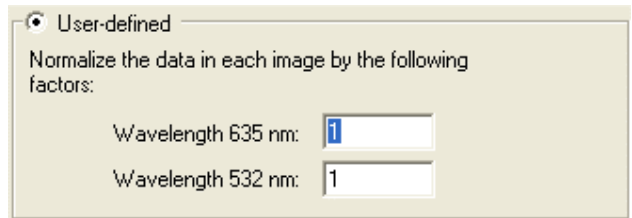

User-defined:Intensity をベースに設定します。 ・Wavelength 635: ・Wavelength 532: 数値変更後、このボタンをクリックするとノーマライズします。 | それぞれの波長の Intensity をユーザ指定の数 値(0.1~10)で任意に設定することができます。

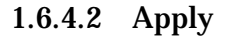

Normalize

Apply |クリックするとノーマライズが実行されます。

# 1.6.4.3 Remove

Remove このボタンをクリックするとノーマライズを元に戻します。

# 1.6.4.4 Flag Features…

スポット検索やフラグ機能により高度なデータ抽出を行います。このボタンをクリックする Flag Features... と次の画面が表示されます。

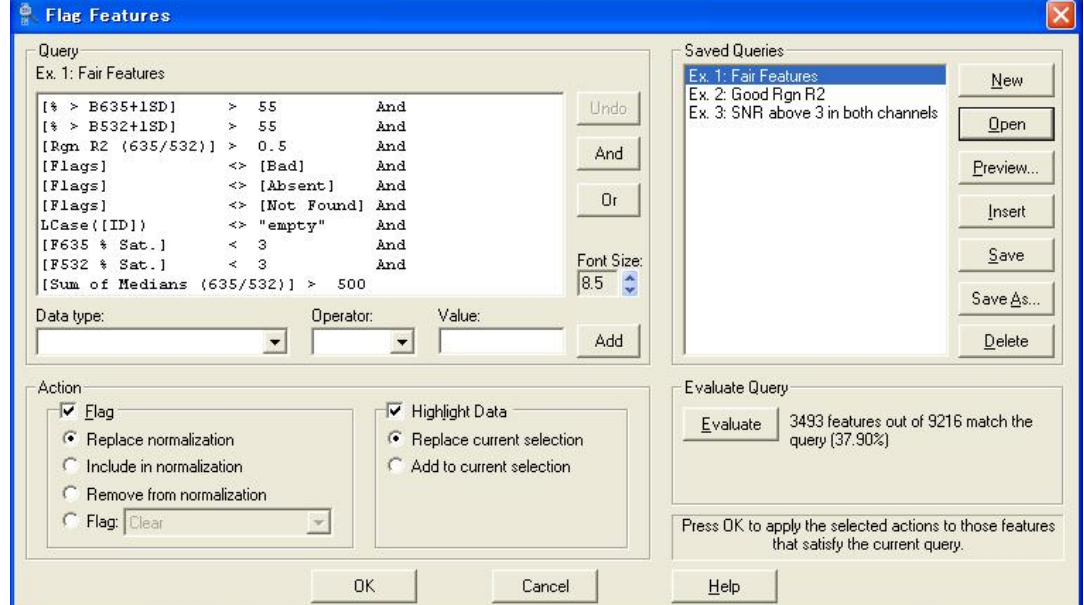

・データクエリー機能

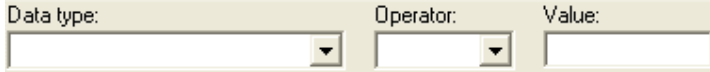

Data Type:Result 項目から任意に設定します。 Operator:記号を選択します。 Value:任意の数値等を設定します。

1つ前に入力したものが消去されます。 Undo

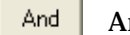

.nd が表示されます。

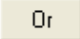

Or が表示されます。

Font Size: 画面表示される文字の大きさを設定します。 $8.5^\circ$   $\textcircled{z}$ 

Add 選択した項目を追加します。

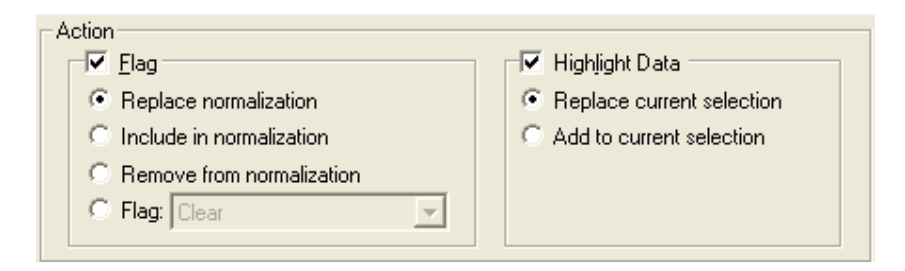

・Replace normalization

前に Normalize フラグを立てたものから次に条件設定したものに置き換えて Normalize フ ラグを立てます。

・Include in normalization

前に Normalize フラグを立てたものから次に条件設定したものを追加して Normalize フラ グを立てます。

・Remove from normalization

クエリー画面に表示している条件の Normalize フラグをはずします。

・Flag

条件に応じた Feature にフラグを立てます。

・Replace current selection

条件に応じた Feature を青く表示します。

・Add to current selection

さらに条件を追加した Feature を青く表示します。

### ・Saved Queries

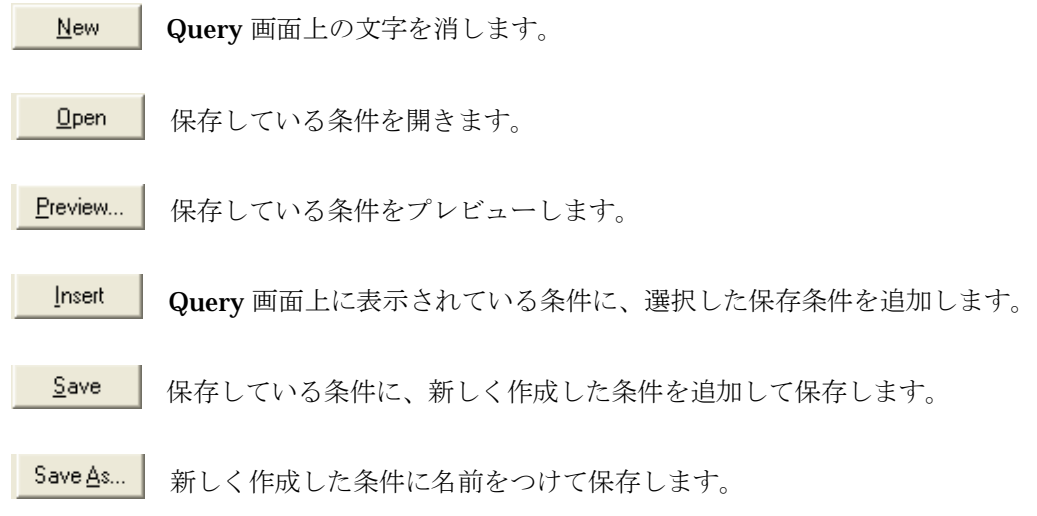

 $\mathbf{\underline{D}}$ elete 保存している条件を消します。

### ・Evaluate Query

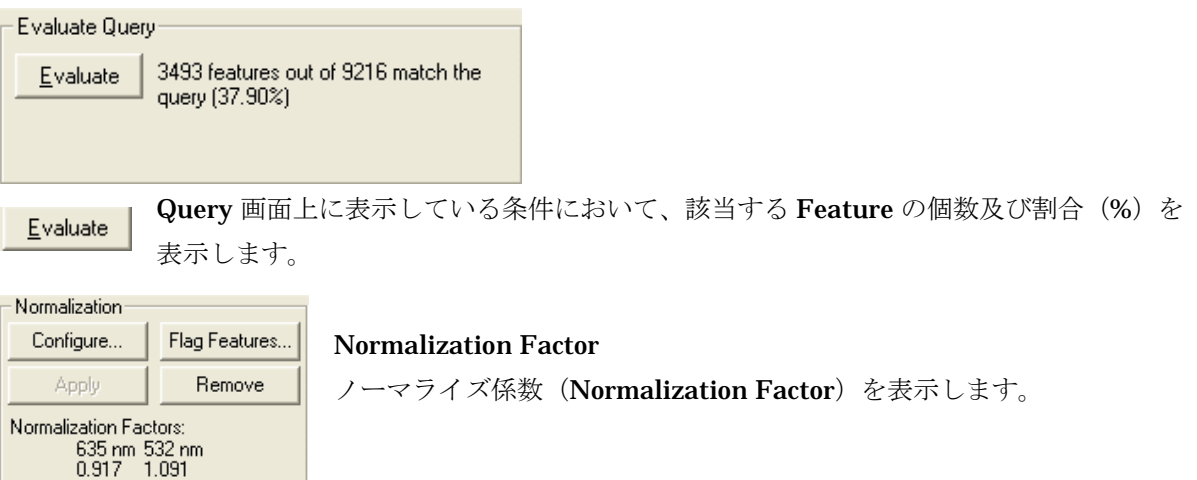

# 1.7 Scatter Plot タブ

Scatter Plot タブは、Result タブで解析された項目を X 軸と Y 軸に割り当てプロットする機能です。

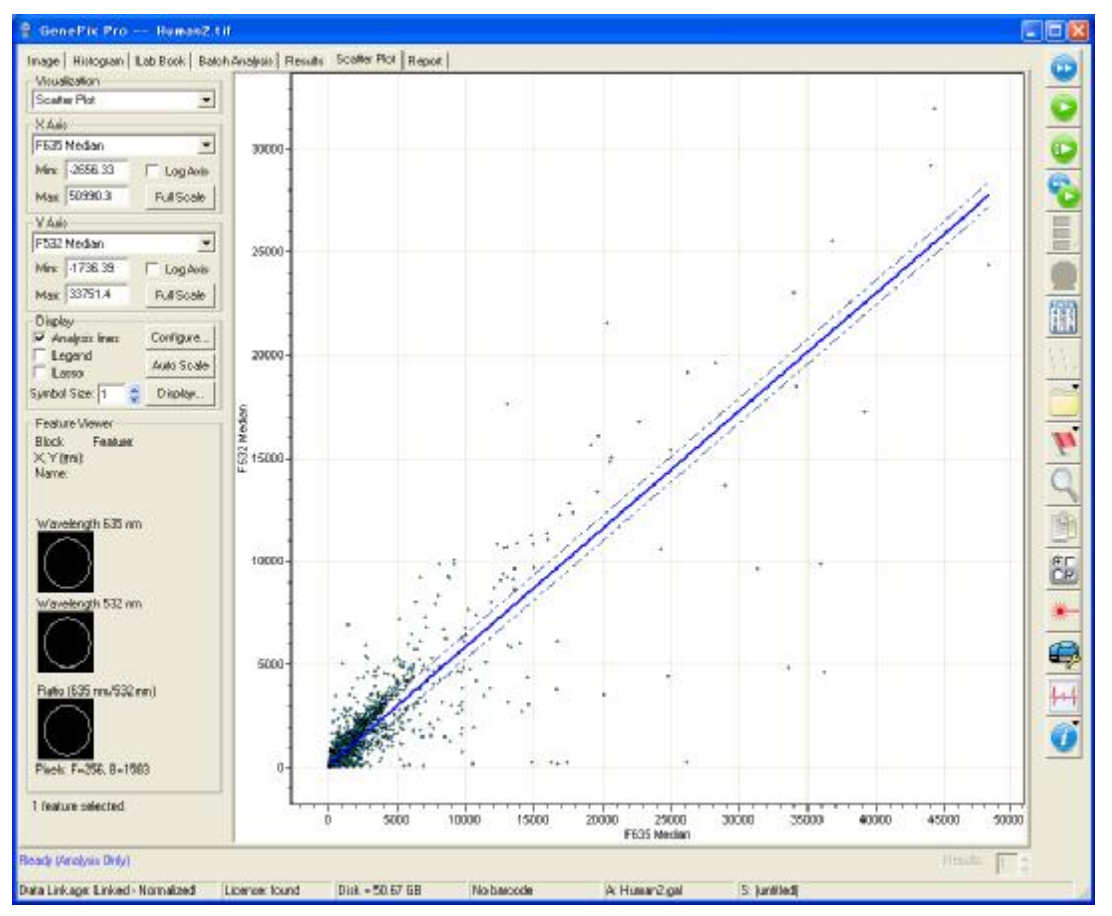

# 1.7.1 Visualization

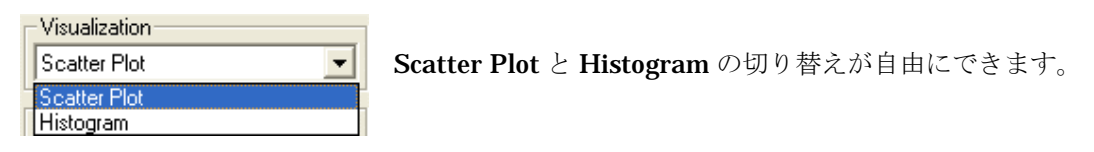

# 1.7.2 X Axis

X 軸に関する設定を行います。

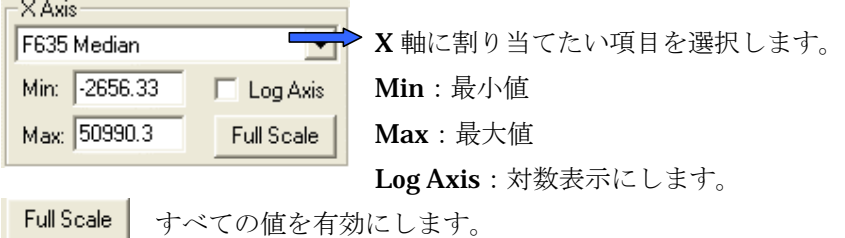

# 1.7.3 Y Axis

Y 軸に関する設定を行います。

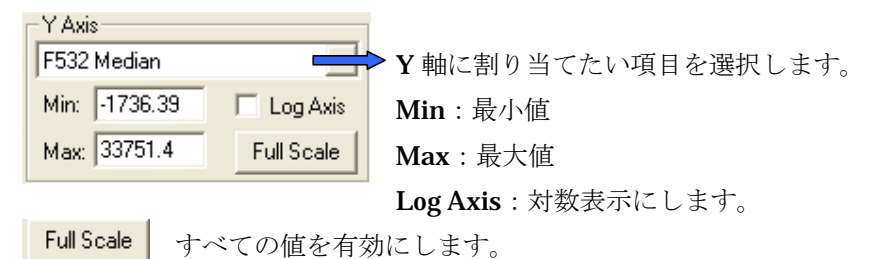

# 1.7.4 Display

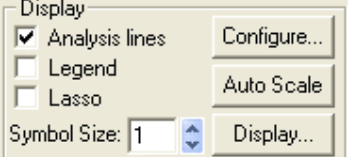

Configure... このボタンをクリックしますと、次の画面が表示されます。

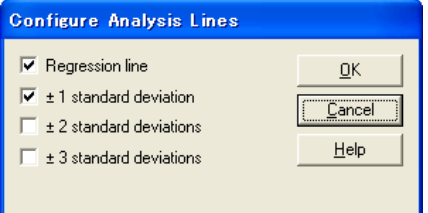

Regression line: 回帰直線を表示します ±1 standard deviation:回帰直線±1SD(標準偏差) ±2 standard deviation:回帰直線±2SD(標準偏差)

±3 standard deviation:回帰直線±3SD(標準偏差)

上記の項目にチェックすると Scatter Plot に直線が表示されます。

Analysis lines:チェックすると Configure で設定した回帰直線及び標準偏差を表示します。 Legend:チェックするとフラグの情報をグラフ右上に表示します。

Auto Scale コンピュータが適切と思うように、X 軸、Y 軸の最小値、最大値を決定します。

Symbol Size: 1 ● グラフをプロットするシンボルのサイズを設定します。

Display... このボタンをクリックすると、次の画面が表示されます。

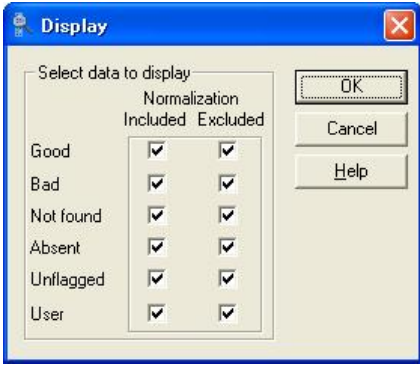

Normalization

- ・Included:Normalization Flag と各 Flag を含んだ Feature に対して、Result 表示する かしないかを設定します。
- ・Excluded:Normalization Flag を含まない各 Flag だけの Feature に対して、Result 表示すかかしないかを設定します。

チェックあり:Result 表示します。

チェックなし:Result 表示しないようにします。

## 1.8 Report タブ

Report タブは、マクロ言語により GenePix Pro ソフトウェアを制御する機能、グラフ、ヒストグラム、 表などを任意に作成する機能をもっています。一連のスキャン条件、必要な解析項目が決定すれば、スキャ ンから解析、レポート作成までマクロ作成により、自動運転できます。

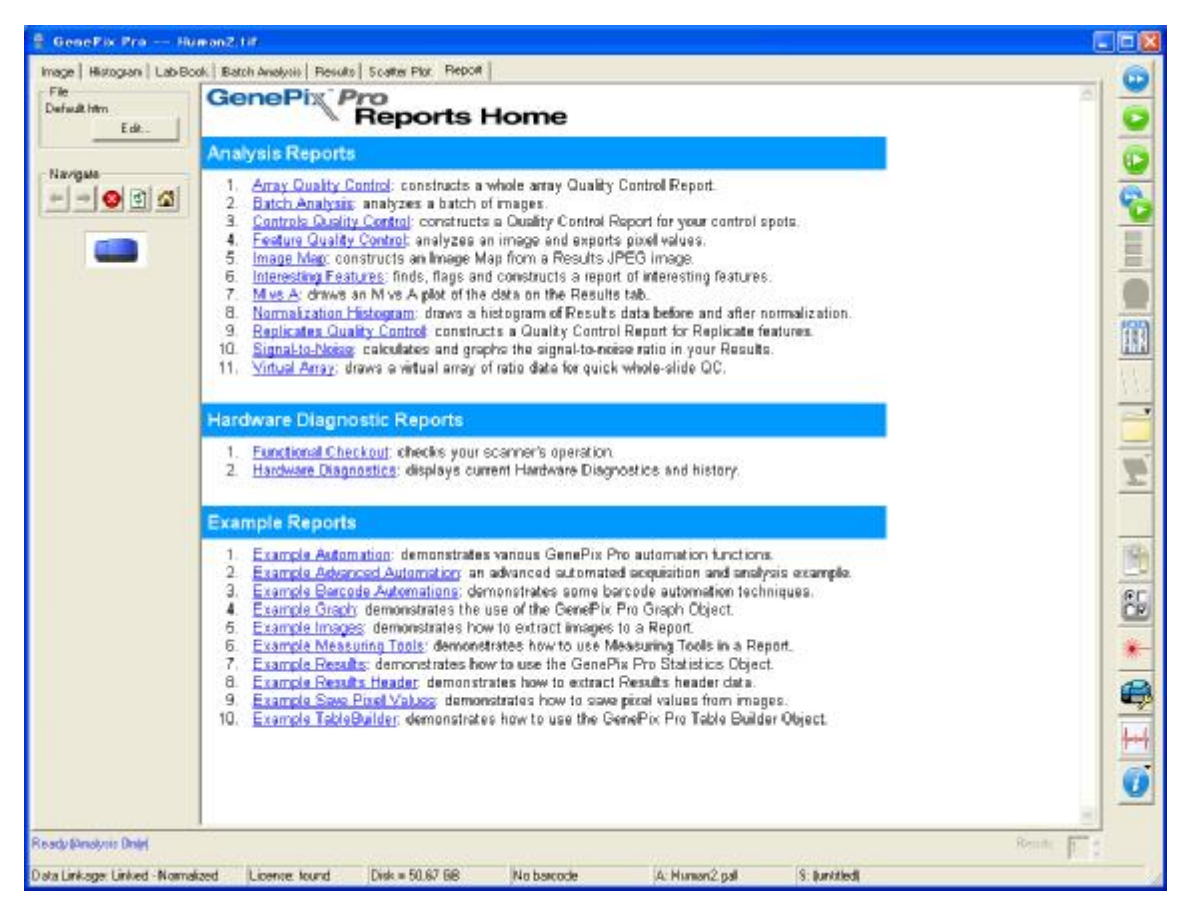

#### 1.8.1 File

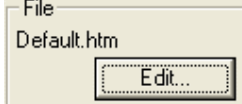

Report タブのスクリプトの編集、印刷を行なうボタングループです。 各ボタンの上に現在利用中のスクリプトファイル名が表示されます。 各機能は、次項で説明します。

Edit...

現在表示されている Report の編集を行います。編集画面は、次のようになっています。

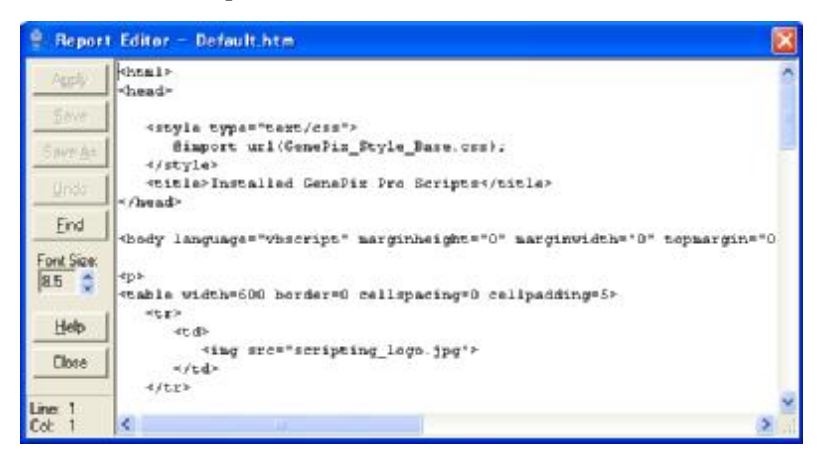

各ボタンには、次の意味があります。

Apply スクリプトの変更点を反映します。

 $S$ ave 現在開いているスクリプトに編集したスクリプトを上書きします。以前の内容は消えます

Save $\underline{A}s$ ファイル名を入力し、スクリプトを保存します。

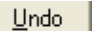

処理を一回戻します。

Eind 検索を行いたい場合に指定します。

- Font Size: スクリプトを表示しているフォントサイズを変更します。  $8.5 \div$
- $HeIp$ ヘルプを表示します。

# 1.8.2 Navigate

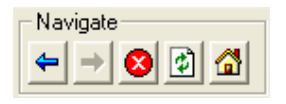

Report タブの表示を制御するアイコングループです。左から順番に Back , Forward , Stop , Refresh , Home のアイコンになります。 各機能は、次項で説明します。

#### 1.8.2.1 Back

← 以前に表示されていた Report 画面に戻します。

# 1.8.2.2 Forward

 $\Rightarrow$ Back アイコンで戻った場合に、一つ前に表示されていた Report 画面に戻します。

### 1.8.2.3 Stop

現在、表示されている Report の処理や表示処理を中断させます。再度、処理を行なう場合には、Refresh  $\vert x \vert$ アイコンを利用して下さい。

### 1.8.2.4 Refresh

5 現在、表示されている Report 内容を更新します。

## 1.8.2.5 Home

Report 表示を、デフォルトのファイルを表示します。標準でインストールされた場合は、 6 「C:¥Axon¥Scripts¥GenePixPro6¥Default.htm」が該当します。